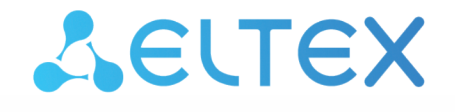

Комплексные решения для построения сетей

# Wi-Fi роутер **RG-5520G-Wax RG-5520G-Wax-Z**

Руководство по эксплуатации, версия ПО 1.3.1

IP-адрес: 192.168.1.1 Имя пользователя: admin Пароль: password

# Содержание

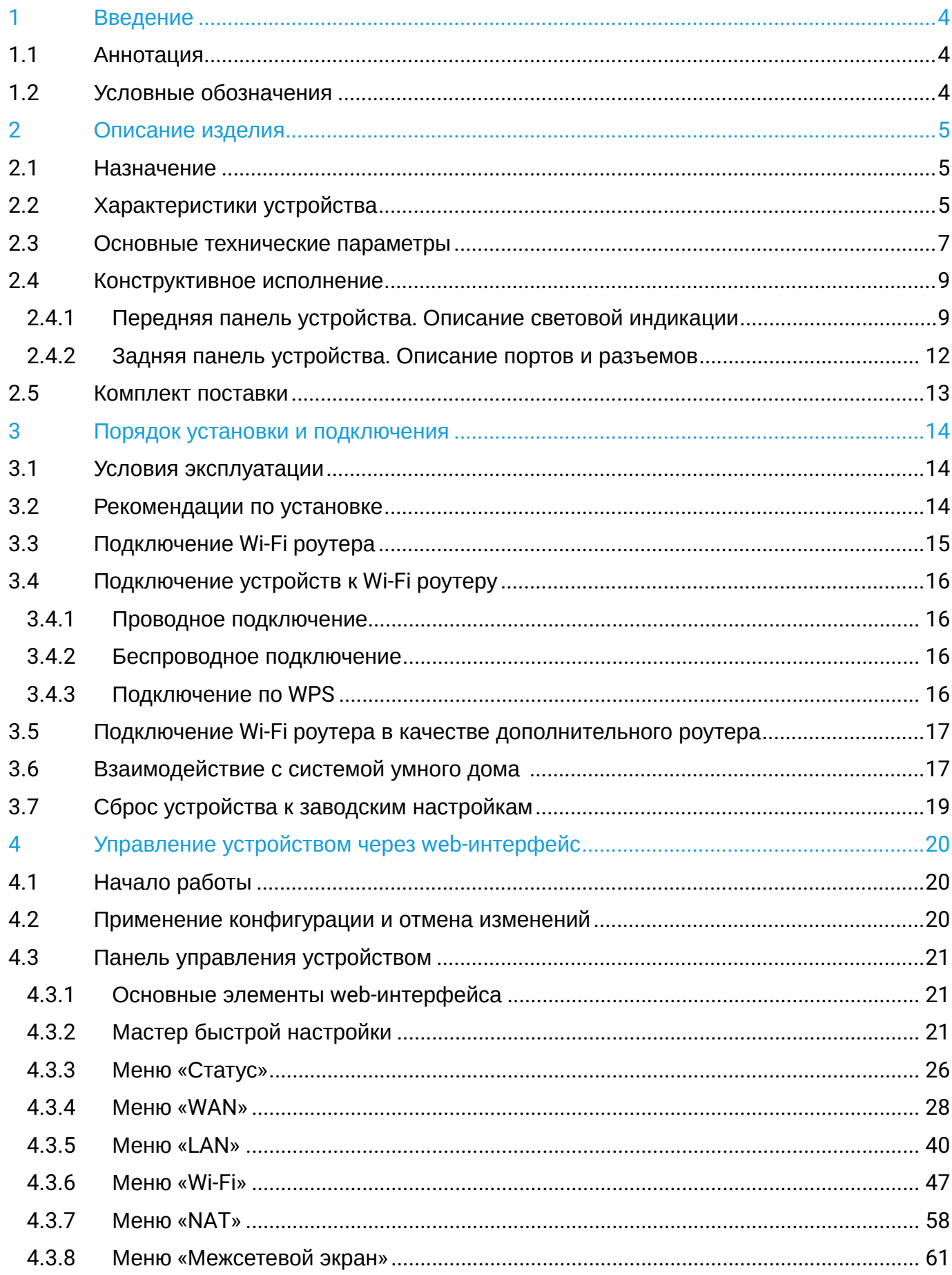

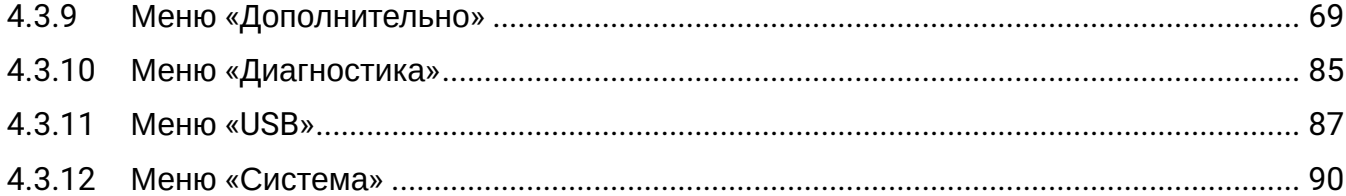

# <span id="page-3-0"></span>1 Введение

# <span id="page-3-1"></span>**1.1 Аннотация**

Устройства RG-5520G-Wax, RG-5520G-Wax-Z являются точками доступа Wi-Fi с интегрированными маршрутизаторами. Основное предназначение данных роутеров: установка внутри зданий в качестве точeк доступа к различным интерактивным сервисам по проводным и беспроводным сетям передачи данных.

Устройства ориентированы на домашних пользователей и небольшие офисы.

В настоящем руководстве по эксплуатации изложены назначение, основные технические характеристики, конструктивное исполнение, порядок установки, правила конфигурирования, мониторинга и смены программного обеспечения Wi-Fi роутеров RG-5520G-Wax, RG-5520G-Wax-Z.

### <span id="page-3-2"></span>**1.2 Условные обозначения**

#### **Подсказки, примечания и предупреждения**

- **Подсказки содержат важную информацию, советы или рекомендации по использованию и настройке устройства.**
- **Примечания содержат дополнительную информацию по использованию и настройке устройства.**

**Предупреждения информируют пользователя о ситуациях, которые могут нанести вред устройству или человеку, привести к некорректной работе устройства или потере данных.** ♦

# <span id="page-4-0"></span>2 Описание изделия

# <span id="page-4-1"></span>**2.1 Назначение**

Wi-Fi роутеры RG-5520G-Wax, RG-5520G-Wax-Z (далее «устройства») — единые точки доступа к современным интерактивным сервисам, использующие проводные и беспроводные сети передачи данных: Интернет и Full HD IPTV. Устройства подключаются к проводной сети с помощью 10/100/1000/2500M Ethernet-интерфейса и создают беспроводной доступ для устройств, поддерживающих технологию Wi-Fi в диапазоне 2.4 ГГц (IEEE 802.11b/g/n/ax) и 5 ГГц (IEEE 802.11a/n/ac/ ax).

К роутерам можно подключить до четырех проводных устройств. USB-разъем используется для подключения внешних накопителей.

В устройствах также реализован расширенный функционал для стабильной работы IP-телевидения по беспроводной сети: программными средствами обеспечиваются плавность и непрерывность воспроизведения видео. Роутеры имеют возможность одновременной трансляции видеопотоков и передачи данных.

Устройства поддерживают современные требования к качеству сервисов и позволяют передавать наиболее важный трафик в более приоритетных очередях по сравнению с обычным. Обеспечение приоритизации происходит при помощи основных технологий QoS.

RG-5520G-Wax-Z имеет встроенный хаб умного дома, совместимый с Z-Wave устройствами, для взаимодействия с датчиками и устройствами системы «Умный дом» и управления ими через платформу Eltex Smart Cloud (Eltex SC).

# <span id="page-4-2"></span>**2.2 Характеристики устройства**

Питание устройства осуществляется через внешний адаптер от сети 220 В.

### *Интерфейсы:*

- LAN: 4 порта Ethernet RJ-45 10/100/1000BASE-T;
- WAN: 1 порт Ethernet RJ-45 10/100/1000/2500BASE-T;
- WLAN: IEEE 802.11b/g/n/ax 2.4 ГГц и 802.11a/n/ac/ax 5 ГГц;
- USB: 1 порт USB 2.0;
- Интерфейс «Умный дом» интерфейс для управления системой «Умный дом» (только для RG-5520G-Wax-Z).

### *Функции:*

- Сетевые функции:
	- поддержка MultiWAN (мультисервисная модель: раздельная настройка сетевых параметров для каждого сервиса: Internet, TR-069, IPTV);
	- поддержка QoS;
	- поддержка NAT;
	- «проброс» портов (Port forwarding);
	- поддержка DMZ;
	- поддержка ALG (FTP, TFTP, H323, SIP, PPTP);
	- поддержка IP Passthrough;
	- работа в режиме маршрутизатора (router) и моста (bridge);
	- поддержка PPPoE (PAP-, CHAP-, MSCHAP-, MSCHAPV2- и EAP- авторизация, PPPoEкомпрессия);
	- поддержка L2TP;
	- поддержка PPTP;
- поддержка статического адреса и DHCP (DHCP-клиент на стороне WAN, DHCP-сервер на стороне LAN);
- поддержка DNS;
- поддержка UPnP;
- поддержка IGMP Snooping и MLD Snooping;
- сетевой экран (Firewall);
- поддержка SPI;
- клонирование MAC-адреса на WAN-интерфейсе;
- поддержка NTP;
- поддержка STP;
- поддержка механизмов качества обслуживания QoS;
- виртуальные серверы (проброс портов);
- статическая и динамическая маршрутизация;
- поддержка RIPv1, RIPv2;
- поддержка Dynamic DNS;
- ограничение доступа к устройству через WAN и LAN;
- Поддержка функций IPTV (IGMP proxy, MLD proxy, UDP-to-HTTP Proxy);
- Поддержка FTP, Samba, DLNA;
- Обновление ПО через web-интерфейс, TR-069;
- TR-069;
- Поддержка 3G/4G-модемов;
- Поддержка Jumbo Frame (до 9200 байт);
- Удаленный мониторинг, конфигурирование и настройка: web-интерфейс, TR-069, Telnet и SSH;
- Управление Z-Wave-совместимыми устройствами (только для RG-5520G-Wax-Z).

Схема применения RG-5520G-Wax, RG-5520G-Wax-Z:

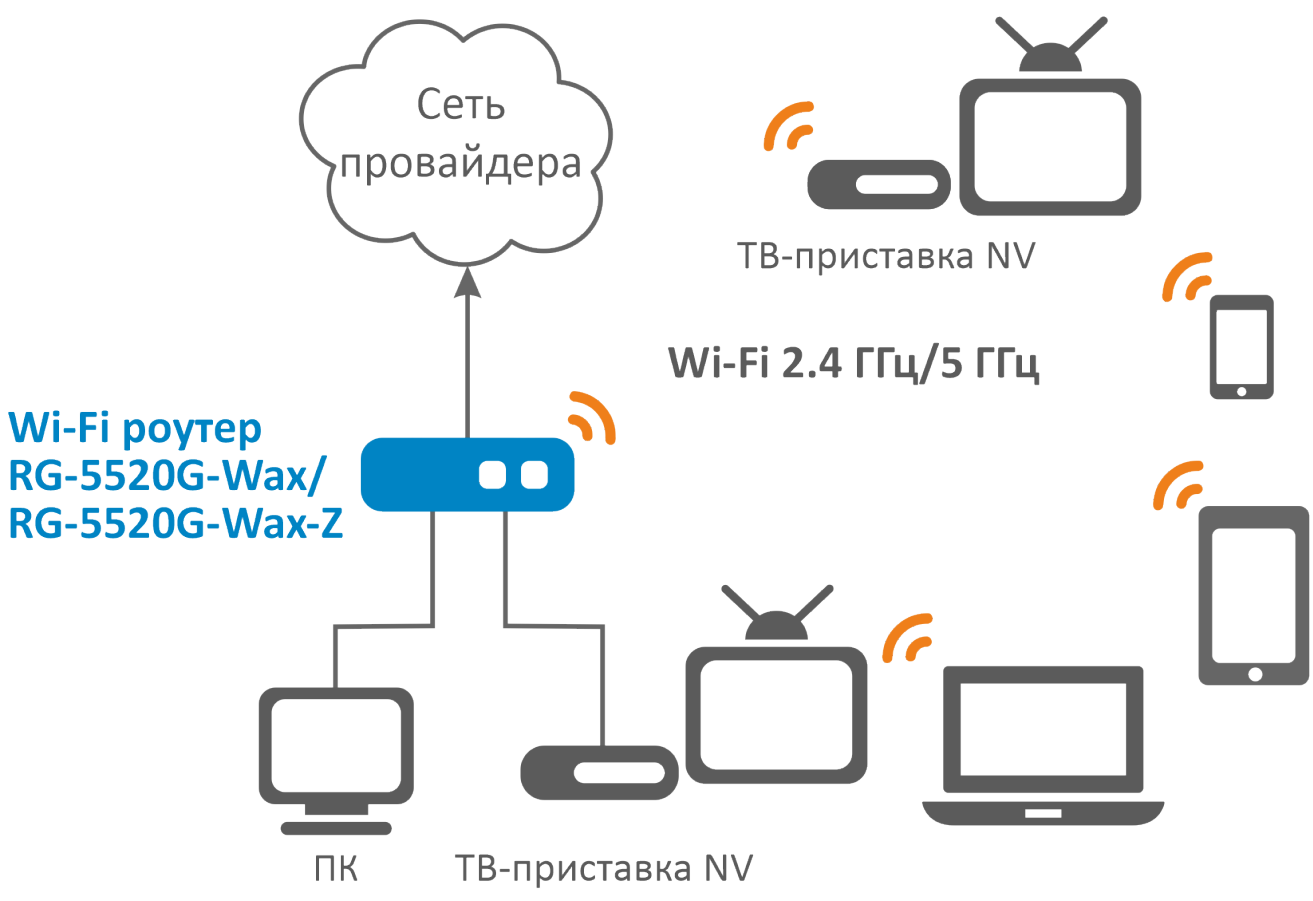

# <span id="page-6-0"></span>**2.3 Основные технические параметры**

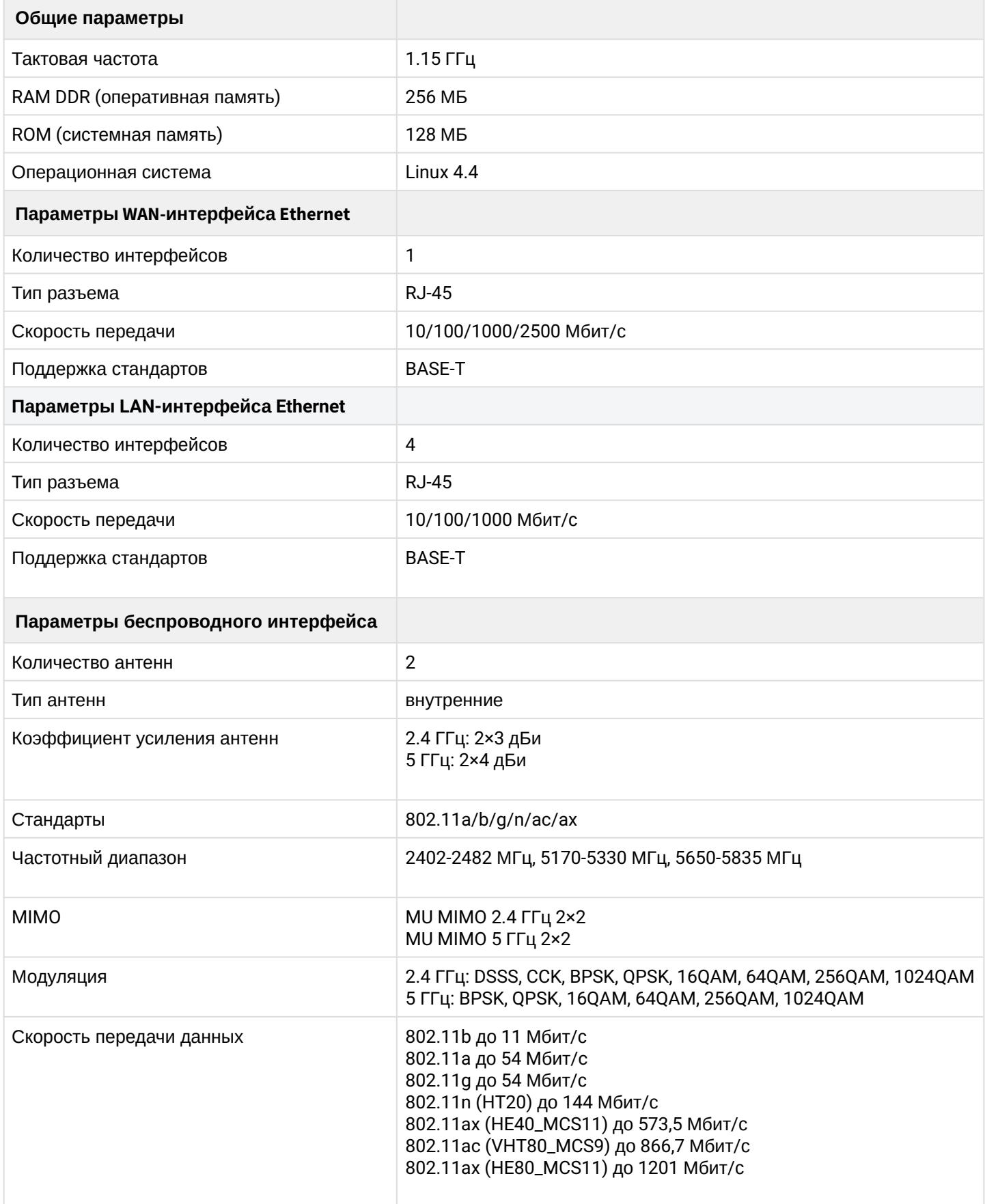

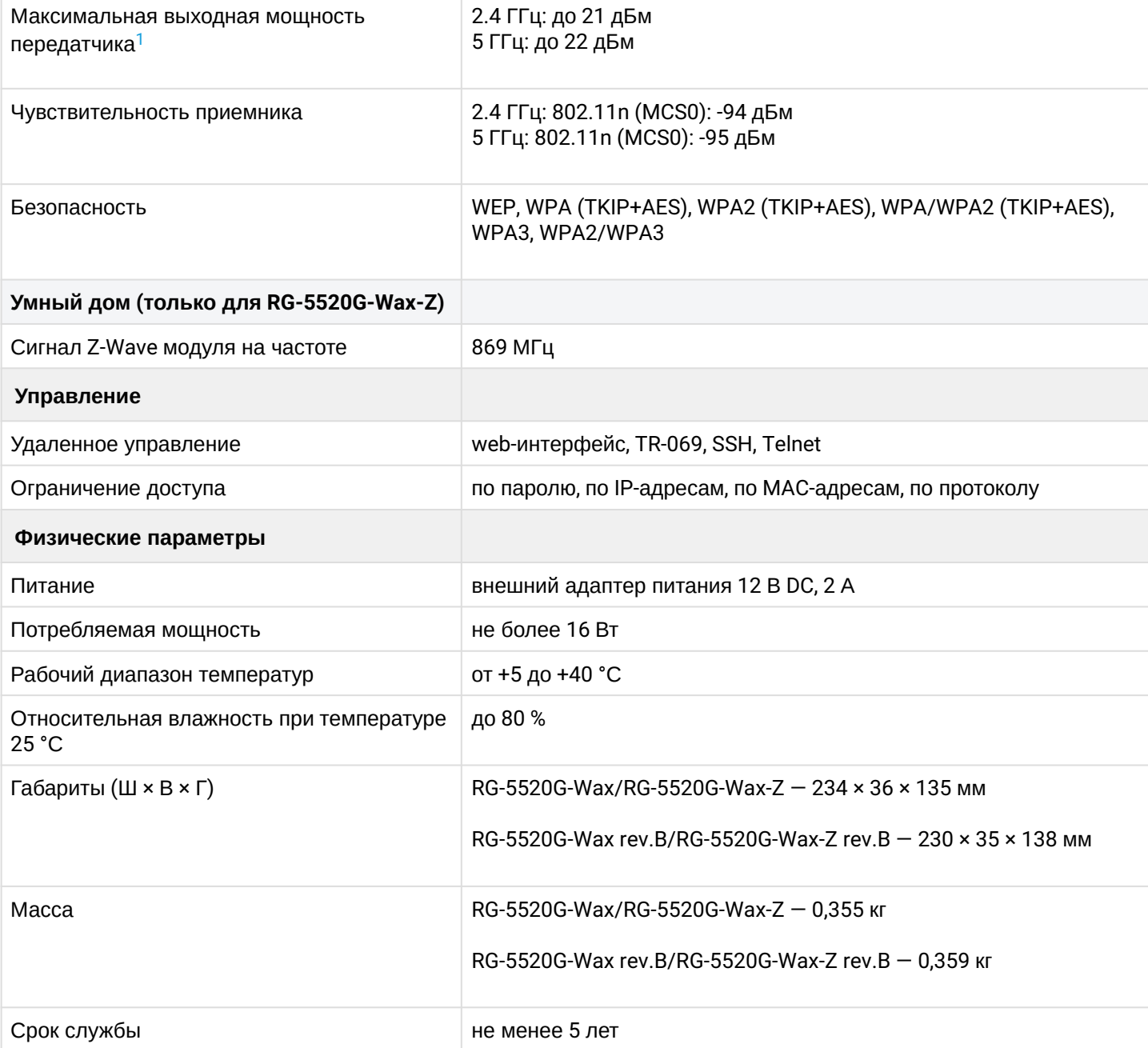

<span id="page-7-0"></span>**<sup>1</sup> Количество каналов и значение максимальной выходной мощности будут изменяться в соответствии с правилами радиочастотного регулирования в вашей стране.**  $\blacktriangle$ 

# <span id="page-8-0"></span>**2.4 Конструктивное исполнение**

Устройства RG-5520G-Wax, RG-5520G-Wax-Z выполнены в пластиковом корпусе.

<span id="page-8-1"></span>2.4.1 Передняя панель устройства. Описание световой индикации

Внешний вид передней панели устройств RG-5520G-Wax rev.B, RG-5520G-Wax-Z rev.B размером 230 × 35 × 138 мм:

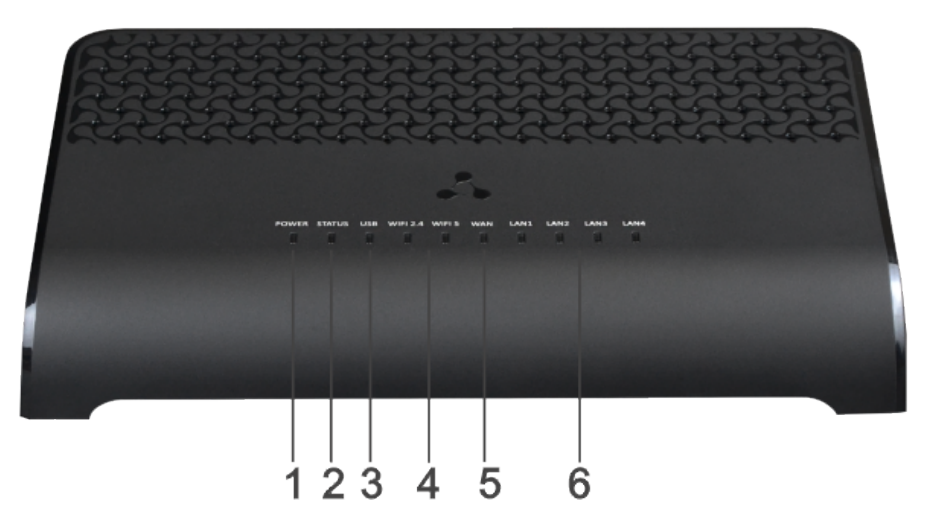

Описание индикаторов верхней панели устройства:

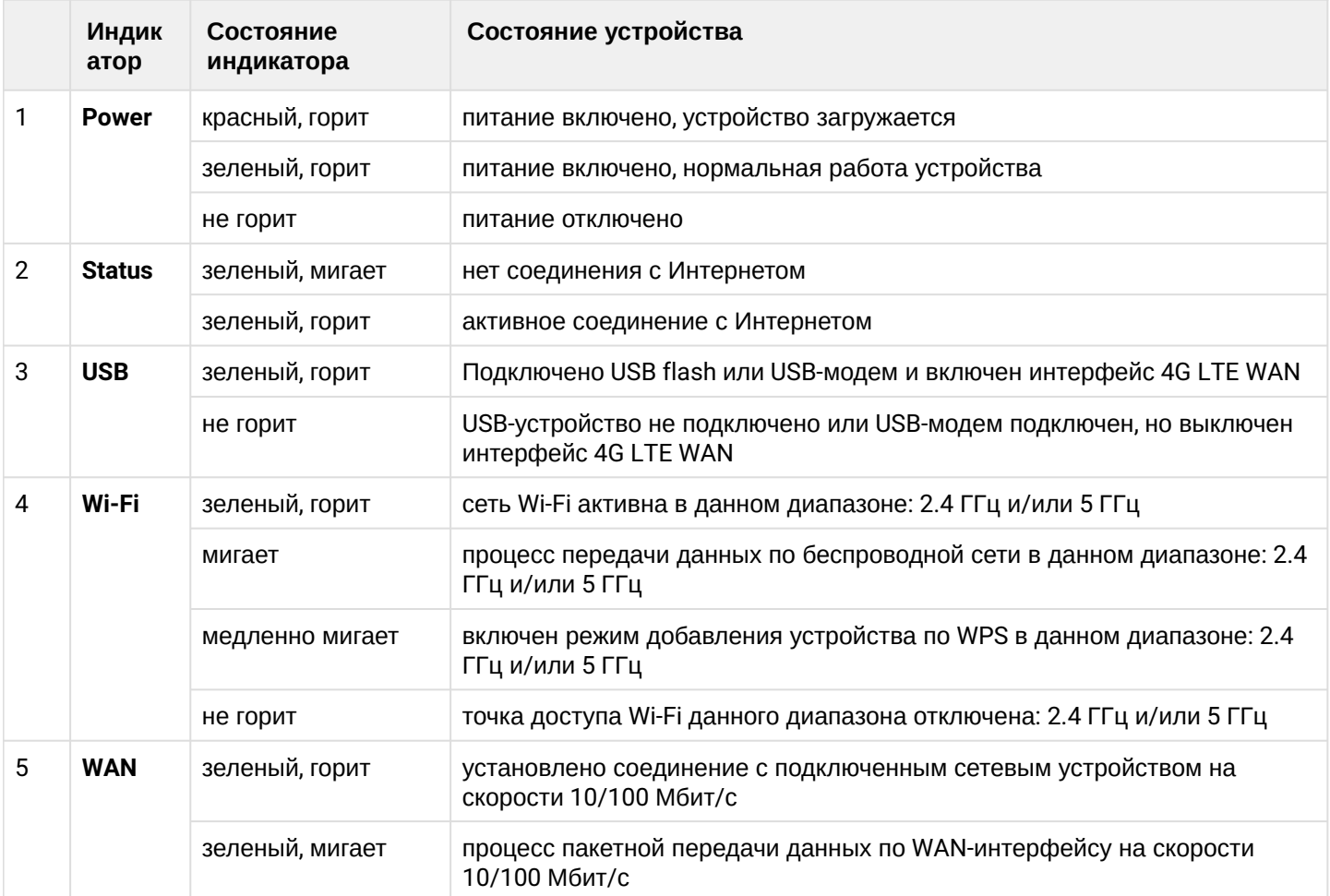

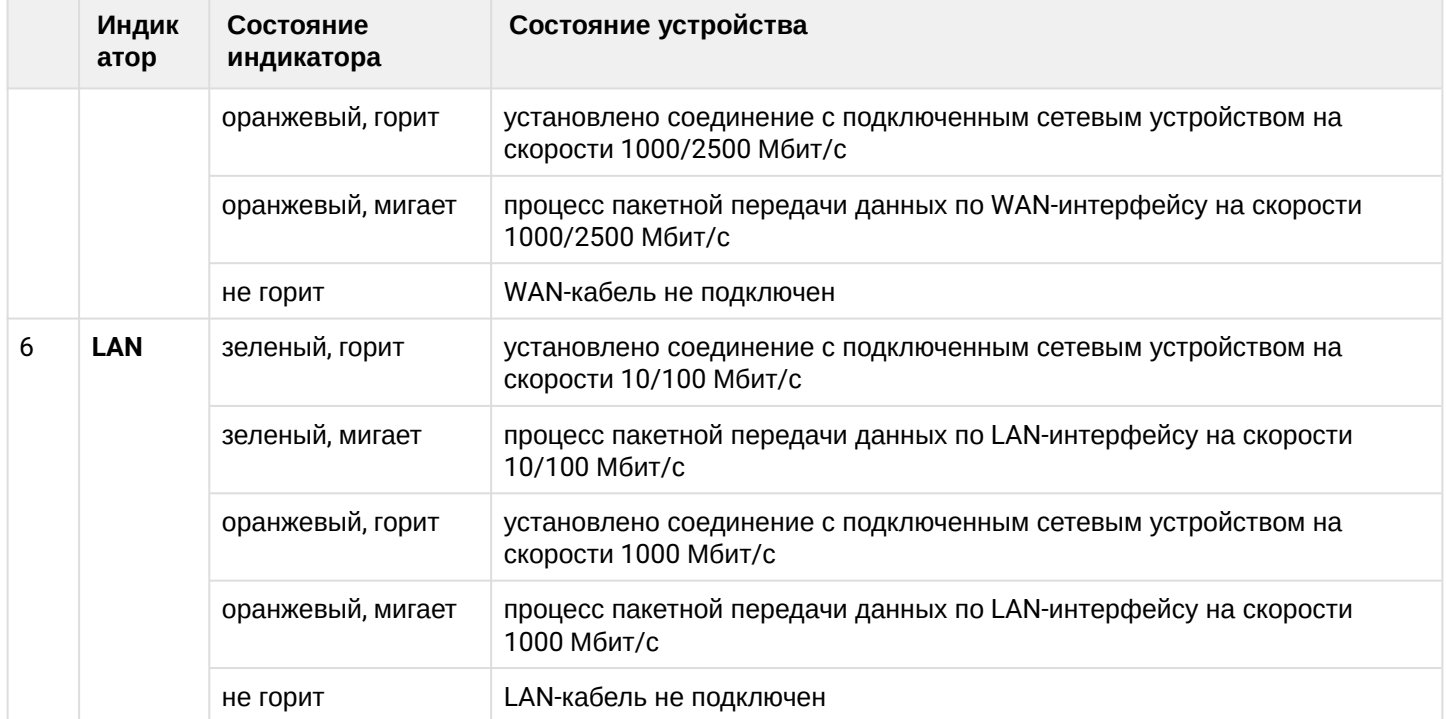

Внешний вид передней панели устройств RG-5520G-Wax, RG-5520G-Wax-Z:

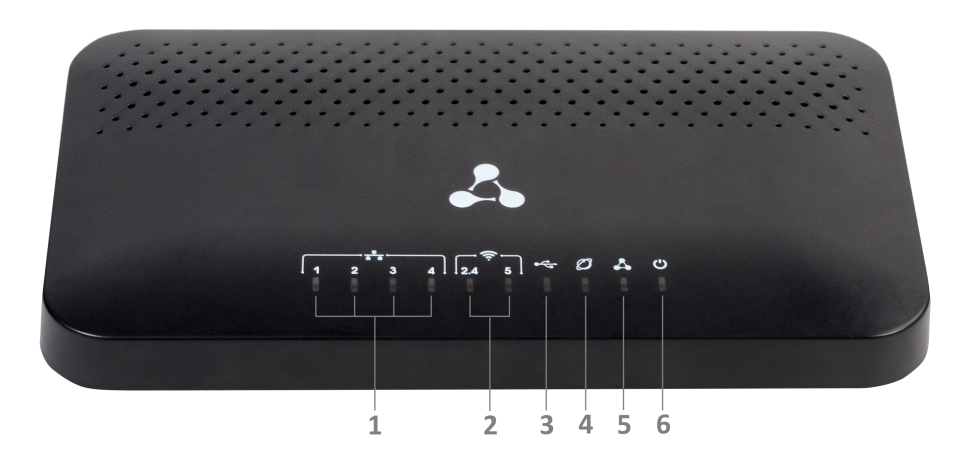

Описание индикаторов верхней панели устройства:

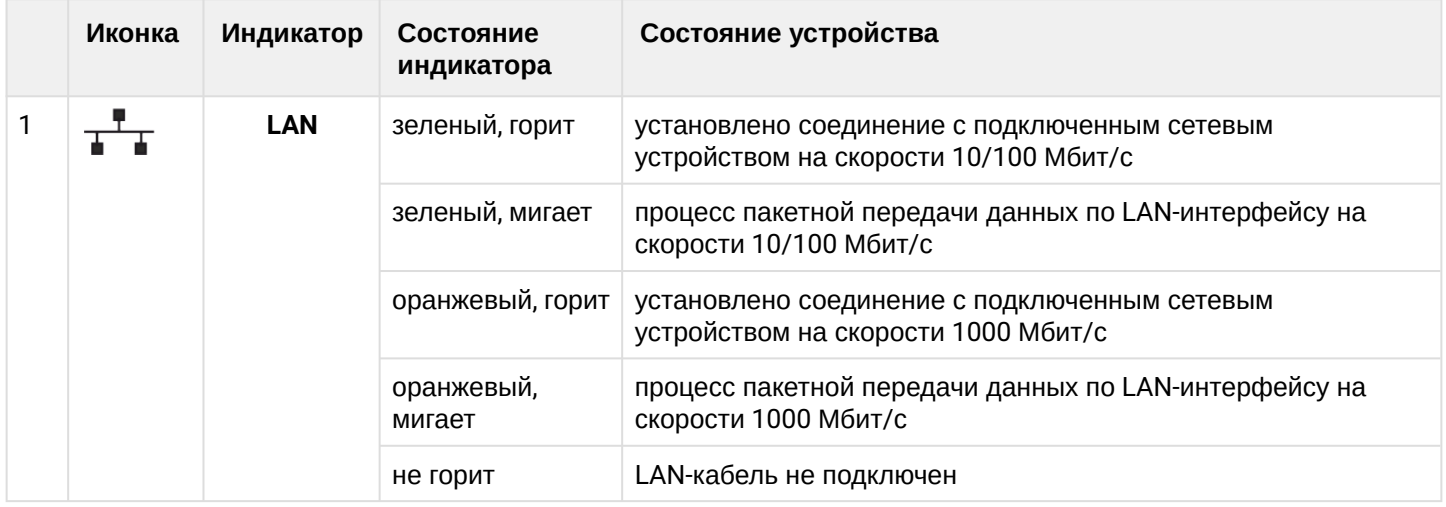

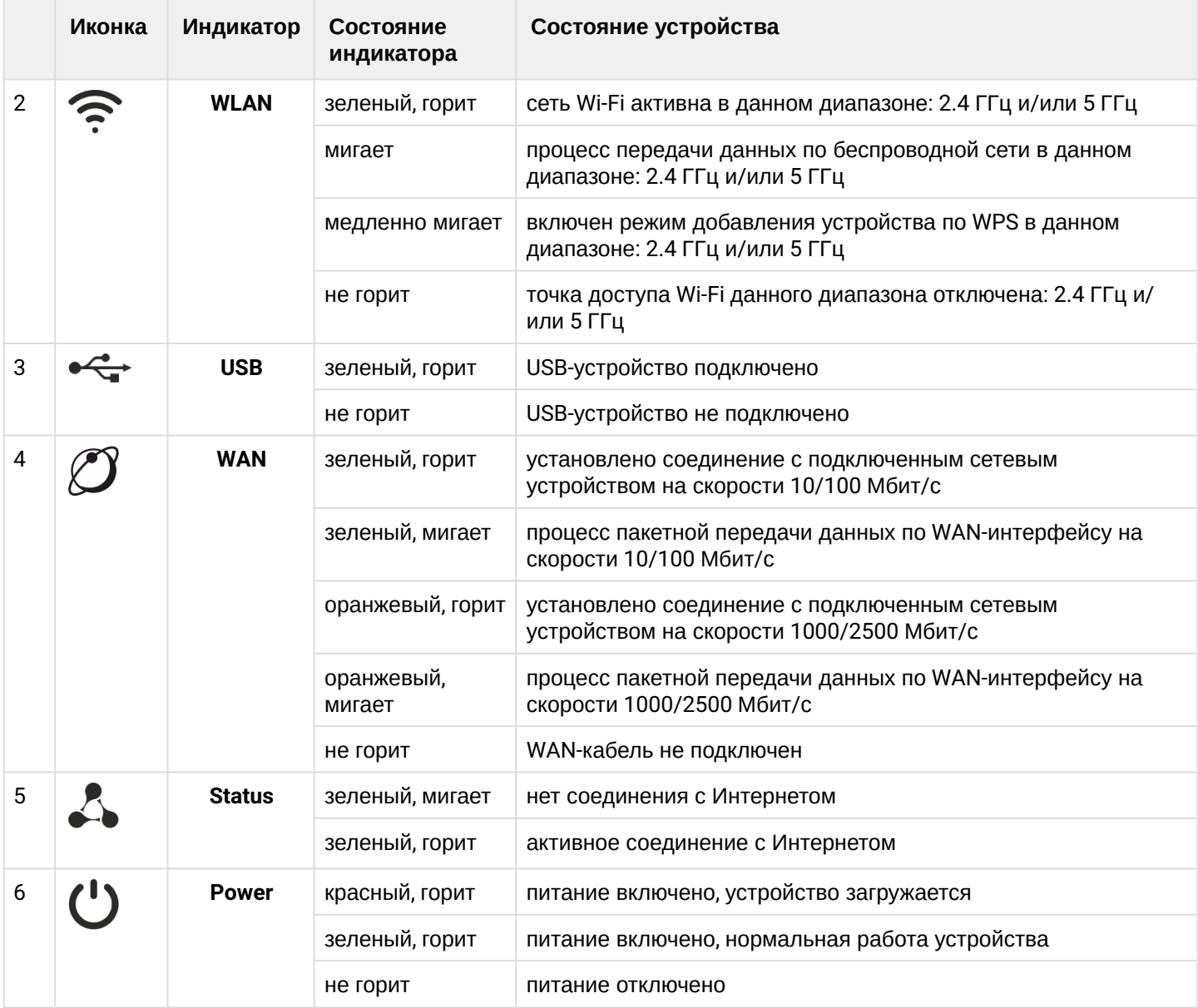

### <span id="page-11-0"></span>2.4.2 Задняя панель устройства. Описание портов и разъемов

Внешний вид задней панели устройства RG-5520G-Wax rev.B, RG-5520G-Wax-Z rev.B:

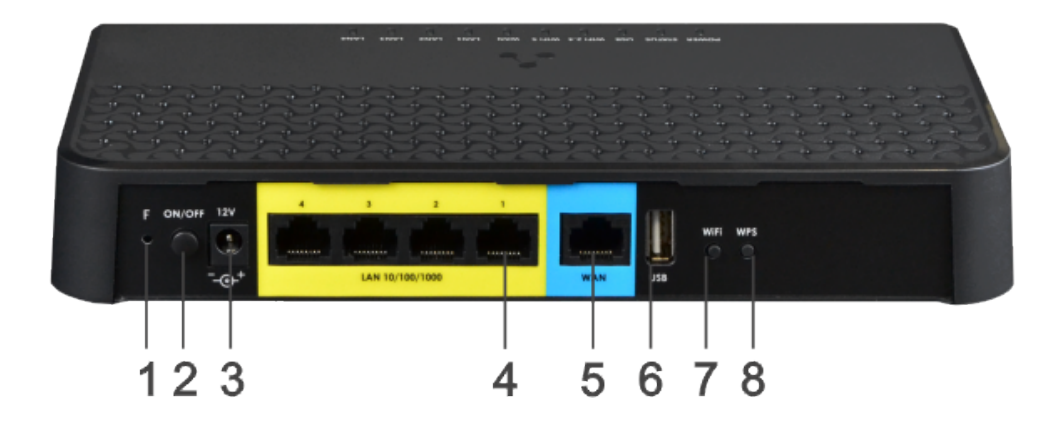

Описание портов и разъемов задней панели устройства:

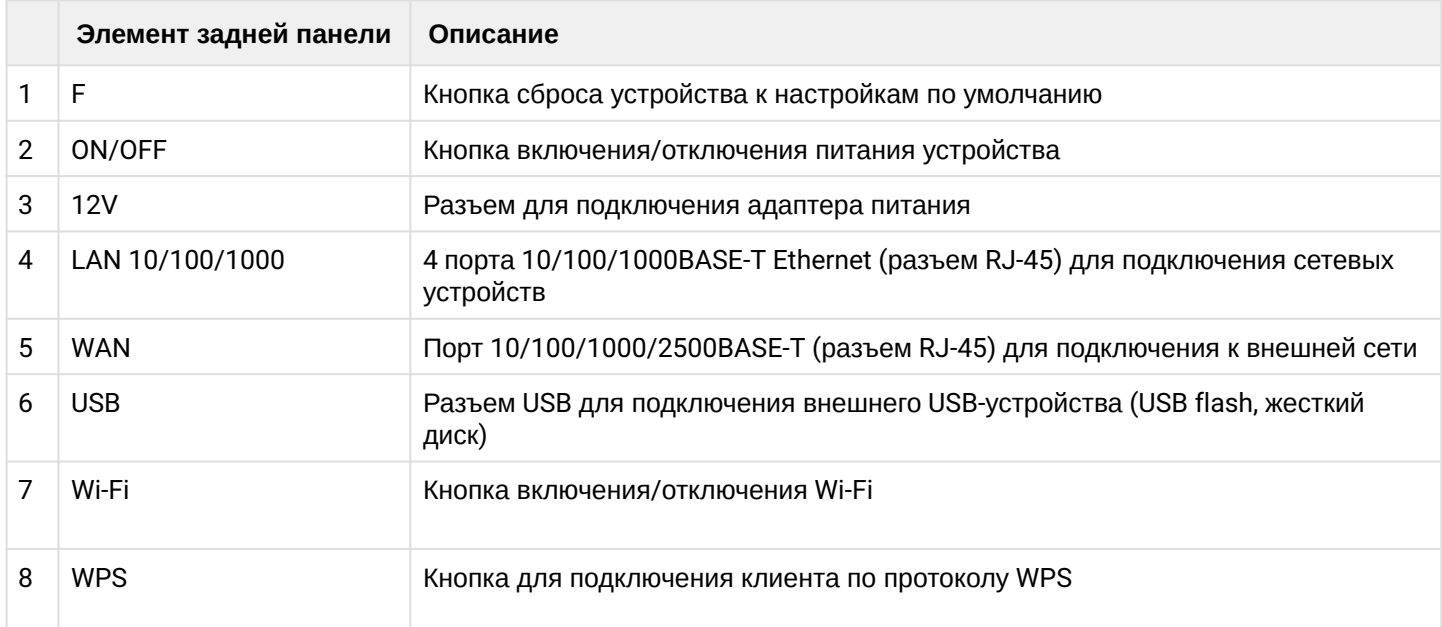

Внешний вид задней панели устройств RG-5520G-Wax, RG-5520G-Wax-Z:

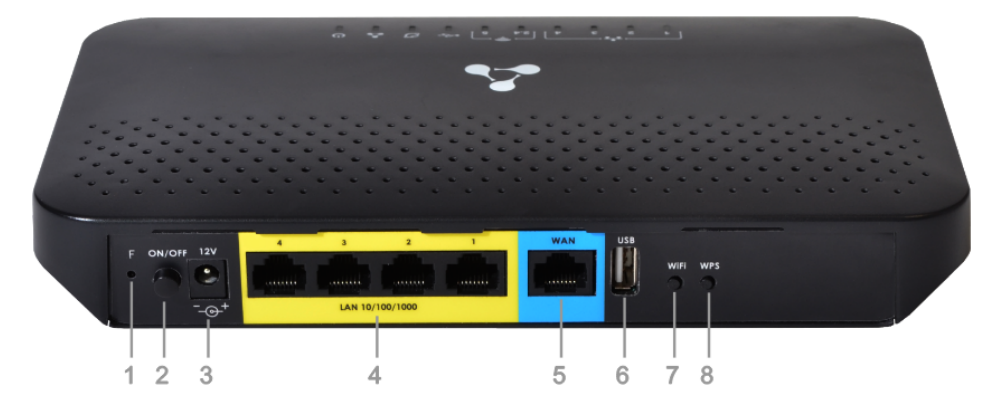

#### Описание портов и разъемов задней панели устройства:

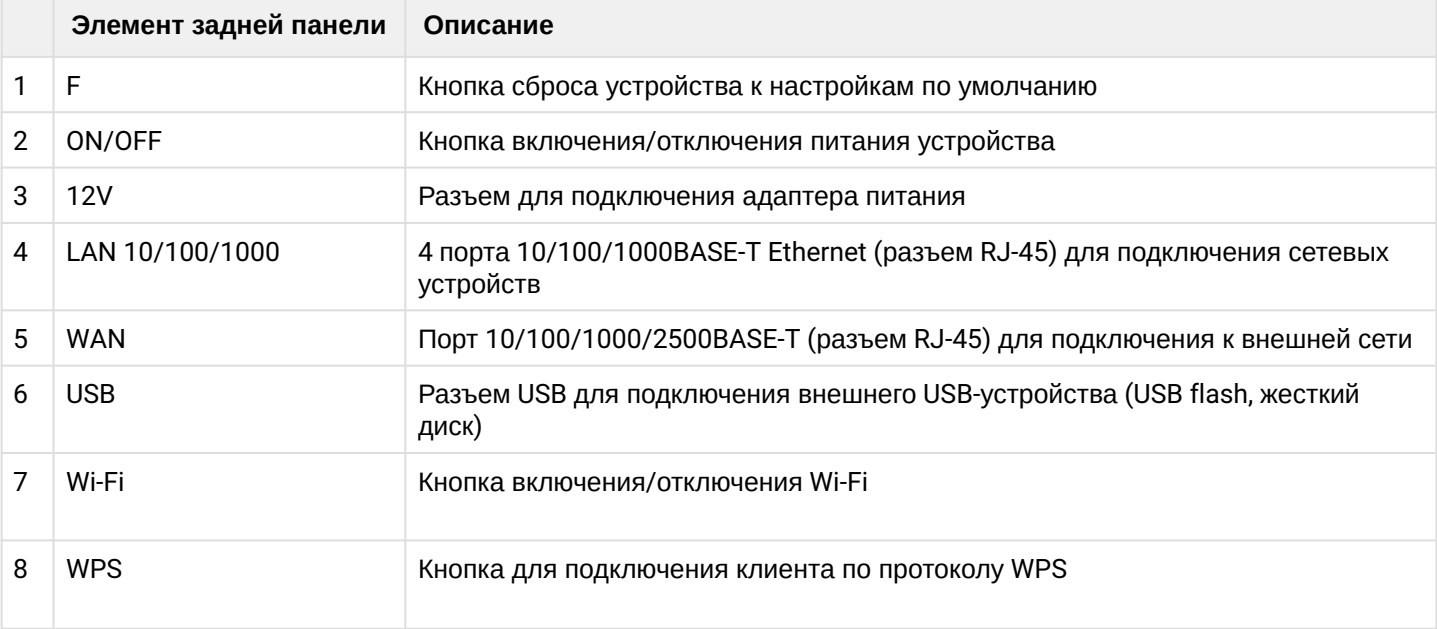

# <span id="page-12-0"></span>**2.5 Комплект поставки**

В базовый комплект поставки устройства входят:

- Wi-Fi роутер RG-5520G-Wax(-Z);
- Адаптер питания 220/12 В, 2 А;
- Руководство по установке и первичной настройке.

# <span id="page-13-0"></span>3 Порядок установки и подключения

# <span id="page-13-1"></span>**3.1 Условия эксплуатации**

- Не устанавливайте устройство рядом с источниками тепла.
- Устройство должно располагаться в месте, защищенном от прямых солнечных лучей.
- Не подвергайте устройство воздействию дыма, пыли, воды и других жидкостей. Не допускайте механических повреждений устройства.
- Не вскрывайте корпус устройства. Внутри устройства нет элементов, предназначенных для обслуживания пользователем.
- В конце срока службы не выбрасывайте устройство с обычным бытовым мусором.

**Во избежание перегрева компонентов устройства и нарушения его работы запрещается размещать предметы на поверхности оборудования.**

# <span id="page-13-2"></span>**3.2 Рекомендации по установке**

- 1. Перед установкой и включением устройства необходимо проверить устройство на наличие видимых механических повреждений. В случае наличия повреждений следует прекратить установку устройства, составить соответствующий акт и обратиться к поставщику.
- 2. Если устройство находилось длительное время при низкой температуре, перед началом работы следует выдержать его в течение двух часов при комнатной температуре.
- 3. Если устройство находилось длительное время в условиях повышенной влажности, необходимо перед включением выдержать его в нормальных условиях не менее 12 часов.
- 4. Устройство устанавливается в горизонтальном положении, соблюдая инструкции по технике безопасности.
- 5. При размещении устройства для обеспечения зоны покрытия сети Wi-Fi c наилучшими характеристиками учитывайте следующие правила:
	- Минимизируйте число преград (стены, потолки, мебель и другое) между роутером и другими беспроводными сетевыми устройствами;
	- Не устанавливайте устройство вблизи (порядка 2 м) электрических, радио устройств;
	- Не рекомендуется использовать радиотелефоны и другое оборудование, работающее на частоте 2.4 ГГц, 5 ГГц, в радиусе действия беспроводной сети Wi-Fi;
	- Препятствия в виде стеклянных/металлических конструкций, кирпичных/бетонных стен, а также емкости с водой и зеркала могут значительно уменьшить радиус действия Wi-Fi сети.

# <span id="page-14-0"></span>**3.3 Подключение Wi-Fi роутера**

1. Подключите Wi-Fi роутер к сети 220 В через адаптер питания. Как только индикатор **Status** начнет мигать, устройство доступно для подключения к сети провайдера и настройки.

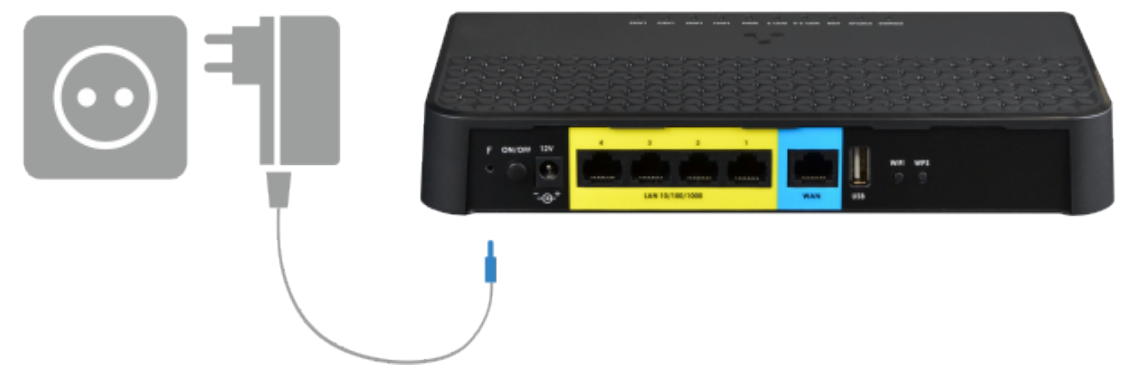

2. Подключите Ethernet-кабель, проведенный интернет-провайдером, в WAN-разъём или 4G-модем в USB-порт роутера. Как только индикатор **Status** перестанет мигать и будет гореть постоянно, соединение с сетью провайдера установлено.

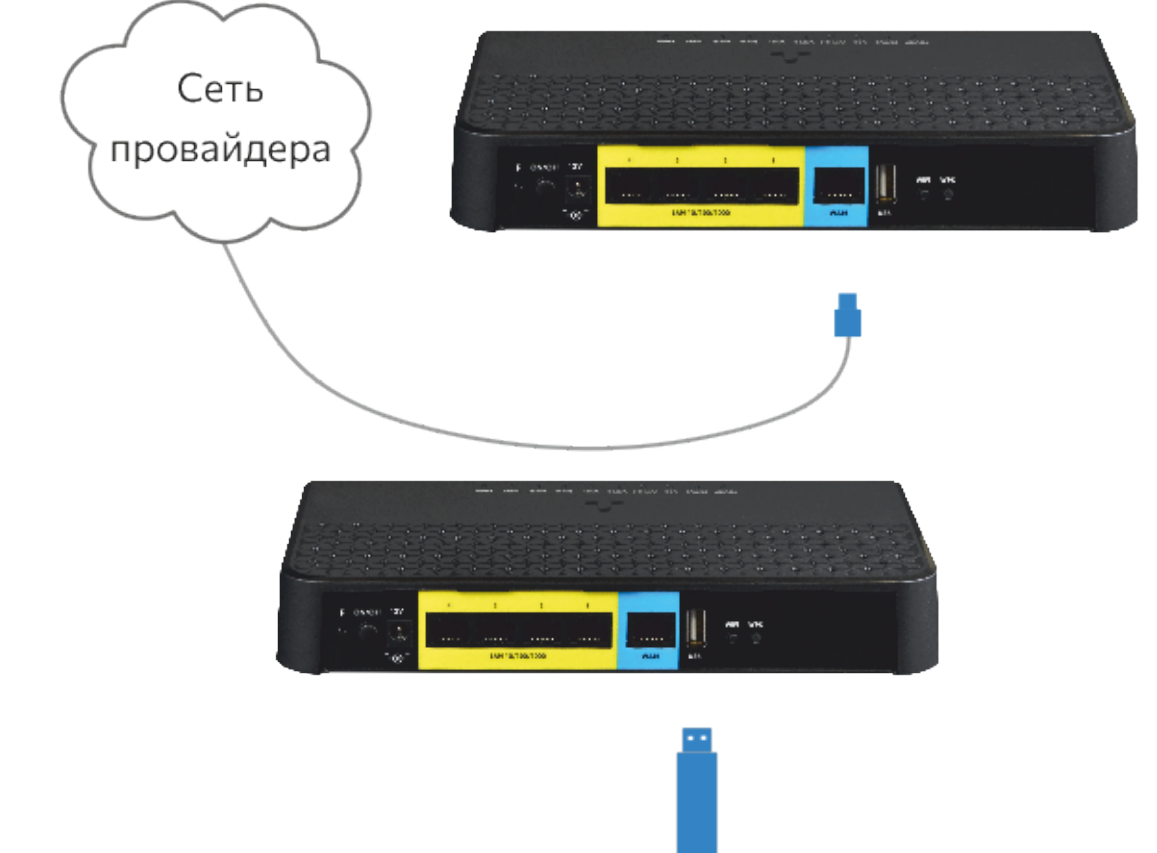

- 3. Убедитесь, что следующие индикаторы горят постоянно: **Power, Wi-Fi (WLAN), WAN, Status**. Это значит, что устройство подключено правильно и запущено.
- **Для работоспособности модемного соединения Ethernet-кабель должен быть отключен от WAN-порта.**  $\bullet$

# <span id="page-15-0"></span>**3.4 Подключение устройств к Wi-Fi роутеру**

# <span id="page-15-1"></span>3.4.1 Проводное подключение

Подключите устройства (компьютеры, принтеры и т. д.) c помощью Ethernet-кабеля в LAN-порты роутера.

# <span id="page-15-2"></span>3.4.2 Беспроводное подключение

Подключите устройство (ноутбук, смартфон и т. д.) к сети роутера. Для этого:

- 1. Включите обнаружение беспроводных сетей на пользовательском устройстве.
- 2. Найдите в списке доступных сеть с именем (SSID), совпадающим с именем, указанным на нижней панели роутера.
- 3. Выберите эту сеть и введите пароль, указанный на нижней панели роутера.
- **Также можно подключить смартфон по QR-коду. Для этого отсканируйте QR-код на нижней панели устройства.**

# <span id="page-15-3"></span>3.4.3 Подключение по WPS

Устройства поддерживает функцию подключения клиента к Wi-Fi сети роутера по стандарту WPS.

Порядок подключения:

- 1. Выберите на клиентском устройстве способ подключения WPS.
- 2. На задней панели Wi-Fi роутера нажмите и удерживайте в течение одной секунды кнопку WPS.

Клиент подключится к Wi-Fi роутеру автоматически.

Подключение клиентского устройства к роутеру занимает не более двух минут. Если не удалось подключить устройство с первого раза, повторите попытку и убедитесь, что функция WPS на клиентском устройстве была включена не позднее, чем через 2 минуты после включения функции WPS на Wi-Fi роутере.

**По умолчанию функция WPS включена. Отключить функцию можно в web-интерфейсе в меню «Wi-Fi», в подменю «WPS».**

# <span id="page-16-0"></span>**3.5 Подключение Wi-Fi роутера в качестве дополнительного роутера**

Для подключения Wi-Fi роутера только в качестве дополнительного роутера к уже существующей сети необходимо выполнить следующее:

С помощью Ethernet-кабеля подключите WAN-порт Wi-Fi роутера к LAN-порту уже подключенного стороннего роутера, организующего вашу Wi-Fi сеть. Ethernet-кабель не входит в комплект поставки устройства. Выбирайте кабель в соответствии с вашим сетевым окружением.

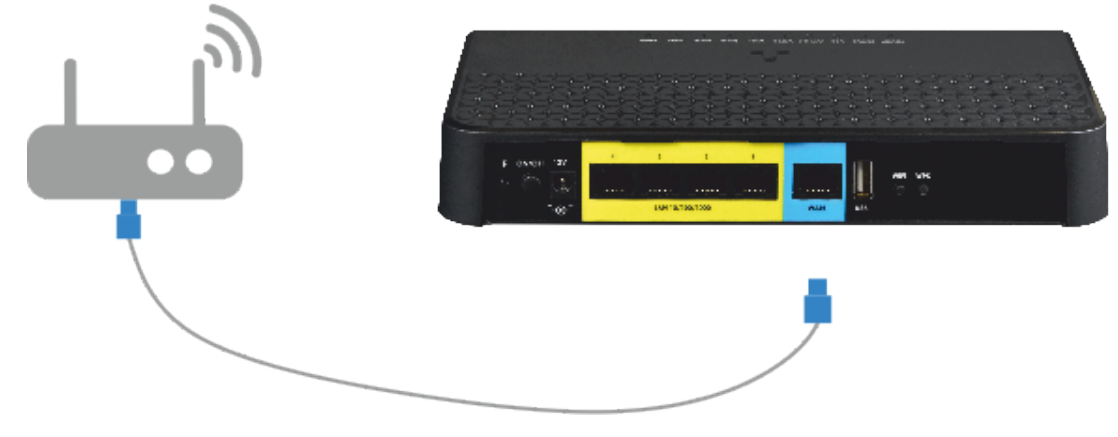

**Если в стороннем роутере используется подсеть 192.168.0.0/24, то при подключении RG-5520G-Wax(-Z) его LAN-адрес автоматически изменится на 192.168.1.1.**

### <span id="page-16-1"></span>**3.6 Взаимодействие с системой умного дома**

### **Только для устройства RG-5520G-Wax-Z.**

Wi-Fi роутер RG-5520G-Wax-Z cодержит встроенный контроллер, который обеспечивает работу системы Умного дома. Для подключения Wi-Fi и Z-Wave устройства скачайте мобильное приложение «Eltex Home» в Play Market или App Store.

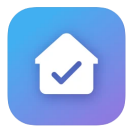

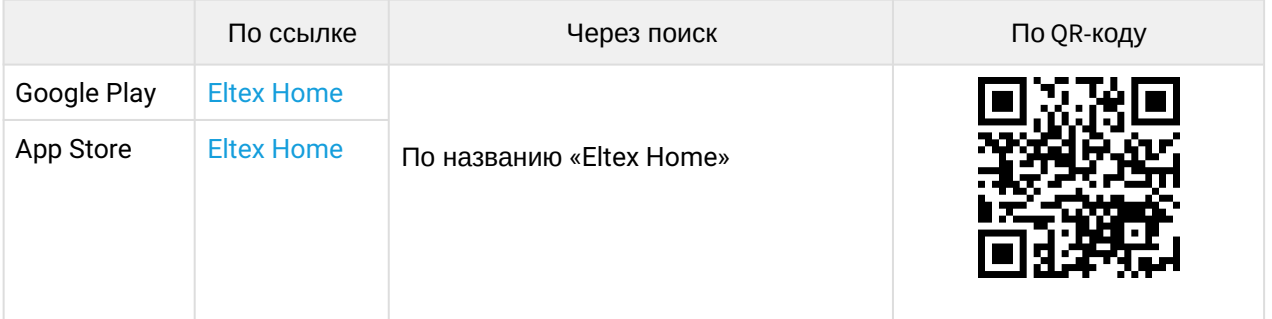

После скачивания приложения введите адрес платформы, зарегистрируйтесь, выполните вход. Для подключения роутера перейдите по ссылке [Платформа](https://eltex-co.ru/catalog/platforma_eltex-sc_umnyy_dom/eltex_sc/) [Eltex SC](https://eltex-co.ru/catalog/platforma_eltex-sc_umnyy_dom/eltex_sc/), нажмите на вкладку «Документы и файлы» и откройте документ с названием «Мобильное приложение Eltex Home». Подключите устройство как описано в руководстве.

Перед добавлением RG-5520G-Wax-Z на платформу Eltex Home необходимо проверить включение сервиса «Умный дом» через web-интерфейс устройства.

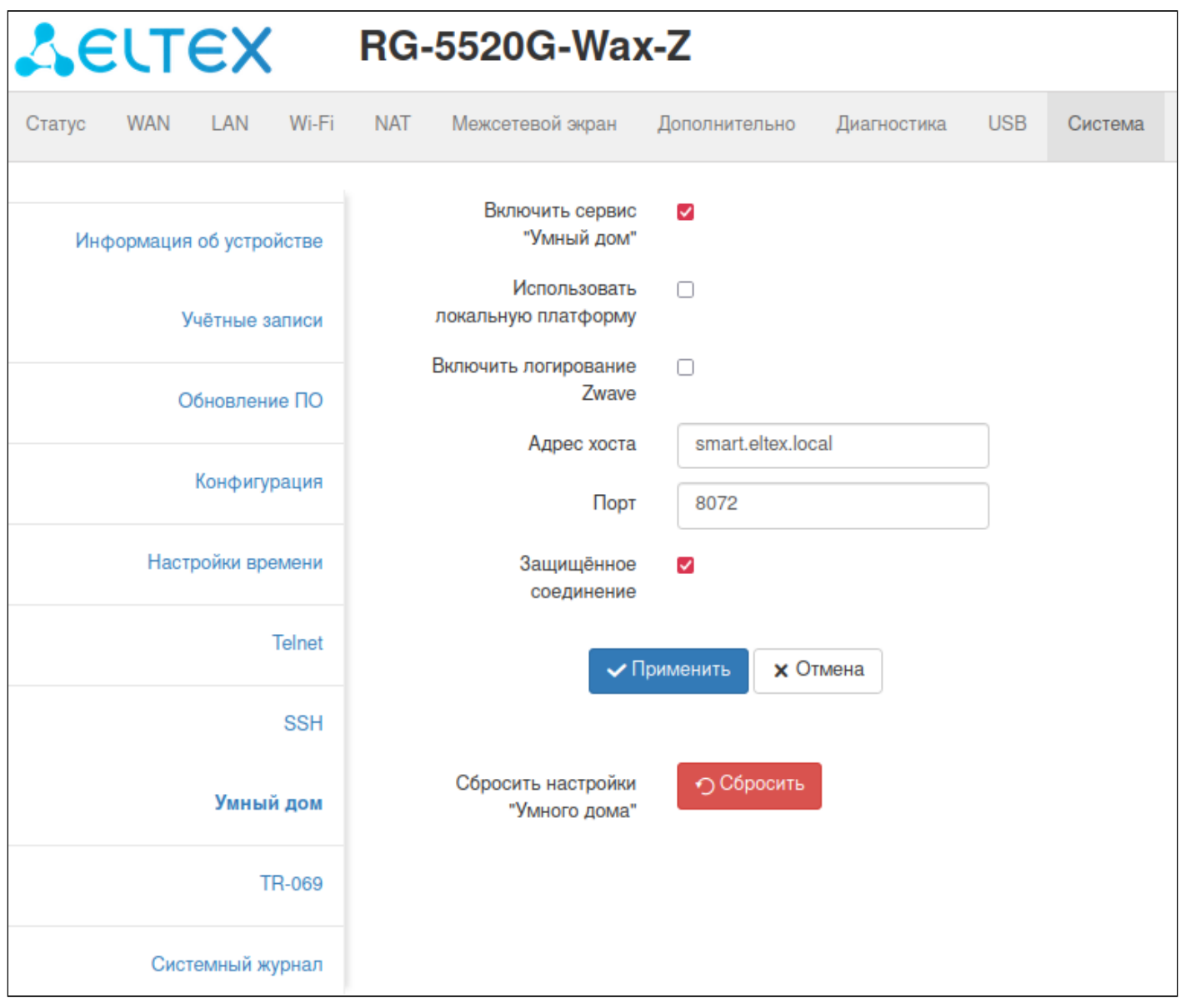

*Включить сервис «Умный дом»* — при выставленном флаге функция хаба умного дома включена. По умолчанию функция включена.

*Использовать локальную платформу* — при выставленном флаге будет использована локальная платформа, подключаемая к устройству. Значение по умолчанию — smart.eltex.local.

*Включить логирование Zwawe* — при выставленном флаге события с устройством Zwave сохраняются в системный журнал.

*Адрес хоста* — поле ввода адреса сервера Eltex Smart Control (Eltex SC). Значение по умолчанию smart.eltex.local.

*Порт* — поле ввода порта для связи с платформой Умного дома «Eltex Smart Control», по умолчанию порт 8072.

*Защищенное соединение* — при выставленном флаге используется протокол шифрования SSL. По умолчанию включено.

*Сброс настройки «Умного дома»* — перезапуск хаба и удаление всех подключенных по протоколу Z-Wave устройств.

# <span id="page-18-0"></span>**3.7 Сброс устройства к заводским настройкам**

На задней панели устройств находится функциональная кнопка «F», которая позволяет перезагрузить устройства или сбросить настройки к заводским. Использовать кнопку «F» нужно, когда Wi-Fi роутер включен и готов к работе: индикатор «Power» горит зеленым, индикатор «Status» горит/мигает зеленым. Для сброса устройства к заводским настройкам нажмите и удерживайте кнопку «F» более 5 секунд, пока индикатор «Status» не начнет медленно мигать зеленым цветом. Произойдет автоматическая перезагрузка устройства.

- **При заводских установках на WAN-интерфейсе запущен DHCP-клиент, на LAN-интерфейсе запущен DHCP-сервер.**
	- **Адрес устройства на LAN-интерфейсе** *192.168.1.1***, маска подсети** *255.255.255.0***;**
	- **Для доступа через web-интерфейс под учётной записью** *Пользователь:* **имя пользователя —** *user,* **пароль —** *password***;**
	- **Для доступа через web-интерфейс с повышенными привилегиями под учётной записью** *Администратор:* **имя пользователя —** *admin,* **пароль —** *password***.**

# <span id="page-19-0"></span>4 Управление устройством через web-интерфейс

# <span id="page-19-1"></span>**4.1 Начало работы**

1. Откройте web-браузер, введите в адресной строке браузера адрес устройства.

#### **Заводской IP-адрес устройства: 192.168.1.1, маска подсети: 255.255.255.0.**

При успешном обнаружении устройства в окне браузера отобразится страница входа в web-интерфейс с запросом имени пользователя и пароля.

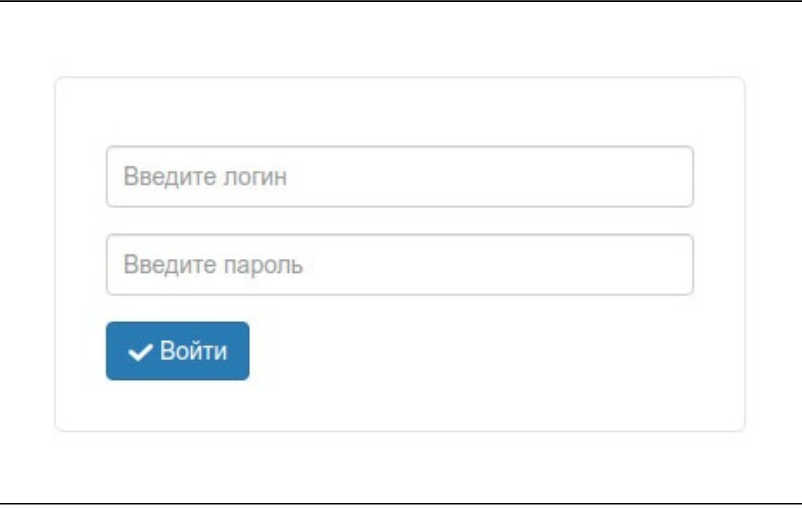

#### *Страница авторизации web-интерфейса*

2. Введите имя пользователя и пароль.

**Для учетной записи** *"Пользователь"***: имя пользователя —** *user***, пароль —** *password.* **Для учетной записи** *"Администратор"***: имя пользователя —** *admin***, пароль —** *password.*

3. Нажмите кнопку «Войти». В окне браузера откроется страница «Главная».

#### <span id="page-19-2"></span>**4.2 Применение конфигурации и отмена изменений**

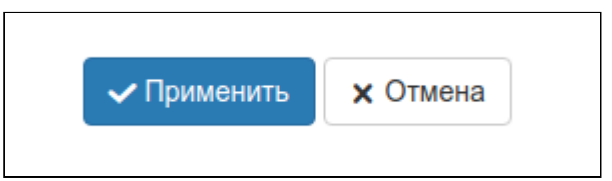

Чтобы настройки вступили в силу, нажмите на кнопку «Применить». Некоторые настройки вступят в силу только после перезагрузки устройства. Система предупредит об этом при нажатии на кнопку.

Отмена изменений производится только до нажатия на кнопку «Применить». В этом случае изменённые на странице параметры обновятся текущими значениями, записанными в памяти устройства. После нажатия на кнопку «Применить» возврат к предыдущим настройкам будет невозможен.

# <span id="page-20-0"></span>**4.3 Панель управления устройством**

Все изменения настроек устройства выполняются при помощи вкладок панели управления, расположенной на левой стороне web-интерфейса.

### <span id="page-20-1"></span>4.3.1 Основные элементы web-интерфейса

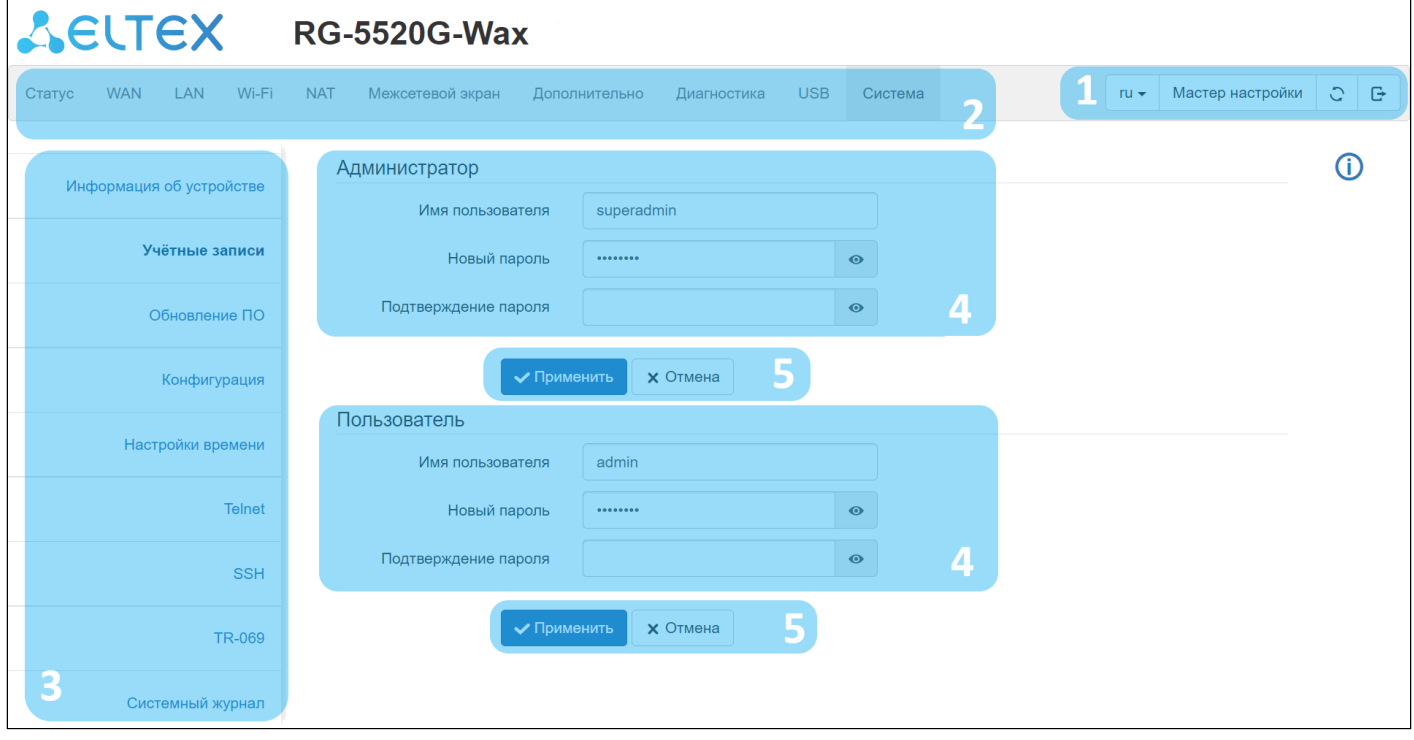

- 1. Меню смены языка web-интерфейса, запуска мастера настройки, перезагрузки, выхода из текущей учетной записи.
- 2. Верхнее горизонтальное меню.
- 3. Левое вертикальное меню вкладок для выполнения настроек.
- 4. Основное поле настроек устройства, соответствующее выбранной вкладке из поля 3.
- 5. Кнопки сохранения изменений конфигурации и сброса до последних сохраненных значений.

### <span id="page-20-2"></span>4.3.2 Мастер быстрой настройки

Мастер быстрой настройки позволяет сконфигурировать основные параметры устройства. Для перехода в мастер быстрой настройки необходимо подсоединить кабель в WAN-интерфейс устройства и нажать кнопку «Начать работу мастера».

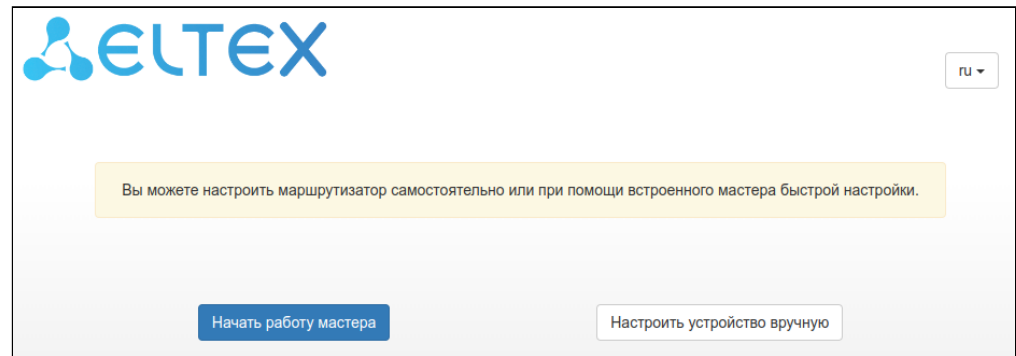

Следуйте шагам мастера настроек для завершения конфигурации устройства. Или опционально выберите ручную настройку нажатием кнопки «Настроить устройство вручную».

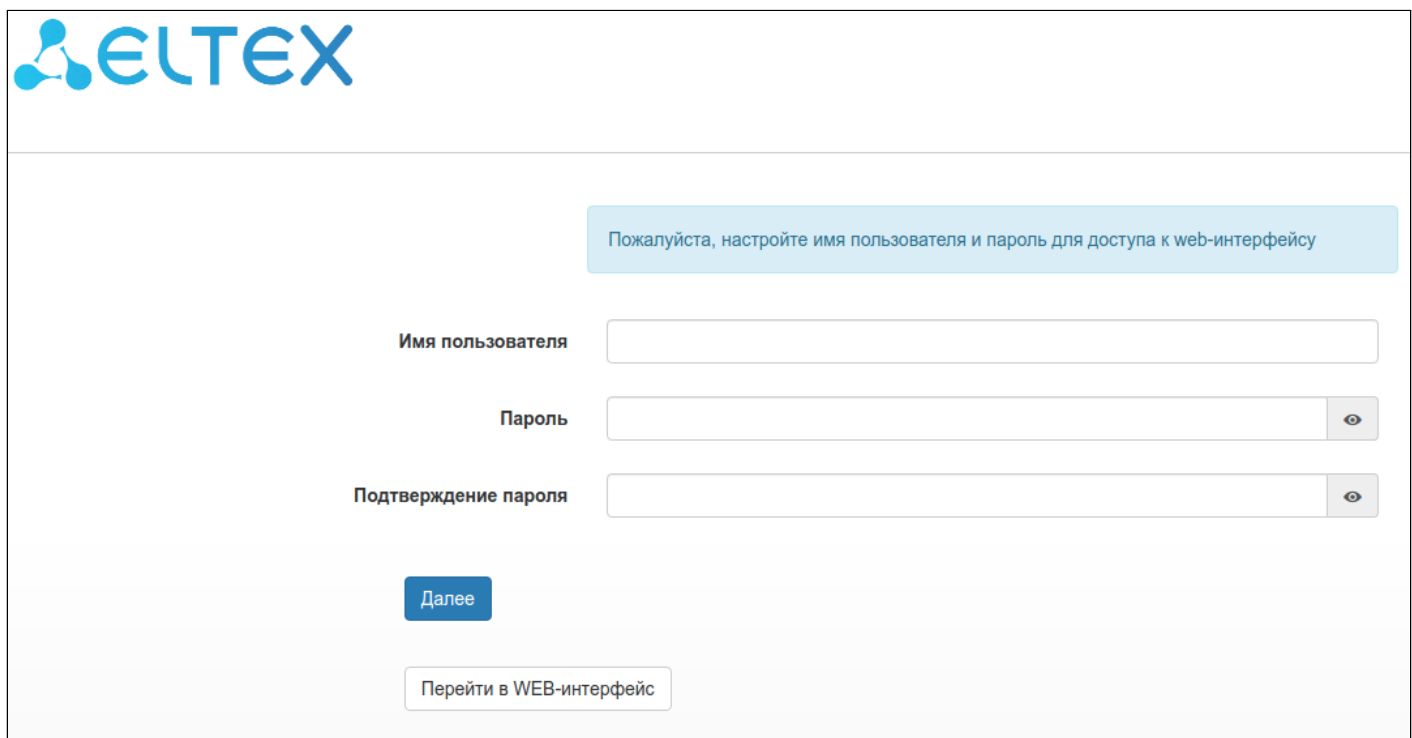

Произведите настройку авторизационных данных для входа в web-интерфейс.

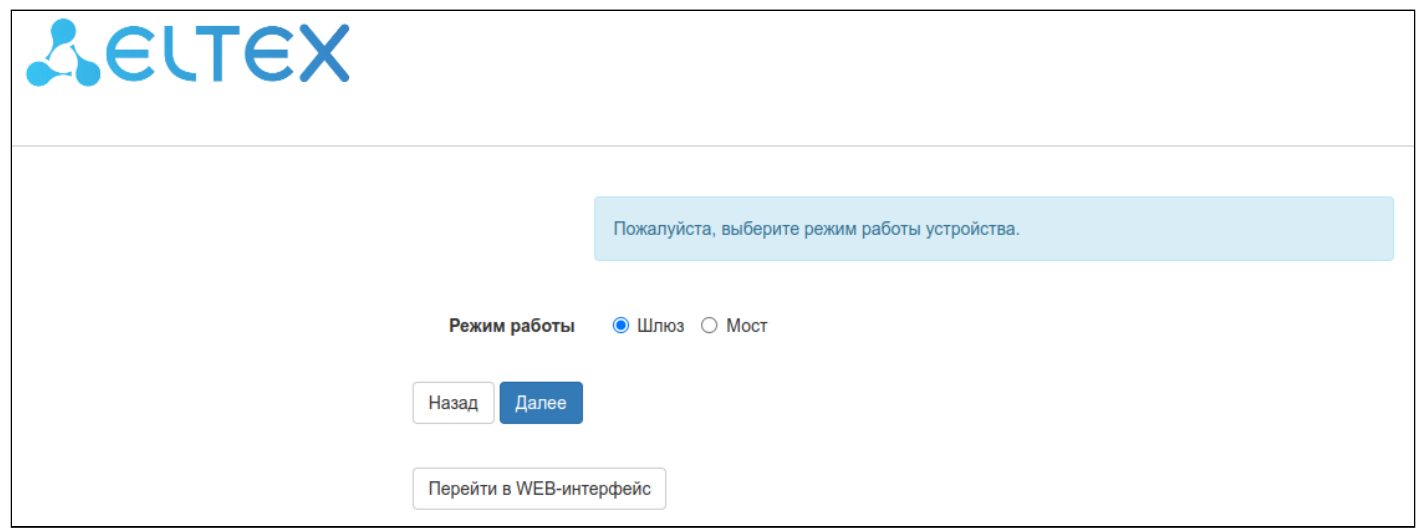

*Режим работы —* выбор режима работы устройства*:*

*Шлюз* — работа в режиме Wi-Fi роутера (включает NAT на WAN-интерфейсе и транслирует трафик из локальной сети через IP-адрес WAN-интерфейса устройства);

*Мост* — добавляет WAN-интерфейс к локальному мосту устройства.

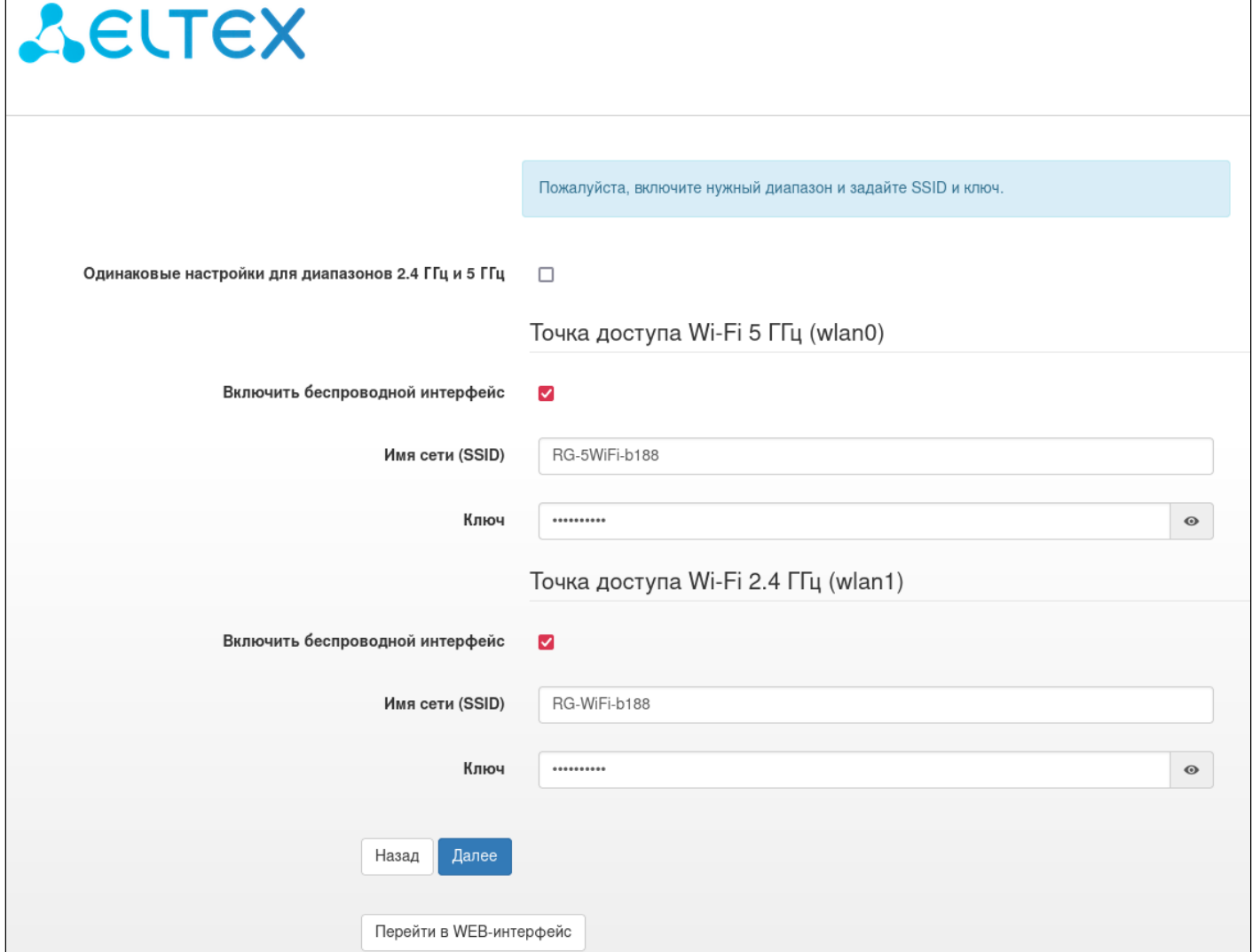

Произведите настройку беспроводной сети Wi-Fi.

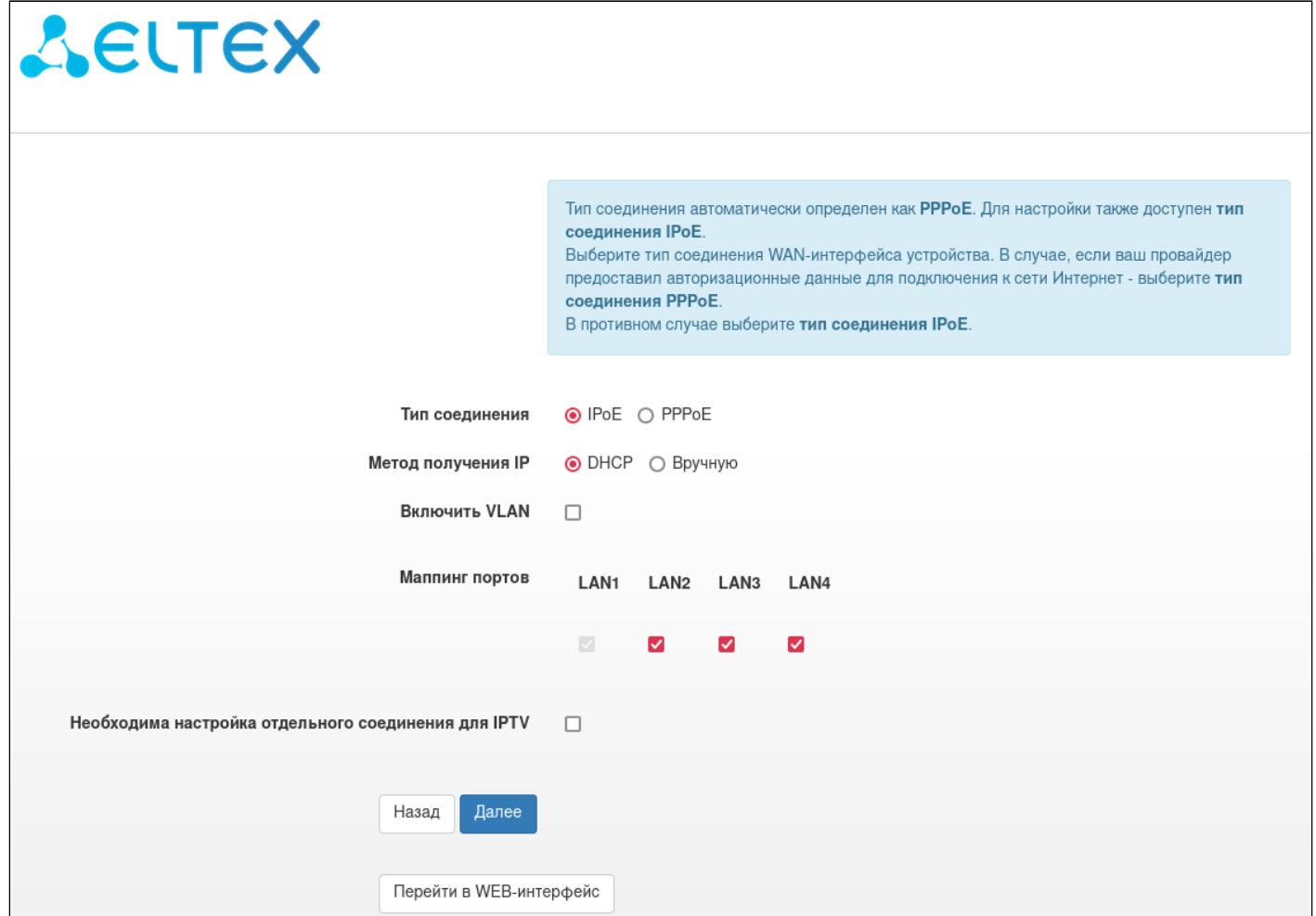

Произведите настройку сети устройства, а также выберите порты локальной сети для доступа в интернет и для сервиса IPTV (в случае использования сервисом IPTV мостового соединения).

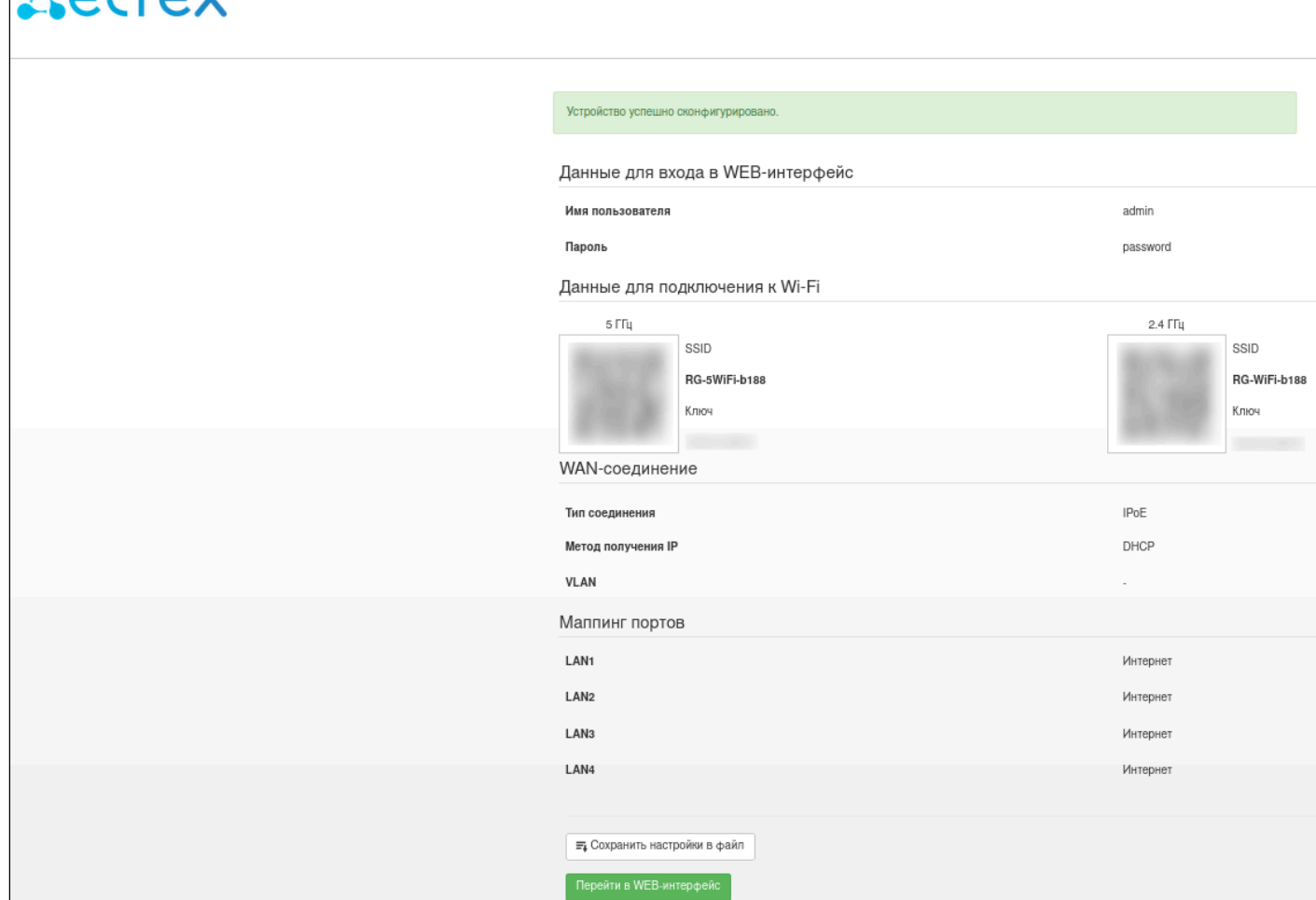

После завершения работы мастера настроек будет выведен экран с информацией о сконфигурированных параметрах устройства.

**REITEV** 

### <span id="page-25-0"></span>4.3.3 Меню «Статус»

В меню «Статус» отображена сводная информация по состоянию интерфейсов устройства.

### *4.3.3.1 Подменю «Статус WAN»*

В этом подменю отображается информация о сконфигурированных WAN-соединениях.

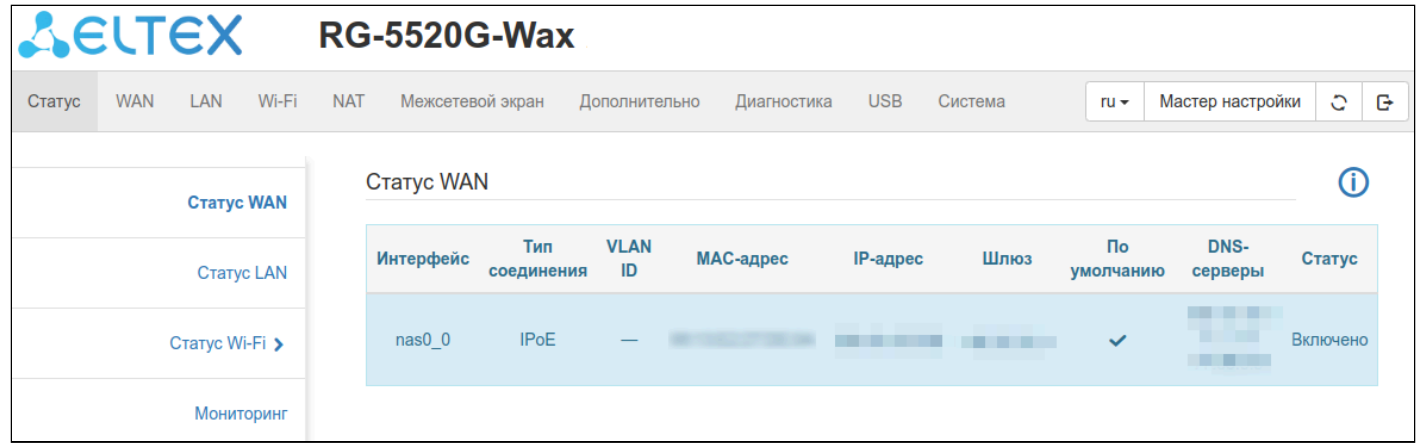

### *4.3.3.2 Подменю «Статус LAN»*

В подменю «Статус LAN» отображается информация о режиме работы устройства, интерфейсе моста локальной сети, а также о подключенных клиентах DHCPv4 и DHCPv6.

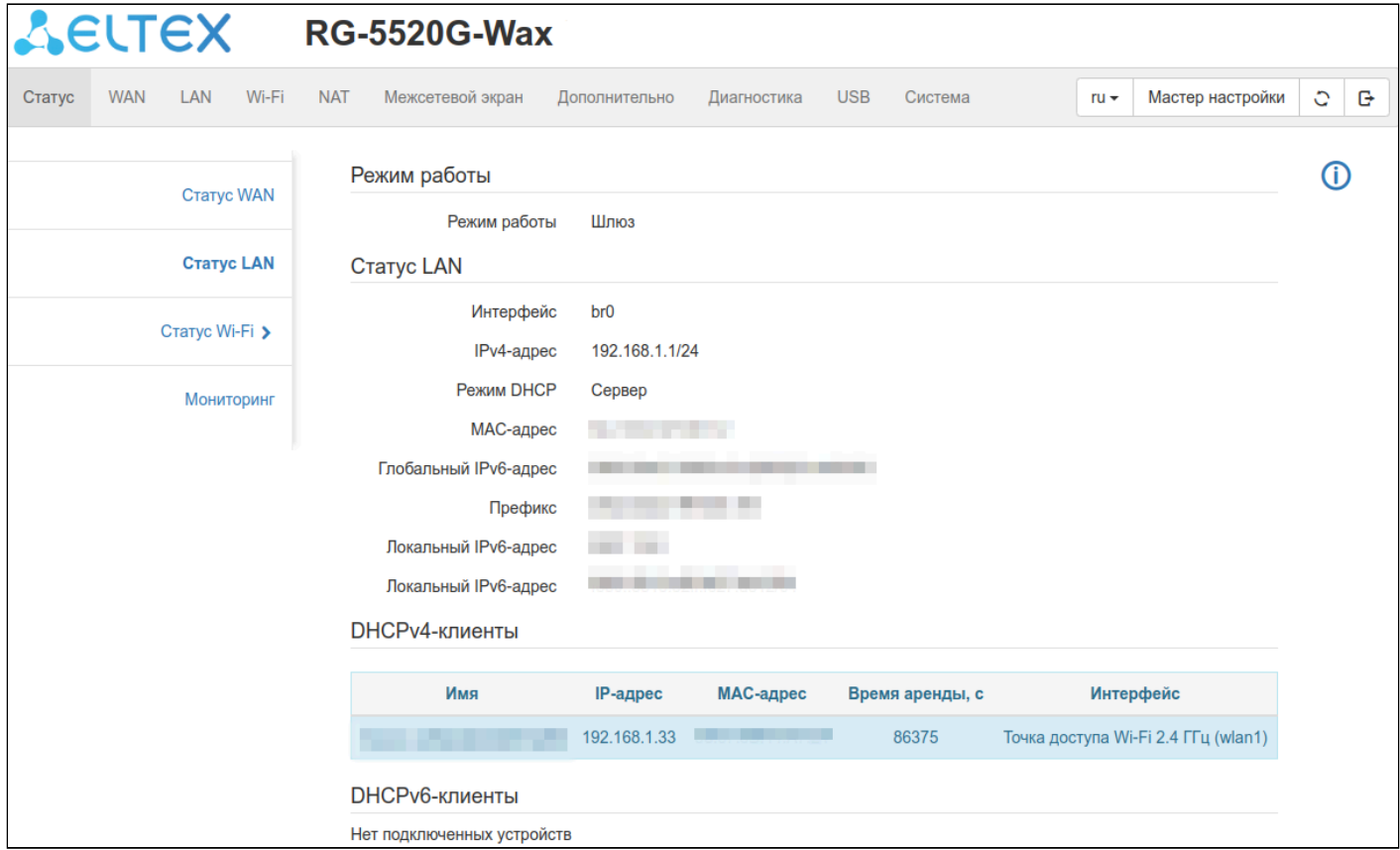

# *4.3.3.3 Подменю «Статус Wi-Fi»*

В этом подменю находится список беспроводных клиентов для каждого из диапазонов в отдельности, а также основные параметры точки доступа (ТД), такие как SSID, канал и шифрование. Клиенты отображаются для каждой VAP отдельно (выбрать «Текущая ТД») либо для всего диапазона сразу (выбрать «Все ТД»).

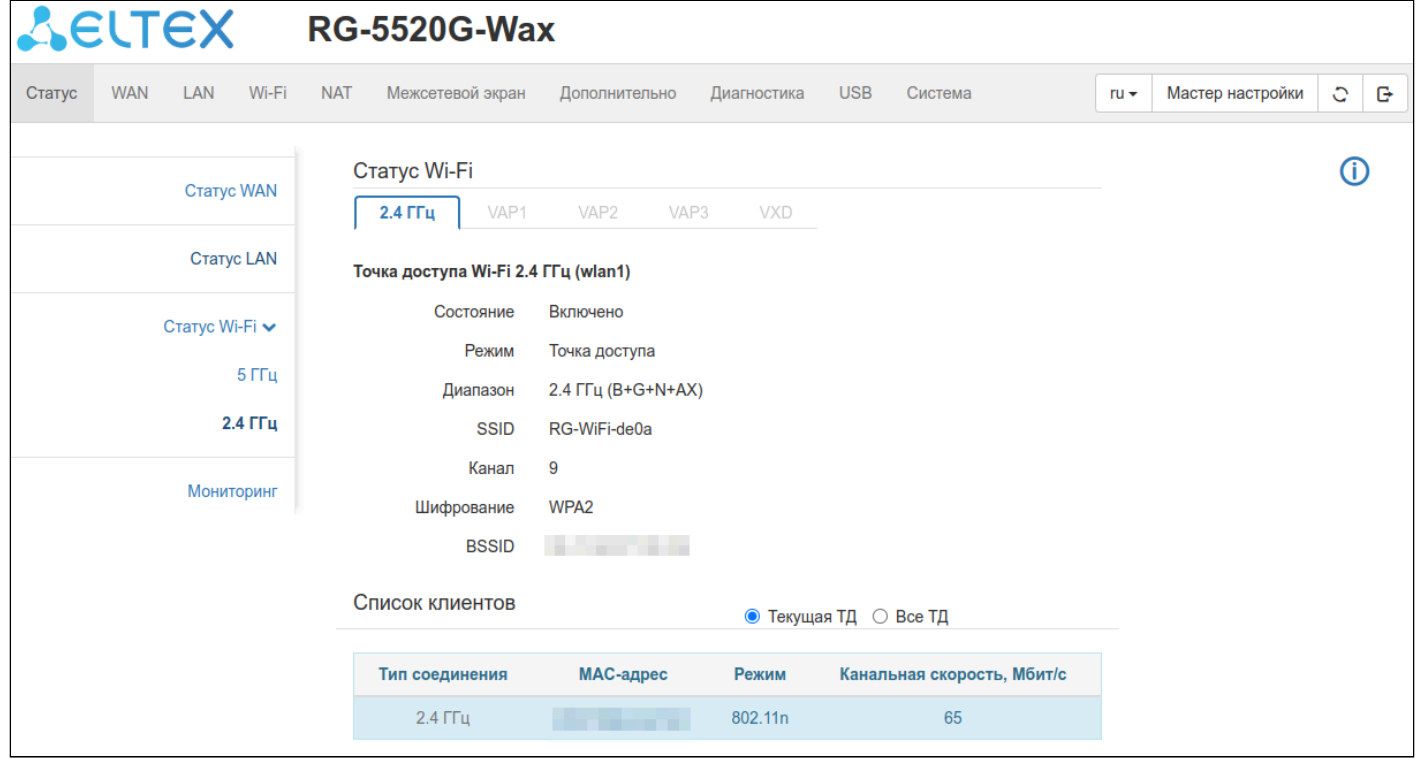

### *4.3.3.4 Подменю «Мониторинг»*

Мониторинг показывает загрузку CPU и памяти, состояние портов Ethernet, а также количество переданных и принятых пакетов, текущую скорость приёма и передачи для каждого интерфейса.

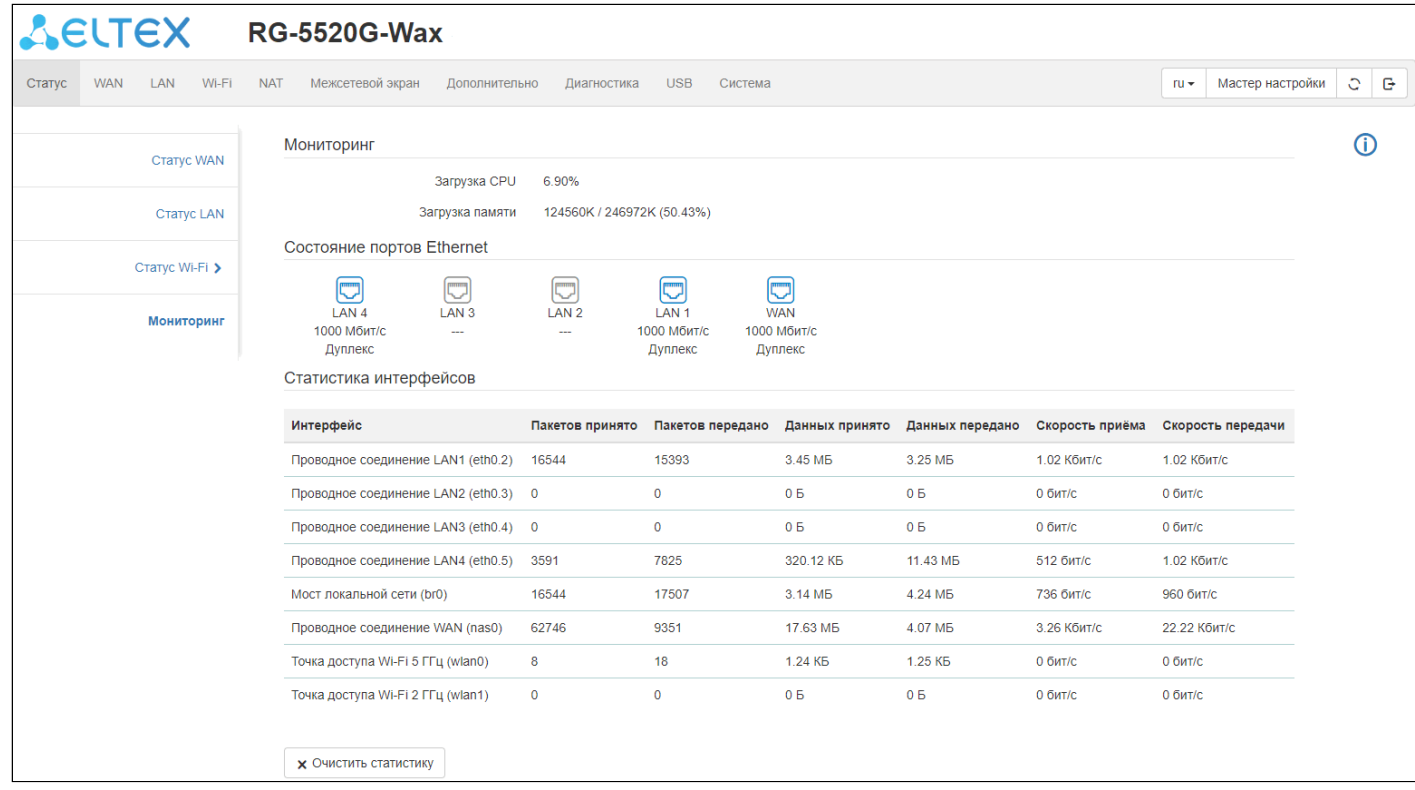

*Очистить статистику —* кнопка для обнуления счетчиков принятых и переданных пакетов.

### <span id="page-27-0"></span>4.3.4 Меню «WAN»

В этом меню доступны для конфигурирования параметры WAN-интерфейсов устройства, а также параметры соединений с использованием VLAN.

### *4.3.4.1 Подменю «Ethernet WAN»*

В подменю «Ethernet WAN» можно сконфигурировать несколько WAN-интерфейсов.

Для добавления нового WAN-соединения нажмите кнопку .

для удаления текущего WAN-соединения нажмите кнопку

Для выключения нажмите кнопку  $\omega$ . Повторное нажатие кнопки включит данный WAN-интерфейс.

Для редактирования WAN-соединения нажмите кнопку

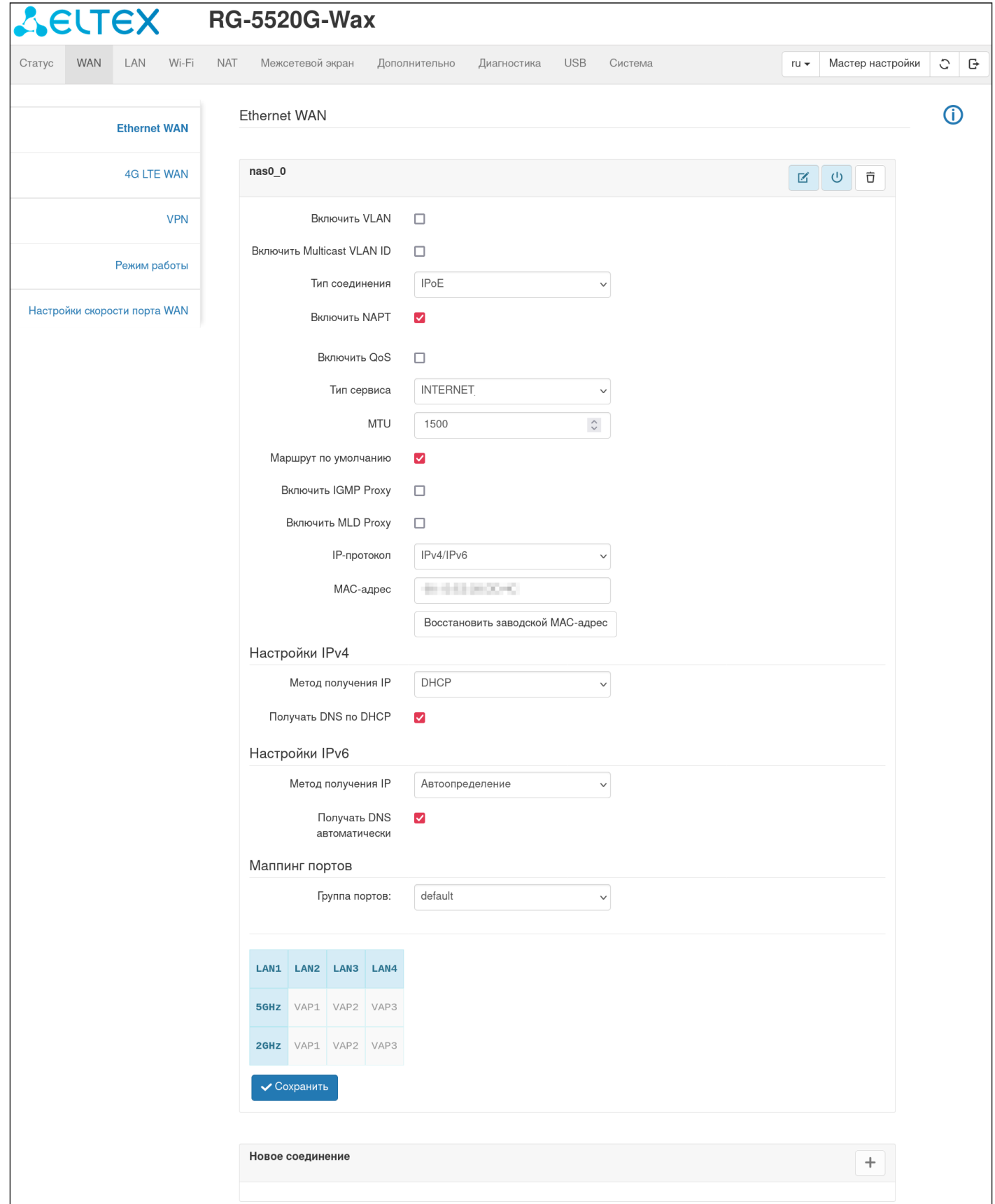

*Включить VLAN* — при выставленном флаге позволяет использовать теги стандарта 802.1Q:

- *VLAN ID* выбор номера VLAN, который будет использоваться для данного WAN;
- *Приоритет 802.1p* значение поля Priority code point (PCP), используемого стандартом IEEE 802.1p для задания приоритета передаваемого трафика.

*Включить Multicast VLAN ID* — при выставленном флаге позволяет использовать теги стандарта 802.1Q для multicast-трафика.

• *Multicast VLAN ID* — выбор номера VLAN, который будет использоваться для маршрутизации multicast-трафика для данного WAN.

*Тип соединения* — выбор протокола, по которому будет осуществляться подключение WAN-интерфейса устройства к сети предоставления услуг провайдера:

- *IPoE* режим работы, в котором устройство маршрутизирует трафик с NAT или без него; сетевые настройки могут быть получены от DHCPv4-сервера/DHCPv6-сервера/RADVD либо настроены вручную;
- *Bridged* режим сетевого моста; сетевые настройки могут быть получены от DHCPv4-сервера/ DHCPv6-сервера/RADVD либо настроены вручную;
- *PPPoE* режим работы, при котором на WAN-интерфейсе поднимается РРРoE-сессия; сетевые настройки могут быть получены от PPPoE-сервера/DHCPv6-сервера/RADVD;
- *6rd* режим работы, в котором возможно предоставление доступа к IPv6-сети поверх существующей IPv4-сети.

*MTU* — максимальный размер пакета в байтах.

*MAC-адрес* — функционал подмены MAC-адреса для данного WAN.

*Восстановить заводской MAC-адрес* — функционал восстановления заводского MAC-адреса для данного WAN.

*Маппинг портов* — функционал переадресации портов.

### *Тип соединения IPoE*

*Включить NAPT* — включение трансляции сетевых адресов/портов.

*Включить QoS* — включение функционала QoS для данного WAN.

*Тип сервиса*:

- *INTERNET* предоставляет доступ в интернет;
- *TR069* запускает TR069-клиент на интерфейсе;
- *TR069\_INTERNET* предоставляет доступ в интернет и запускает TR069-клиент на интерфейсе.

*Маршрут по умолчанию* — при выставленном флаге для данного WAN будет установлен маршрут по умолчанию.

*Включить IGMP Proxy* — включение функционала IGMP Proxy для отслеживания и трансляции multicastтрафика.

*Включить MLD Proxy* — включение функционала MLD Proxy для отслеживания и трансляции multicastтрафика.

*IP-протокол* — выбор сетевых протоколов, используемых для данного WAN:

- *IPv4* режим работы с сетевым доступом только по IPv4;
- *IPv6* режим работы с сетевым доступом только по IPv6;
- *IPv4/IPv6* режим работы Dual Stack с сетевым доступом и по IPv4, и по IPv6.

# *Метод получения IP:*

**IPv4**

• *DHCP* — режим работы с получением настроек от DHCP-сервера:

*Получать DNS по DHCP* — при выставленном флаге настройки DNS будут получены по DHCP. Без выставленного флага будут отображаться следующие поля:

*Предпочитаемый DNS-сервер* — установка адреса основного DNS-сервера;

*Альтернативный DNS-сервер* — установка адреса дополнительного DNS-сервера.

• *Статический IP-адрес* — режим работы с установкой адреса и сетевых параметров вручную:

*IP-адрес* — поле ввода IP-адреса WAN-интерфейса устройства в сети провайдера;

*Шлюз* — адрес шлюза по умолчанию, на который отправляется пакет, если для него не найден маршрут в таблице маршрутизации;

*Маска подсети* — поле ввода маски внешней подсети;

*Предпочитаемый DNS-сервер* — установка адреса основного DNS-сервера;

*Альтернативный DNS-сервер* — установка адреса дополнительного DNS-сервера.

• *Не устанавливать IP* — режим работы с отсутствием сетевого адреса на интерфейсе.

### **IPv6**

*Метод получения IP:*

• *Stateful DHCPv6* — режим работы с автоматической настройкой адреса и сетевых настроек по DHCPv6. Шлюз устанавливается по ICMPv6. Предусмотрены маршрутизация и делегирование префикса на локальную сеть:

*Получать DNS автоматически* — при выставленном флаге настройки DNS будут получены по ICMPv6/DHCPv6 (в зависимости от настроек в сообщении роутера). Без выставленного флага будут отображаться следующие поля:

*Предпочитаемый DNS-сервер* — установка адреса основного DNS-сервера;

*Альтернативный DNS-сервер* — установка адреса дополнительного DNS-сервера.

*Запрашивать IANA* — запрашивать постоянный адрес по DHCPv6;

*Запрашивать IAPD* — запрашивать делегированный префикс по DHCPv6;

*DS-Lite* — установка адреса для технологии, позволяющей получить доступ IPv4 без изменения программного обеспечения конечных пользователей.

*Метод получения IP для AFTR* — способ получения сетевого адреса для AFTR:

*Static* — режим работы с установкой адреса вручную:

*IP-адрес AFTR* — поле ввода IP-адреса AFTR.

*Auto* — режим работы с автоматической установкой адреса.

• *Stateless DHCPv6+SLAAC* — режим работы с настройкой адреса по ICMPv6 и сетевых настроек по DHCPv6. Шлюз устанавливается по ICMPv6. Предусмотрены маршрутизация и делегирование префикса на локальную сеть:

*Получать DNS автоматически* — при выставленном флаге настройки DNS будут получены по DHCPv6. Без выставленного флага будут отображаться следующие поля:

*Предпочитаемый DNS-сервер* — установка адреса основного DNS-сервера;

*Альтернативный DNS-сервер* — установка адреса дополнительного DNS-сервера.

*DS-Lite* — установка адреса для технологии, позволяющей получить доступ IPv4 без изменения программного обеспечения конечных пользователей.

*Метод получения IP для AFTR* — способ получения сетевого адреса для AFTR:

*Static* — режим работы с установкой адреса вручную:

*IP-адрес AFTR* — поле ввода IP-адреса AFTR.

*Auto* — режим работы с автоматической установкой адреса.

• *SLAAC* — режим работы с настройкой адреса, сетевых настроек и шлюза по ICMPv6. Маршрутизация и делегирование префикса на локальную сеть возможны только при статическом задании префикса на LAN:

*Получать DNS автоматически* — при выставленном флаге настройки DNS будут получены по ICMPv6. Без выставленного флага будут отображаться следующие поля:

*Предпочитаемый DNS-сервер* — установка адреса основного DNS-сервера;

*Альтернативный DNS-сервер* — установка адреса дополнительного DNS-сервера.

*DS-Lite* — установка адреса для технологии, позволяющей получить доступ IPv4 без изменения программного обеспечения конечных пользователей.

*Метод получения IP для AFTR* — способ получения сетевого адреса для AFTR:

*Static* — режим работы с установкой адреса вручную:

*IP-адрес AFTR* — поле ввода IP-адреса AFTR.

*Auto* — режим работы с автоматической установкой адреса.

• *Статический IP-адрес* — режим работы с установкой адреса и сетевых параметров вручную. Маршрутизация и делегирование префикса на локальную сеть возможны только при статическом задании префикса на LAN:

*IPv6-адрес* — поле ввода IP-адреса WAN-интерфейса устройства в сети провайдера;

*IPv6-шлюз* — адрес шлюза по умолчанию, на который отправляется пакет, если для него не найден маршрут в таблице маршрутизации;

*Длина префикса IPv6-адреса* — поле ввода префикса внешней подсети;

*Предпочитаемый DNS-сервер* — установка адреса основного DNS-сервера;

*Альтернативный DNS-сервер* — установка адреса дополнительного DNS-сервера;

*DS-Lite* — установка адреса для технологии, позволяющей получить доступ IPv4 без изменения программного обеспечения конечных пользователей.

*Метод получения IP для AFTR* — способ получения сетевого адреса для AFTR:

*Static* — режим работы с установкой адреса вручную:

*IP-адрес AFTR* — поле ввода IP-адреса AFTR.

*Auto* — режим работы с автоматической установкой адреса.

• Автоопределение — режим работы с автоматической настройкой адреса и сетевых настроек по ICMPv6/DHCPv6. Шлюз устанавливается по ICMPv6. Предусмотрены маршрутизация и делегирование префикса на локальную сеть:

*Получать DNS автоматически* — при выставленном флаге настройки DNS будут получены по ICMPv6/DHCPv6. Без выставленного флага будут отображаться следующие поля:

*Предпочитаемый DNS-сервер* — установка адреса основного DNS-сервера;

*Альтернативный DNS-сервер* — установка адреса дополнительного DNS-сервера.

*DS-Lite* — установка адреса для технологии, позволяющей получить доступ IPv4 без изменения программного обеспечения конечных пользователей.

*Метод получения IP для AFTR* — способ получения сетевого адреса для AFTR:

*Static* — режим работы с установкой адреса вручную:

*IP-адрес AFTR* — поле ввода IP-адреса AFTR.

*Auto* — режим работы с автоматической установкой адреса.

### *Тип соединения Bridged*

*802.1d Spanning Tree* — включение функционала STP.

*Включить IGMP Proxy* — включение функционала IGMP Proxy для отслеживания и трансляции multicastтрафика.

### **IPv4**

#### *Метод получения IP:*

• *DHCP* — режим работы с получением настроек от DHCP-сервера:

*Получать DNS по DHCP* — при выставленном флаге настройки DNS будут получены по DHCP. Без выставленного флага будут отображаться следующие поля:

*Предпочитаемый DNS-сервер* — установка адреса основного DNS-сервера;

*Альтернативный DNS-сервер* — установка адреса дополнительного DNS-сервера.

• *Статический IP-адрес* — режим работы с установкой адреса и сетевых параметров вручную:

*IP-адрес* — поле ввода IP-адреса WAN-интерфейса устройства в сети провайдера;

*Шлюз* — адрес шлюза по умолчанию, на который отправляется пакет, если для него не найден маршрут в таблице маршрутизации;

*Маска подсети* — поле ввода маски внешней подсети;

*Предпочитаемый DNS-сервер* — установка адреса основного DNS-сервера;

*Альтернативный DNS-сервер* — установка адреса дополнительного DNS-сервера.

• *Не устанавливать IP* — режим работы с отсутствием сетевого адреса на интерфейсе.

### *Тип соединения PPPoE*

*Включить NAPT* — включение трансляции сетевых адресов/портов.

*Включить QoS* — включение функционала QoS для данного WAN.

*Тип сервиса*:

- *INTERNET* предоставляет доступ в интернет;
- *TR069* запускает TR069-клиент на интерфейсе;
- *TR069\_INTERNET* предоставляет доступ в интернет и запускает TR069-клиент на интерфейсе.

*Маршрут по умолчанию* — при выставленном флаге для данного WAN будет установлен маршрут по умолчанию.

*Включить IGMP Proxy без инкапсуляции* — multicast-трафик будет идти в транспортном WANинтерфейсе.

*Включить IGMP Proxy с инкапсуляцией* — multicast-трафик будет идти внутри PPPoE-туннеля как и обычный трафик.

*Включить MLD Proxy* — включение функционала MLD Proxy для отслеживания и трансляции multicastтрафика.

*IP-протокол* — выбор сетевых протоколов, используемых для данного WAN:

- *IPv4* режим работы с сетевым доступом только по IPv4;
- *IPv6* режим работы с сетевым доступом только по IPv6;
- *IPv4/IPv6* режим работы Dual Stack с сетевым доступом и по IPv4, и по IPv6.

*Имя пользователя* — имя пользователя для авторизации на PPPoE-сервере.

*Пароль* — пароль для авторизации.

*Тип PPPoE подключения* — выбор типа подключения PPPoE:

- *Постоянное* PPPoE-сессия устанавливается перманентно;
- *По требованию* PPPoE-сессия устанавливается при наличии сетевой активности и разрывается при отсутствии по таймауту неактивности.
	- *Время простоя* время, через которое неактивное соединение PPP будет разорвано.

*Метод аутентификации* — способ аутентификации на PPPoE-сервере.

*Имя концентратора доступа* — значение тега Host-Uniq в сообщении PADI, определяющего имя концентратора доступа (Access Concentrator) (поле необязательно для заполнения).

*Имя сервиса* — значение тега Service Name в сообщении PADI (поле необязательно для заполнения).

*Получать DNS автоматически* — при выставленном флаге настройки DNS будут получены по PPP IPCP. Без выставленного флага будут отображаться следующие поля:

- *Предпочитаемый DNS-сервер* установка адреса основного DNS-сервера;
- *Альтернативный DNS-сервер* установка адреса дополнительного DNS-сервера.

### **IPv6**

*Метод получения IP:*

• *Stateful DHCPv6* — режим работы с автоматической настройкой адреса и сетевых настроек по DHCPv6. Шлюз устанавливается по ICMPv6. Предусмотрены маршрутизация и делегирование префикса на локальную сеть:

*Получать DNS автоматически* — при выставленном флаге настройки DNS будут получены по ICMPv6/DHCPv6 (в зависимости от настроек в сообщении роутера). Без выставленного флага будут отображаться следующие поля:

*Предпочитаемый DNS-сервер* — установка адреса основного DNS-сервера;

*Альтернативный DNS-сервер* — установка адреса дополнительного DNS-сервера.

*Запрашивать IANA* — запрашивать постоянный адрес по DHCPv6;

*Запрашивать IAPD* — запрашивать делегированный префикс по DHCPv6;

*DS-Lite* — установка адреса для технологии, позволяющей получить доступ IPv4 без изменения программного обеспечения конечных пользователей.

*Метод получения IP для AFTR*  — способ получения сетевого адреса для AFTR:

*Static* — режим работы с установкой адреса вручную:

*IP-адрес AFTR* — поле ввода IP-адреса AFTR.

*Auto* — режим работы с автоматической установкой адреса.

• *Stateless DHCPv6+SLAAC* — режим работы с настройкой адреса по ICMPv6 и сетевых настроек по DHCPv6. Шлюз устанавливается по ICMPv6. Предусмотрены маршрутизация и делегирование префикса на локальную сеть:

*Получать DNS автоматически* — при выставленном флаге настройки DNS будут получены по DHCPv6. Без выставленного флага будут отображаться следующие поля:

*Предпочитаемый DNS-сервер* — установка адреса основного DNS-сервера;

*Альтернативный DNS-сервер* — установка адреса дополнительного DNS-сервера.

*DS-Lite* — установка адреса для технологии, позволяющей получить доступ IPv4 без изменения программного обеспечения конечных пользователей.

*Метод получения IP для AFTR*  — способ получения сетевого адреса для AFTR:

*Static* — режим работы с установкой адреса вручную:

*IP-адрес AFTR* — поле ввода IP-адреса AFTR.

*Auto* — режим работы с автоматической установкой адреса.

• *SLAAC* — режим работы с настройкой адреса, сетевых настроек и шлюза по ICMPv6. Маршрутизация и делегирование префикса на локальную сеть возможны только при статическом задании префикса на LAN:

*Получать DNS автоматически* — при выставленном флаге настройки DNS будут получены по ICMPv6. Без выставленного флага будут отображаться следующие поля:

*Предпочитаемый DNS-сервер* — установка адреса основного DNS-сервера;

*Альтернативный DNS-сервер* — установка адреса дополнительного DNS-сервера.

*DS-Lite* — установка адреса для технологии, позволяющей получить доступ IPv4 без изменения программного обеспечения конечных пользователей.

*Метод получения IP для AFTR*  — способ получения сетевого адреса для AFTR:

*Static* — режим работы с установкой адреса вручную:

*IP-адрес AFTR* — поле ввода IP-адреса AFTR.

*Auto* — режим работы с автоматической установкой адреса.

• *Статический IP-адрес* — режим работы с установкой адреса и сетевых параметров вручную. Маршрутизация и делегирование префикса на локальную сеть возможны только при статическом задании префикса на LAN:

*IPv6-адрес* — поле ввода IP-адреса WAN-интерфейса устройства в сети провайдера;

*IPv6-шлюз* — адрес шлюза по умолчанию, на который отправляется пакет, если для него не найден маршрут в таблице маршрутизации;

*Длина префикса IPv6-адреса* — поле ввода префикса внешней подсети;

*Предпочитаемый DNS-сервер* — установка адреса основного DNS-сервера;

*Альтернативный DNS-сервер* — установка адреса дополнительного DNS-сервера;

*DS-Lite* — установка адреса для технологии, позволяющей получить доступ IPv4 без изменения программного обеспечения конечных пользователей.

*Метод получения IP для AFTR*  — способ получения сетевого адреса для AFTR:

*Static* — режим работы с установкой адреса вручную:

*IP-адрес AFTR* — поле ввода IP-адреса AFTR.

*Auto* — режим работы с автоматической установкой адреса.

• Автоопределение — режим работы с автоматической настройкой адреса и сетевых настроек по ICMPv6/DHCPv6. Шлюз устанавливается по ICMPv6. Предусмотрены маршрутизация и делегирование префикса на локальную сеть:

*Получать DNS автоматически* — при выставленном флаге настройки DNS будут получены по ICMPv6/DHCPv6. Без выставленного флага будут отображаться следующие поля:

*Предпочитаемый DNS-сервер* — установка адреса основного DNS-сервера;

*Альтернативный DNS-сервер* — установка адреса дополнительного DNS-сервера.

*DS-Lite* — установка адреса для технологии, позволяющей получить доступ IPv4 без изменения программного обеспечения конечных пользователей.

*Метод получения IP для AFTR*  — способ получения сетевого адреса для AFTR:

*Static* — режим работы с установкой адреса вручную:

*IP-адрес AFTR* — поле ввода IP-адреса AFTR.

*Auto* — режим работы с автоматической установкой адреса.

### *4.3.4.2 Подменю «4G LTE WAN»*

В этом подменю можно настроить подключение через USB-модем.

Для выключения нажмите кнопку  $\omega$ . Повторное нажатие кнопки включит соединение через USBмодем.

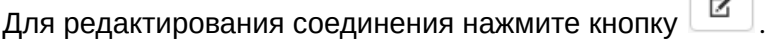

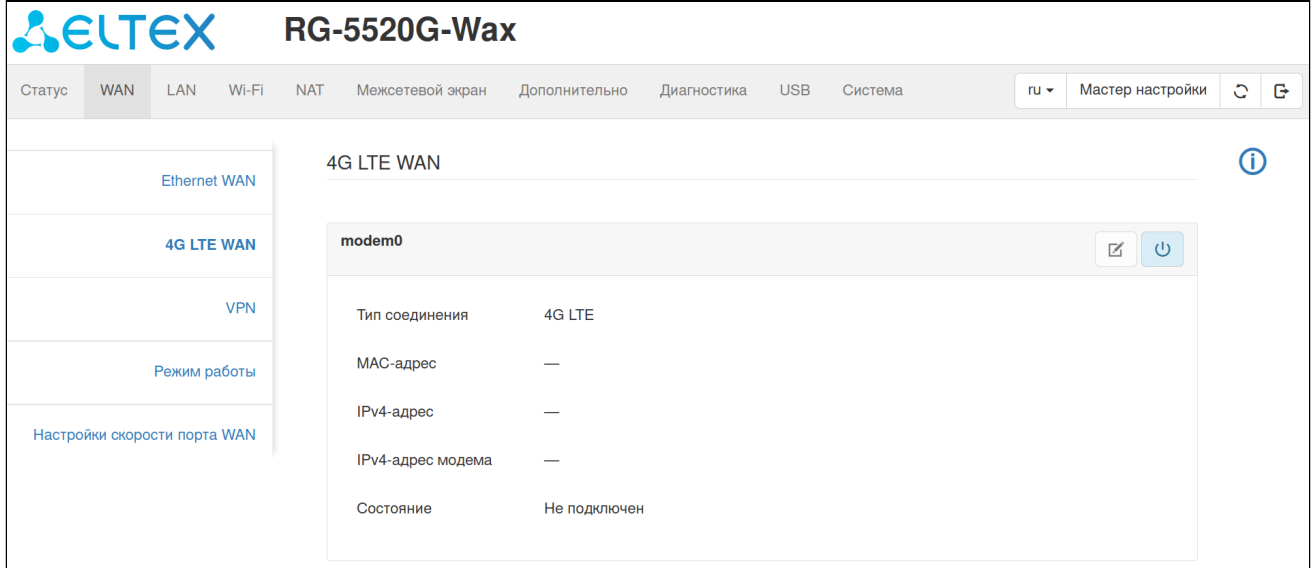

**Настройка параметров подключения и авторизационных данных должна выполняться в web-интерфейсе USB-модема. Для перехода к web-интефейсу USB-модема нажмите на IPv4-адрес модема.**
**При подключении USB-модема будет использована группа портов WAN-соединения по умолчанию. Это значит, что порты, настроенные для IPTV (Bridge-соединения), не будут иметь доступ в сеть через USB-модем. На заводских настройках доступ в сеть через USB-модем получат клиенты LAN1-4, 2.4 ГГц** 

**и 5 ГГц.**

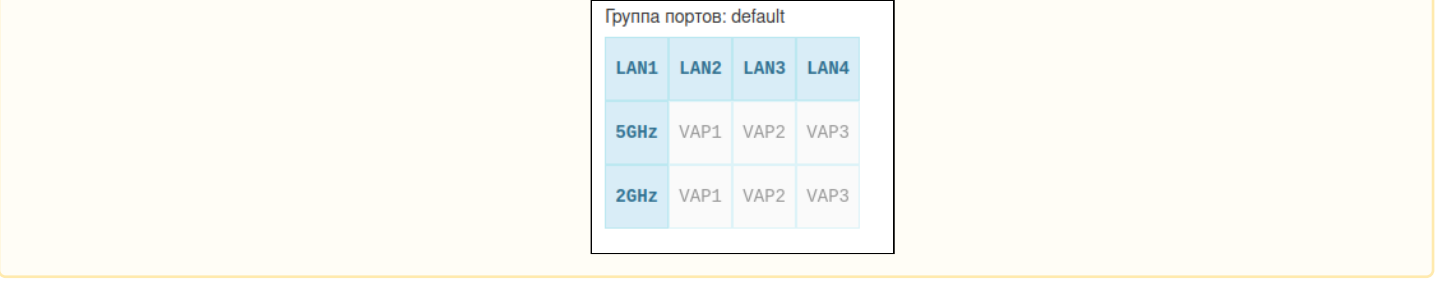

#### *4.3.4.3 Подменю «VPN»*

В этом подменю можно сконфигурировать туннели PPTP и L2TP (без IPsec), которые будут подняты на WAN-интерфейсе с маршрутом по умолчанию. PPTP- и L2TP-туннели создаются при нажатии соответствующих кнопок на изображении ниже.

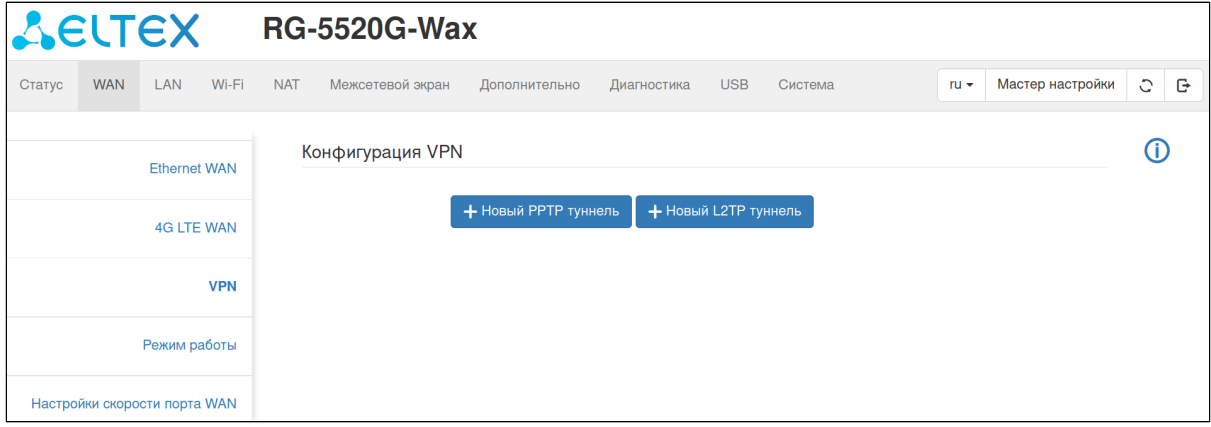

#### *Новый PPTP туннель*

При нажатии кнопки «Новый PPTP туннель» откроется меню, где можно сконфигурировать туннель PPTP, который будет поднят на WAN-интерфейсе с маршрутом по умолчанию.

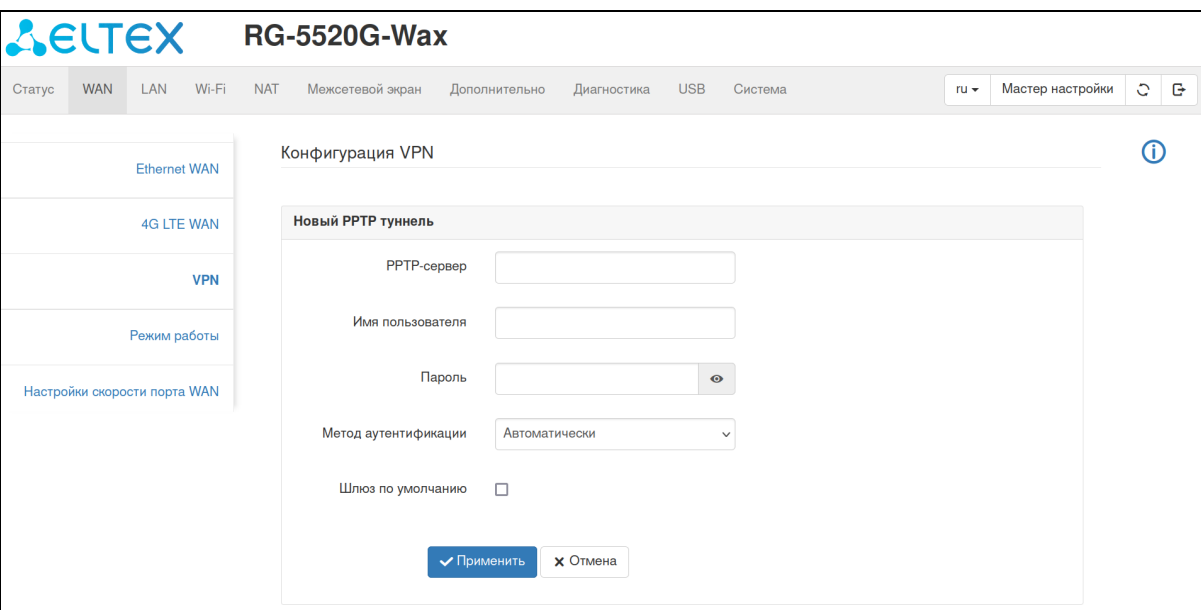

*PPTP-сервер* — адрес сервера PPTP.

*Имя пользователя —* имя пользователя для авторизации на сервере PPTP.

*Пароль* — ключ для авторизации на сервере PPTP.

*Метод аутентификации* — способ аутентификации на сервере PPTP.

*Шлюз по умолчанию —* выбор шлюза по умолчанию.

### *Новый L2TP туннель*

При нажатии кнопки «Новый L2TP туннель» откроется меню, где можно сконфигурировать туннель L2TP (без IPsec), который будет поднят на WAN-интерфейсе с маршрутом по умолчанию.

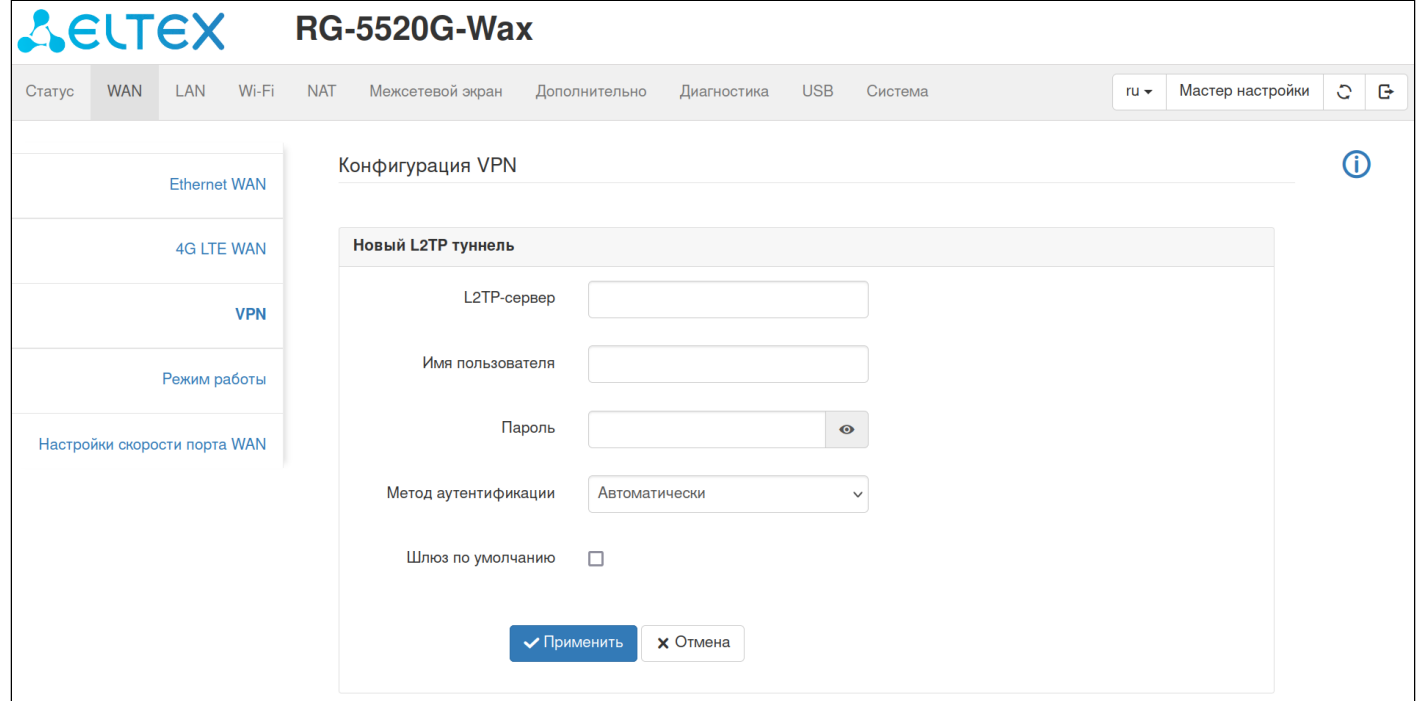

## *L2TP-Сервер* — адрес сервера L2TP.

*Имя пользователя* — имя пользователя для авторизации на сервере L2TP.

*Пароль* — ключ для авторизации на сервере L2TP.

*Метод аутентификации* — способ аутентификации на сервере PPTP.

*Тип шифрования (CHAPMSV2)* — набор шифров CHAPMSV2.

*Шлюз по умолчанию* — выбор шлюза по умолчанию.

#### *Пример отображения настроенного туннеля L2TP*

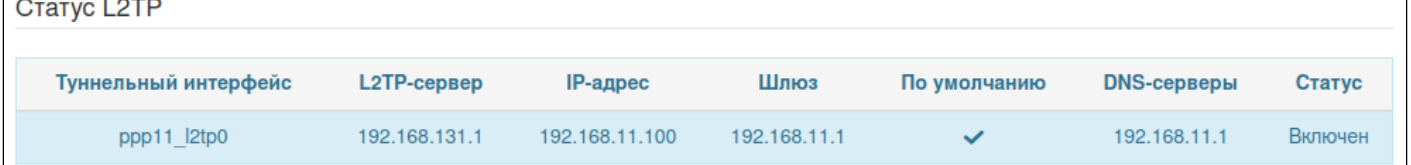

### *4.3.4.4 Подменю «Режим работы»*

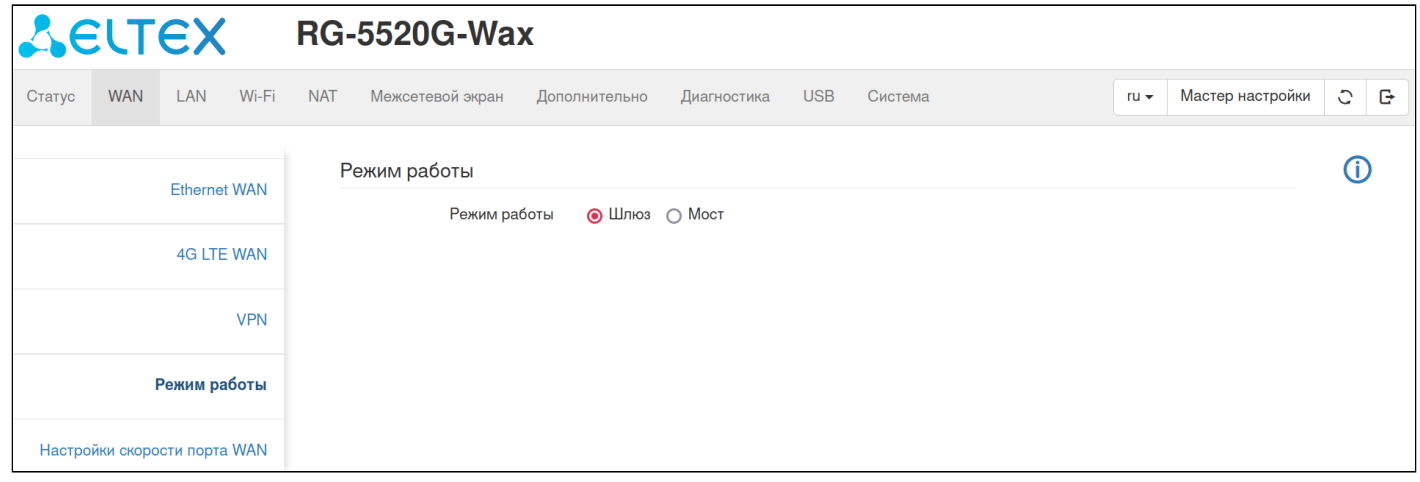

*Шлюз* — стандартный режим работы роутера. Включен NAT, работает DHCP-клиент на WAN и DHCPсервер на стороне LAN.

*Мост* — устройство переводится полностью в режим моста, все интерфейсы объединяются на канальном уровне, NAT выключен. Доступ до устройства сохранится только со статически заданного IPадреса из подсети роутера (по умолчанию 192.168.1.1/24). Можно при необходимости настроить нужный режим работы DHCP в этом режиме в подменю «Настройка сети IPv4».

#### *4.3.4.5 Подменю «Настройки скорости порта WAN»*

В данном подменю находятся настройки выбора скорости для порта WAN.

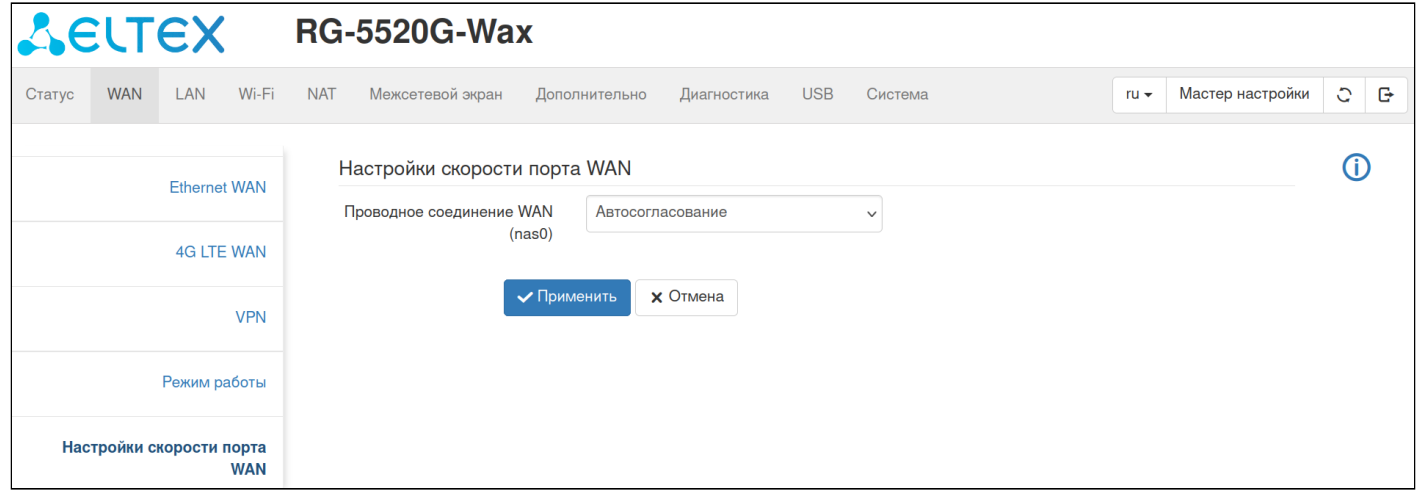

Доступны 10 режимов:

*Автосогласование* — автоматическая настройка скорости передачи данных узлами Ethernet посредством технологии IEEE 802.3.

*Автосогласование, дуплекс* — автоматическая настройка скорости передачи данных узлами Ethernet посредством технологии IEEE 802.3 в дуплексном режиме*.*

*2500M, Дуплекс* — дуплексный режим передачи данных со скоростью до 2.5 Гбит/с.

*1000M, Дуплекс* — дуплексный режим передачи данных со скоростью до 1 Гбит/с.

*100M, Дуплекс* — дуплексный режим передачи данных со скоростью до 100 Мбит/с.

*100M, Полудуплекс* — полудуплексный режим передачи данных со скоростью до 100 Мбит/с.

*100M, Автосогласование —* автоматическая настройка режима дуплекс/полудуплекс со скоростью передачи данных до 100 Мбит/с.

*10M, Дуплекс* — дуплексный режим передачи данных со скоростью до 10 Мбит/с.

*10M, Полудуплекс* — полудуплексный режим передачи данных со скоростью до 10 Мбит/с.

*10M, Автосогласование* — автоматическая настройка режима дуплекс/полудуплекс со скоростью передачи данных до 10 Мбит/с.

### 4.3.5 Меню «LAN»

#### *4.3.5.1 Подменю «Настройка сети IPv4»*

В подменю «Настройка сети IPv4» настраиваются параметры интерфейса локального моста по протоколу IPv4.

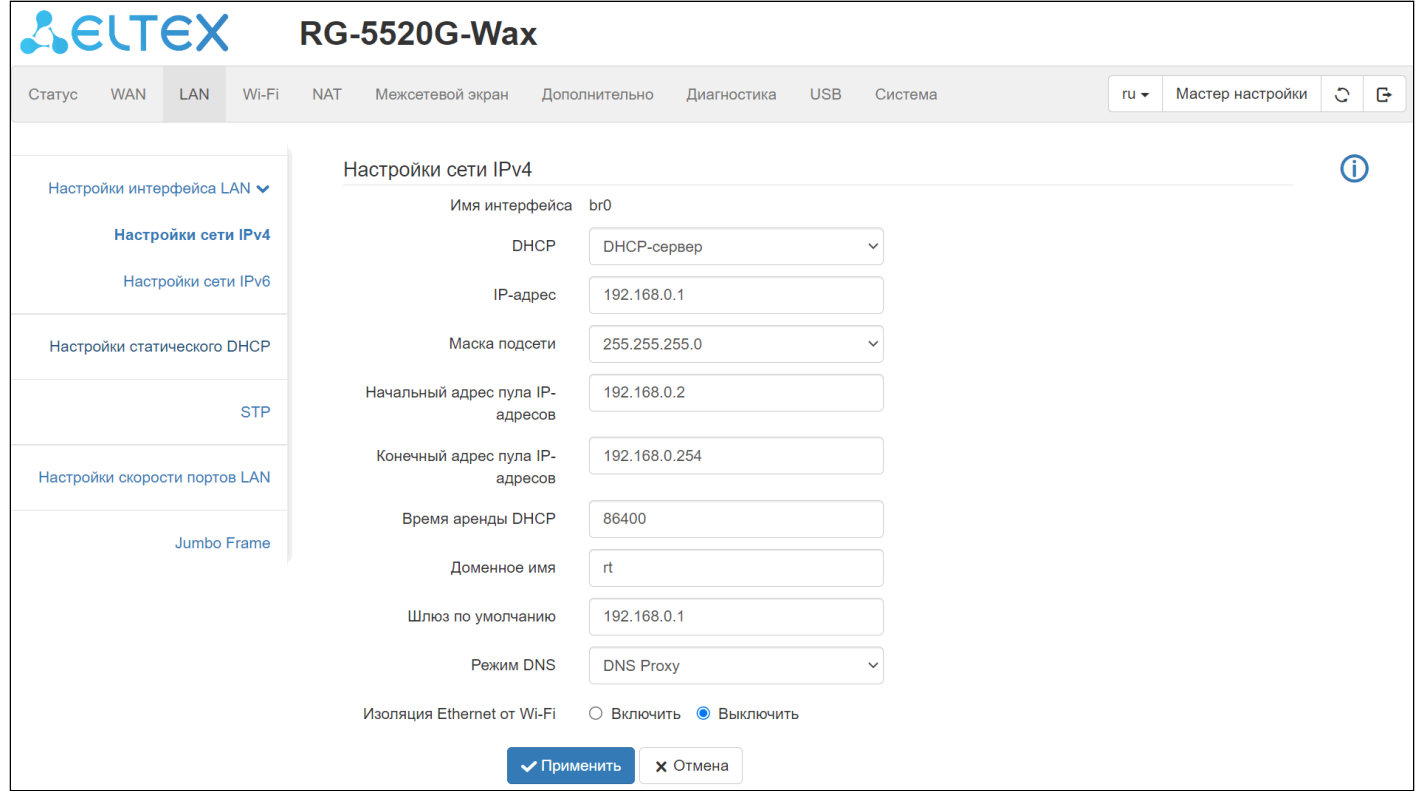

*DHCP —* режим работы DHCP. Доступны следующие режимы:

- *Отключен* DHCP на LAN выключен, IP-адрес устройства задаётся вручную;
- *DHCP-ретранслятор* (DHCP-Relay) DHCP-запросы клиентов будут перенаправлены на адрес, указанный в поле «*IP-адрес DHCP-сервера»;*
- *DHCP-сервер —* IP-адреса в LAN-сети выдаются устройством;
- *DHCP-клиент —* IP-адрес устройства для LAN-сети будет получен от стороннего DHCP-сервера.

*IP-адрес* — локальный IP-адрес устройства.

*Маска подсети* — значение маски LAN-сети.

Начальный адрес пула IP-адресов - значение начального IP-адреса, начиная с которого будут выдаваться адреса клиентам. Адрес должен попадать в диапазон выбранной сети.

Конечный адрес пула IP-адресов - последний IP-адрес, который устройство может выдать клиенту. По его достижении пул считается исчерпанным до момента освобождения уже занятого адреса. Адрес должен попадать в диапазон выбранной сети.

Время аренды DHCP - поле ввода времени аренды в секундах, по истечении которого клиент должен либо освободить адрес, либо продлить на такой же промежуток.

Доменное имя - поле ввода имени домена DHCP-сервера.

Шлюз по умолчанию - IP-адрес шлюза, который будет передан LAN-клиентам в 3 опции DHCP.

Pежим DNS - режим работы протокола DNS для LAN-устройств. Доступны следующие значения:

- DNS Proxy  $-$  клиентам в 6 опции DHCP в качестве DNS-сервера будет передан LAN-адрес устройства;
- Установить вручную клиентам в 6 опции DHCP будут переданы установленные вручную адреса DNS-серверов;
- WAN-соединение клиентам в 6 опции DHCP будут переданы адреса DNS, полученные из указанного WAN-интерфейса.

Изоляция Ethernet om Wi-Fi - при включении данной настройки проводные клиенты будут изолированы от беспроводных.

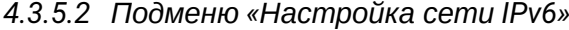

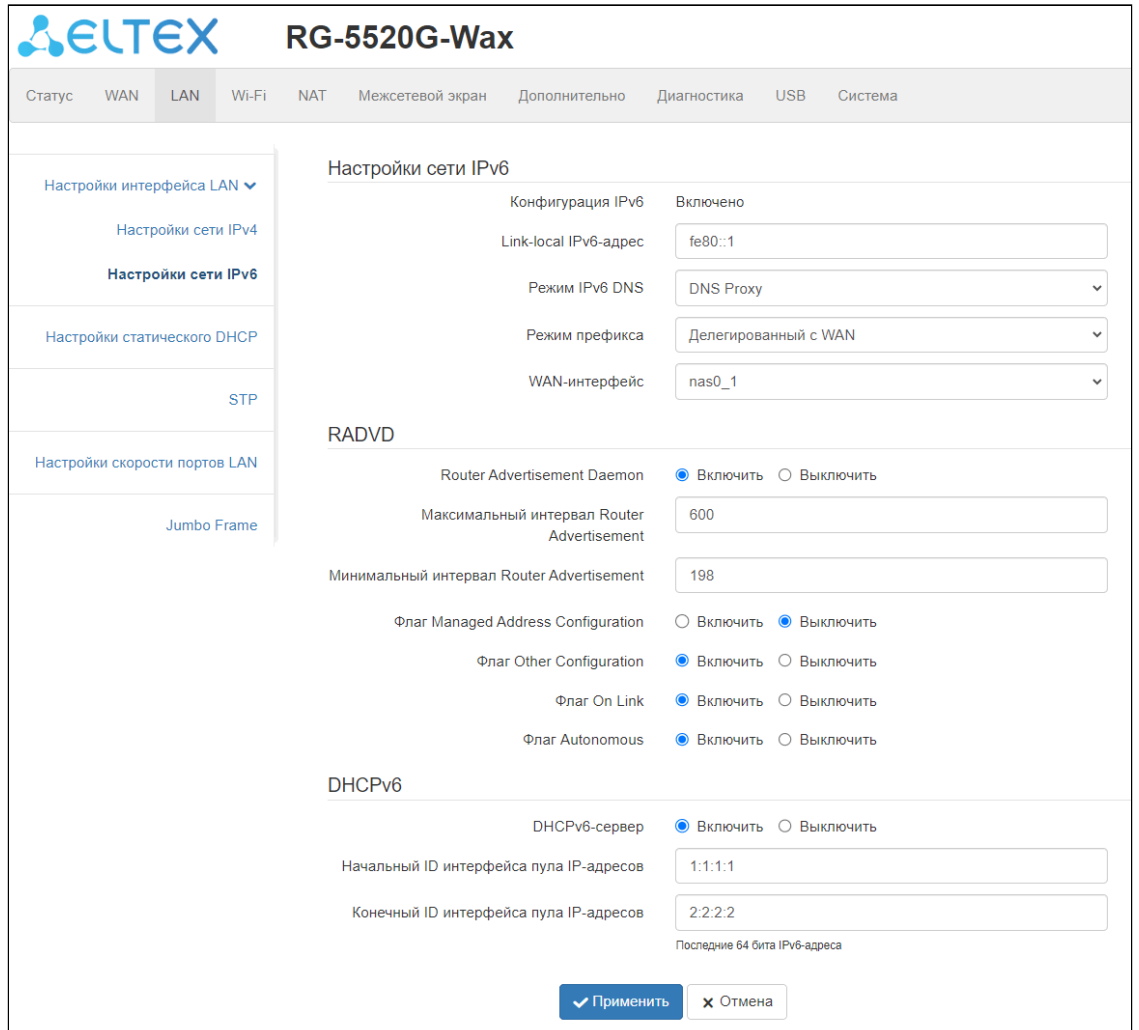

#### Настройка сети IPv6

Конфигурация IPv6 - включено.

IPv6-адрес - link-local IPv6-адрес устройства.

Режим IPv6 DNS - режим работы протокола DNS, по умолчанию - DNS Proxy.

Режим префикса - режим установки префикса в локальной подсети, по умолчанию - делегированный с WAN.

WAN-интерфейс - выбор WAN-интерфейса для делегирования префикса.

## **RADVD**

Router Advertisement Daemon - демон объявлений роутера, используется для рассылки сетевой информации и автоконфигурирования в IPv6-сети.

- Максимальный интервал Router Advertisement максимальный интервал отправки сообщения роутера.
- Минимальный интервал Router Advertisement минимальный интервал отправки сообщения роутера.
- *Флаг Managed Address Configuration* флаг конфигурации управляемого адреса, при включении IP-адрес будет получен по DHCPv6 (только в режиме Stateful).
- *Флаг Other Configuration* флаг другой конфигурации, при включении DNS и прочие настройки будут получены по DHCPv6 (только в режиме Stateful).
- *Флаг On Link* флаг прямой доступности, при включении указывает на доступность префикса в широковещательном домене.
- *Флаг Autonomous* флаг автономной настройки адреса, при включении разрешает автономную конфигурацию адреса без отслеживания состояния.

### *DHCPv6*

*DHCPv6-сервер* — функционал включения сервера DHCPv6:

- *Начальный адрес пула IP-адресов* минимальный ID-интерфейса (последние 64 бита адреса), выдаваемого по DHCPv6. Первые 64 бита берутся из префикса на LAN.
- *Конечный адрес пула IP-адресов* максимальный ID-интерфейса (последние 64 бита адреса), выдаваемого по DHCPv6. Первые 64 бита берутся из префикса на LAN.

### **Для настройки интерфейса LAN IPv6 требуется Dual Stack WAN (IPv4/IPv6) или IPv6 WANсоединение.**

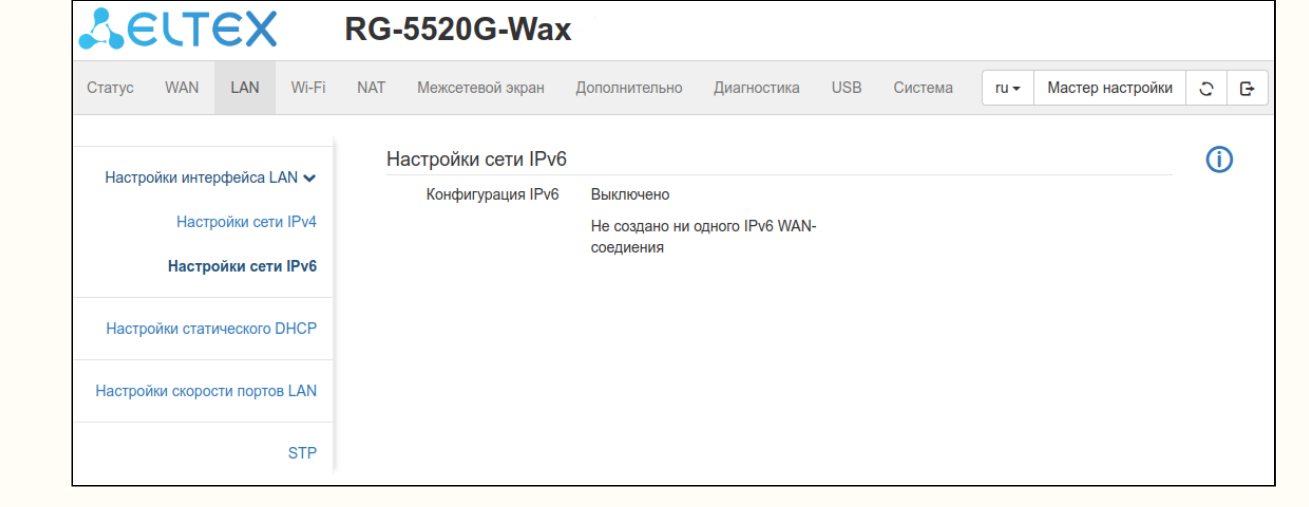

 $+$ 

#### 4.3.5.3 Подменю «Настройка статического DHCP»

В данном подменю находится список клиентов DHCP-сервера, а также имеется возможность резервирования адреса. Чтобы зарезервировать адрес для активного клиента, нажмите на кнопку

 $\boxtimes$ («Редактировать»). Далее вы можете изменить IP-адрес, добавить комментарий и сохранить

настройки. Чтобы зарезервировать адрес для неактивного устройства, необходимо нажать кнопку («Добавить») и заполнить поля с МАС- и IP-адресами.

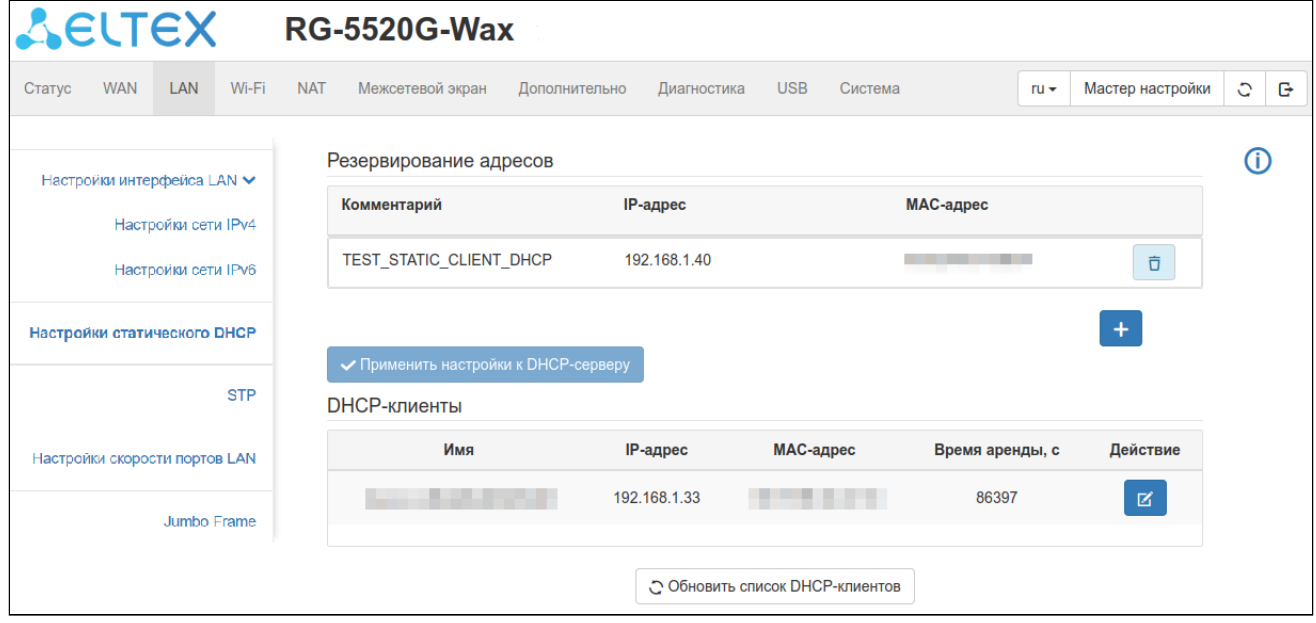

### 4.3.5.4 Подменю «STP»

Это подменю отвечает за настройку протокола STP.

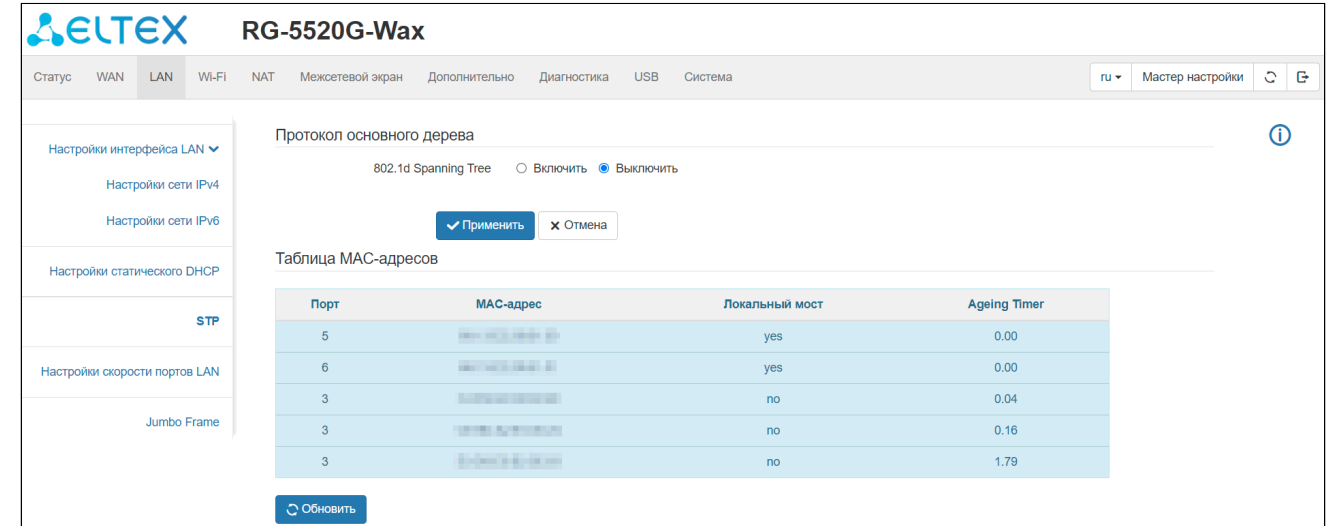

802.1d Spanning Tree - включение функционала STP.

Таблица МАС-адреса - отображение таблицы МАС-адресов STP.

Ageing Timer - время жизни записей о динамически изученных МАС-адресах локальным мостом устройства.

#### *4.3.5.5 Подменю «Настройки скорости портов LAN»*

В данном подменю находятся настройки выбора скорости для каждого порта в соответствии с его порядковым номером.

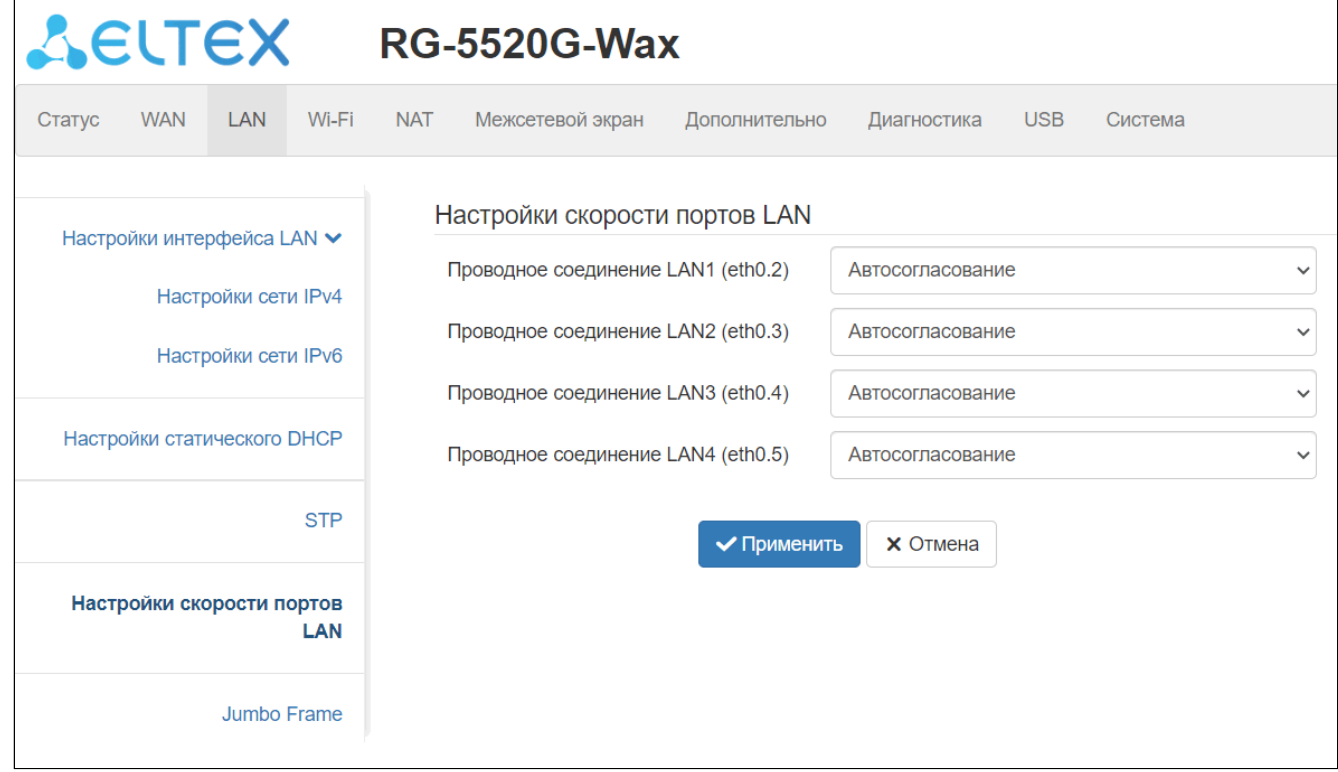

#### Доступны 9 режимов:

*Автосогласование* — автоматическая настройка скорости передачи данных узлами Ethernet посредством технологии IEEE 802.3.

*Автосогласование, дуплекс* — автоматическая настройка скорости передачи данных узлами Ethernet посредством технологии IEEE 802.3 в дуплексном режиме*.*

*1000M, Дуплекс* — дуплексный режим передачи данных со скоростью до 1 Гбит/с.

*100M, Дуплекс* — дуплексный режим передачи данных со скоростью до 100 Мбит/с.

*100M, Полудуплекс* — полудуплексный режим передачи данных со скоростью до 100 Мбит/с.

*100M, Автосогласование —* автоматическая настройка режима дуплекс/полудуплекс со скоростью передачи данных до 100 Мбит/с.

*10M, Дуплекс* — дуплексный режим передачи данных со скоростью до 10 Мбит/с.

*10M, Полудуплекс* — полудуплексный режим передачи данных со скоростью до 10 Мбит/с.

*10M, Автосогласование* — автоматическая настройка режима дуплекс/полудуплекс со скоростью передачи данных до 10 Мбит/с.

## *4.3.5.6 Подменю «Jumbo Frame»*

Данное подменю используется для настройки интерфейсов устройств, которые работают с кадрами Ethernet, превышающими стандартные 1500 байт.

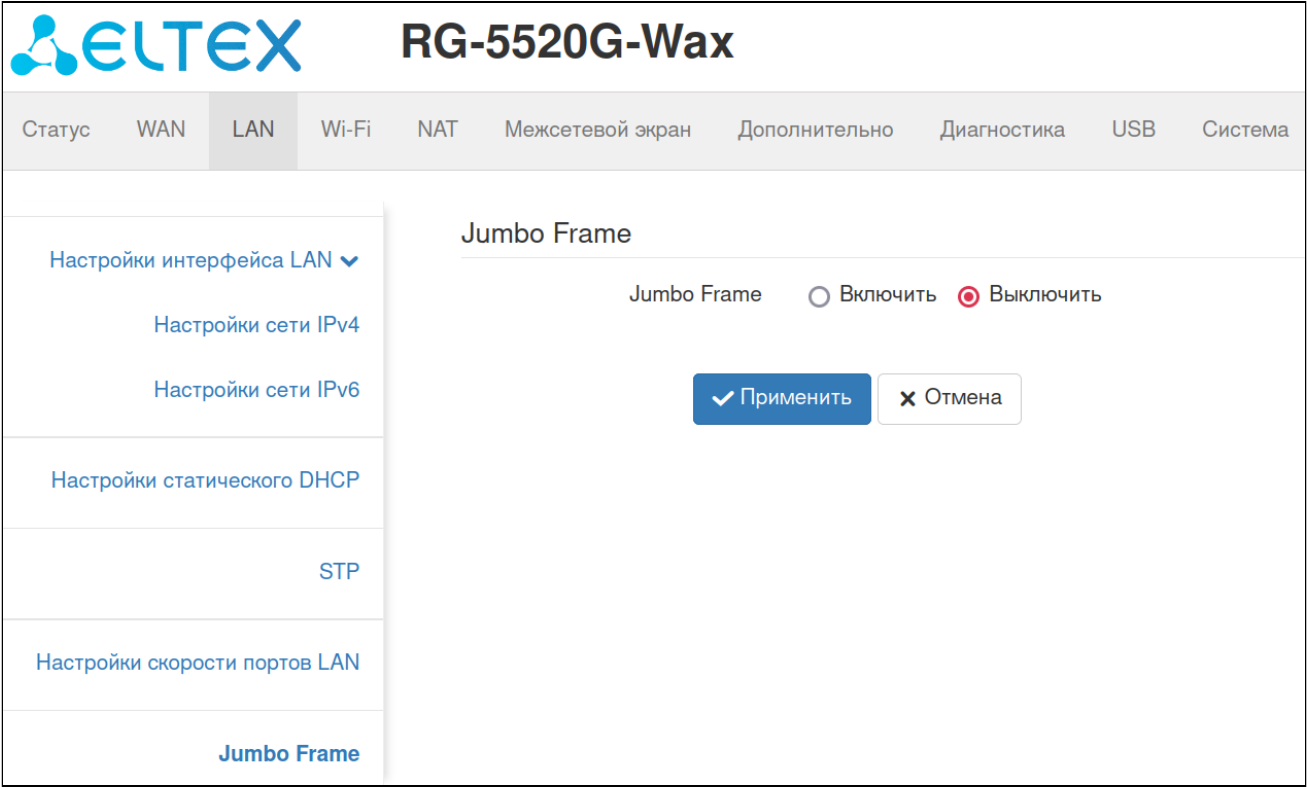

## 4.3.6 Меню «Wi-Fi»

В меню «Wi-Fi» выполняются настройки беспроводной Wi-Fi сети. Настройки выполняются для сети Wi-Fi на частоте 2.4 ГГц или 5 ГГц. Устройство поддерживает работу одновременно в двух диапазонах частот.

### *4.3.6.1 Подменю «Базовые настройки»*

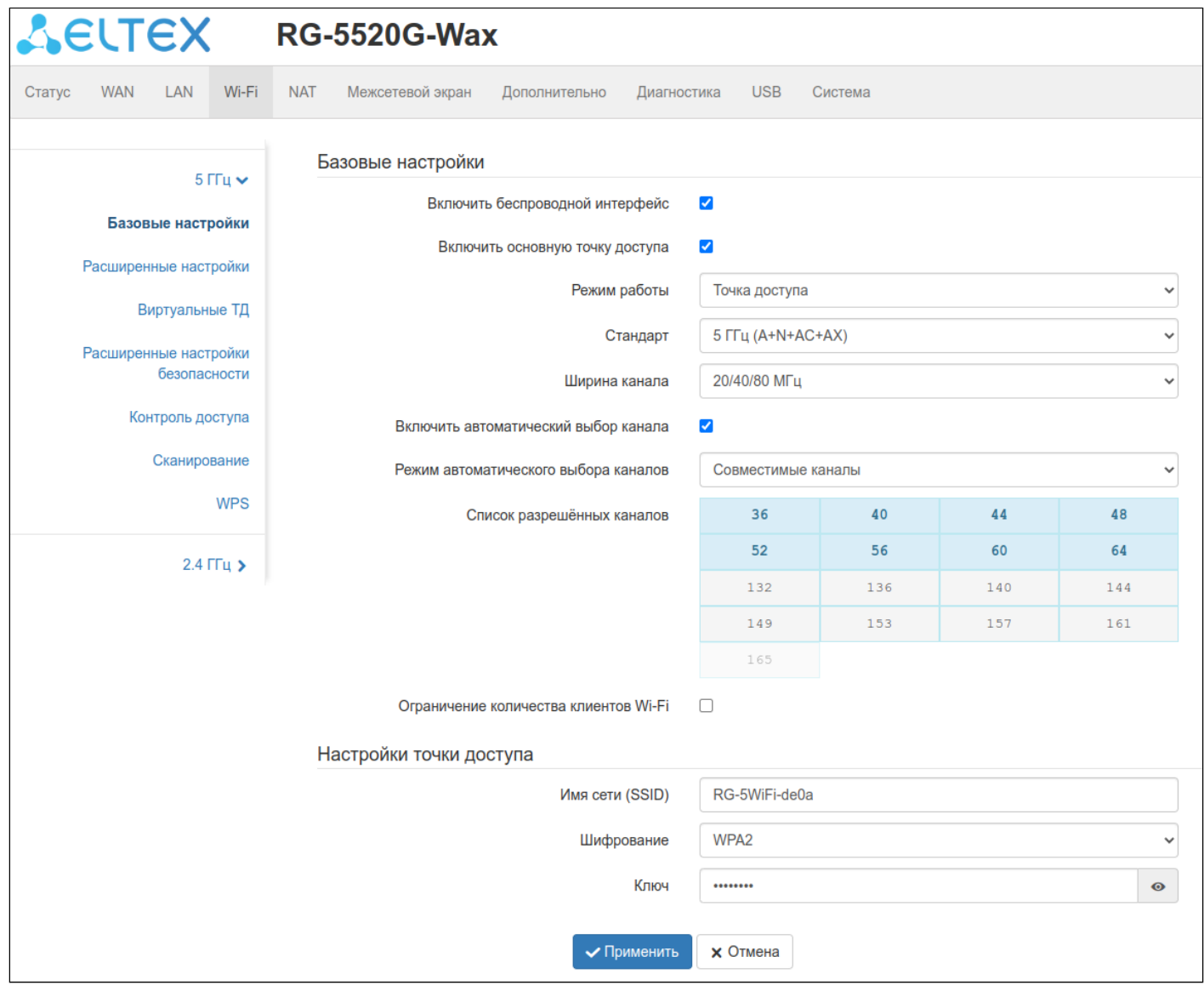

#### *Базовые настройки*

*Включить беспроводной интерфейс* — при установленном флаге радиоинтерфейс Wi-Fi в диапазоне 2.4/5 ГГц включен.

*Включить основную точку доступа —* при установленном флаге основная точка доступа Wi-Fi в выбранном диапазоне 2.4/5 ГГц будет включена.

*Режим* — позволяет выбрать, в каком режиме будет работать радиомодуль:

- *Точка доступа* режим точки доступа;
- *Клиент* режим работы клиента;
- *Репитер* — режим работы повторителя.

*Стандарт* — позволяет выбрать режим работы для беспроводного интерфейса в соответствии с серией стандартов Wi-Fi 802.11.

- *Для 2.4 ГГц*:
	- *2.4 ГГц (B)* если все беспроводные клиенты поддерживают стандарт 802.11b, по данному стандарту максимальная скорость составляет 11 Мбит/с;
	- *2.4 ГГц (G)* по стандарту 802.11g максимальная скорость составляет 54 Мбит/с;
	- *2.4 ГГц (N)* по стандарту 802.11n максимальная скорость составляет 300 Мбит/с;
	- *2.4 ГГц (B+G)* если в сети присутствуют беспроводные клиенты с поддержкой 802.11b и 802.11g, по стандарту 802.11g максимальная скорость составляет 54 Мбит/с;
	- *2.4 ГГц (G+N)* если в сети присутствуют беспроводные клиенты с поддержкой 802.11g и 802.11n, то максимальная скорость составляет 300 Мбит/с;
	- *2.4 ГГц (B+G+N)* если в сети присутствуют беспроводные клиенты с поддержкой 802.11b, 802.11g и 802.11n, то максимальная скорость составляет 300 Мбит/с;
	- *2.4 ГГц (AX)* по стандарту 802.11ax максимальная скорость составляет 573,5 Мбит/с;
	- *2.4 ГГц (B+G+N+AX)* режим поддерживает работу устройств с 802.11b, 802.11g, 802.11n и 802.11ax.
- *Для 5 ГГц*:
	- *5 ГГц (A)* максимальная скорость составляет 54 Мбит/с;
	- *5 ГГц (N)* данный режим предусматривает максимальную скорость до 300 Мбит/с;
	- *5 ГГц (A+N)* режим поддерживает работу устройств с 802.11a и 802.11n;
	- *5 ГГц (AC)* данный режим предусматривает максимальную скорость до 866,7 Мбит/с;
	- *5 ГГц (N+AC)* режим поддерживает работу устройств с 802.11n и 802.11ac;
	- *5 ГГц (A+N+AC)* режим поддерживает работу устройств с 802.11a, 802.11n и 802.11ac;
	- *5 ГГц (AX)* данный режим предусматривает максимальную скорость до 1201 Мбит/с;
	- *5 ГГц (A+N+AC+AX)* режим поддерживает работу устройств с 802.11a, 802.11n, 802.11ac и 802.11ax.

*Ширина канала* — ширина полосы частот канала, на котором работает беспроводная точка доступа. Принимает значения 20, 40 МГц на частоте 2.4 ГГц или 20, 40, 80 МГц на частоте 5 ГГц.

*Включить автоматический выбор канала* — при установленном флаге появляются дополнительные поля с возможностью выбрать режим автоматического определения канала:

- *Режим автоматического выбора каналов*:
	- *Совместимые каналы* включается с 1 по 11 канал для 2.4 ГГц, с 36 по 64 канал для 5 ГГц;
	- *Вручную* право выбора включаемого канала предоставляется пользователю;
	- *Все каналы* включаются все доступные каналы.

*Список разрешённых каналов* — выбор каналов, на которых будет работать точка доступа.

*Ограничение количества Wi-Fi клиентов* — при выставленном флаге позволяет ограничить максимальное количество клиентов, подключаемых к точке доступа (максимум 64 клиента).

### *Настройка точки доступа/Настройка клиента*

*Имя сети (SSID)* — поле ввода имени беспроводной сети, используемой для подключения к устройству. Максимальная длина имени — 32 символа, ввод с учетом регистра клавиатуры. Данный параметр может состоять из цифр, латинских букв, пробелов, а также символов "-", "\_", ".", "!", ";", "#", при этом символы "!", ";" , "#" и пробел не могут стоять первыми.

*Шифрование* — выбор режима безопасности беспроводной сети:

- *Выключено* шифрование беспроводной сети отсутствует, низкий уровень безопасности;
- *WEP*  шифрование WEP. WEP-ключ должен состоять из шестнадцатеричных цифр и иметь длину 10 или 26 символов либо должен быть строкой (символы a-z, A-Z, 0-9, ~!@#\$%^&\*()\_-+=) и иметь длину 5 или 13 символов (по умолчанию, 26 символом HEX/13 символов ASCII, для переключения

на 10 символов HEX/5 символов ASCII необходимо перейти в подменю «Расширенные настройки безопасности*»* и указать длину ключа — web64, при выборе Шифрования — WEP);

- *WPA* — шифрование WPA. Длина ключа составляет от 8 до 63 символов. Разрешается использовать только символы: a-z, A-Z, 0-9, ~!@#\$%^&\*()\_-+=;:\\|/?.,<>"`' или пробел;
- *WPA2*  шифрование WPA2. Длина ключа составляет от 8 до 63 символов. Разрешается использовать только символы: a-z, A-Z, 0-9, ~!@#\$%^&\*()\_-+=;:\\|/?.,<>"`' или пробел;
- *WPA/WPA2* смешанный режим шифрования, поддерживающий WPA и WPA2. Длина ключа составляет от 8 до 63 символов. Разрешается использовать только символы: a-z, A-Z, 0-9, ~!@#\$ %^&\*() -+=::\\|/?.,<>"`' или пробел;
- *WPA3* — шифрование WPA3, обладает более высоким уровнем безопасности, в сравнении с WPA2. Длина ключа составляет от 8 до 63 символов. Разрешается использовать только символы: a-z, A-Z, 0-9, ~!@#\$%^&\*()\_-+=;:\\|/?.,<>"`' или пробел;
- *WPA2/WPA3*  смешанный режим шифрования, поддерживающий WPA2 и WPA3. Длина ключа составляет от 8 до 63 символов. Разрешается использовать только символы: a-z, A-Z, 0-9, ~!@#\$ %^&\*()\_-+=;:\\|/?.,<>"`' или пробел.

*Ключ* — ключ шифрования, по которому будет обеспечиваться доступ к сети.

#### *4.3.6.2 Подменю «Расширенные настройки»*

В данном подменю находятся дополнительные настройки Wi-Fi интерфейса. Настройки по умолчанию изменять без необходимости не рекомендуется.

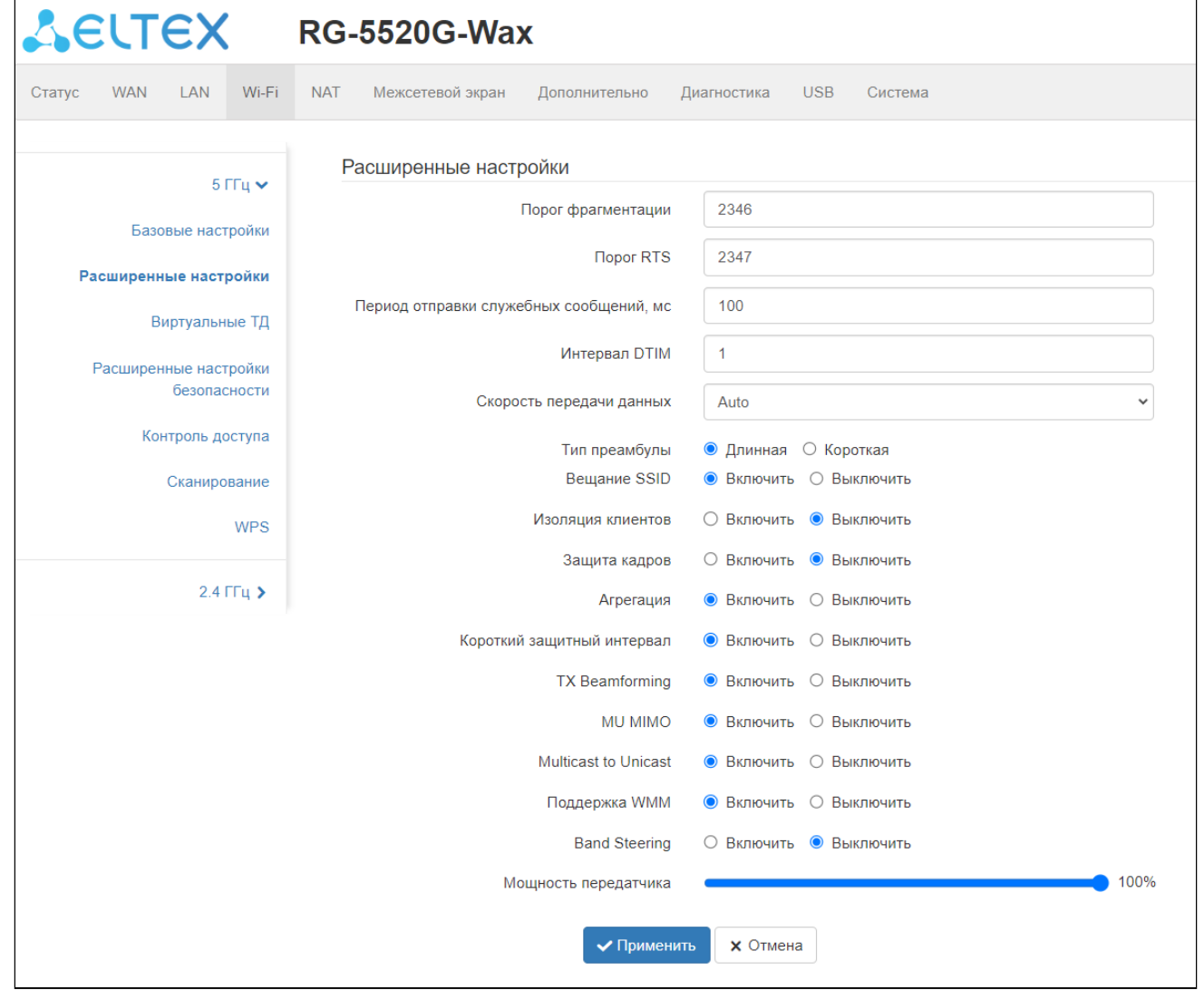

*Порог фрагментации* — максимальный размер непрерывного блока данных для передачи по беспроводной сети. Данные большего размера будут разбиты на части — фрагментированы; принимает значения от 256 до 2346.

*Порог RTS* — максимальный запрашиваемый размер блока данных для передачи. В технологии CSMA/ CA пакеты RTS (request to send) посылаются базовой станции до передачи реальных данных. При наличии свободного окна база отвечает пакетом CTS (clear to send), и клиент отсылает пакет запрошенного размера. Чем меньше размер RTS, тем больше вероятность получить разрешение от базовой станции, тем быстрее восстанавливается сеть после коллизий, но тем меньше производительность сети в целом. Принимает значения от 0 до 2347.

*Период отправки служебных сообщений, мс* — промежуток времени между служебными сообщениями (маяками) в беспроводной сети. Служебные сообщения передают параметры частот, протоколов, безопасности, мощности передатчиков, задержек и т.д. Принимает значения от 20 до 1024.

*Интервал DTIM* — временной интервал, по истечении которого широковещательные и многоадресные пакеты, помещенные в буфер, будут доставлены беспроводным клиентам.

*Скорость передачи данных* — позволяет задать статическое значение скорости передачи данных для беспроводной сети. По умолчанию установлено автоматическое определение MCS.

*Тип преамбулы* — определяет длину блока контроля при помощи циклического избыточного кода (CRC), используемого при обмене данными между роутером и беспроводными клиентами. Если в сети не используются никакие устройства стандарта 802.11b, для обеспечения оптимальной

производительности в качестве типа преамбулы можно указать значение Short (Короткая). Тип преамбулы Long (Длинная) используется при наличии в сети устройств и 802.11g, и 802.11b.

Beщание SSID - функционал отключает вещание SSID для точки доступа, таким образом клиентские устройства не смогут обнаружить её в списке доступных беспроводных сетей. При этом сохраняется возможность подключения для клиентов, которые знают SSID и пароль беспроводной сети.

Изоляция клиентов - включение запрета взаимодействия беспроводных клиентов основной точки доступа (ТД) между собой.

Зашита кадров - специальный механизм для сетей 802.11b/g. Включение механизма гарантирует возможность работы медленных устройств стандарта b в среде с большим количеством высокоскоростных устройств стандарта g. Это достигается путем увеличения времени обслуживания старых клиентов, задания для них меньшего размера окна RTS и снижения общего быстродействия сети.

Агрегация - включение возможности объединения нескольких маленьких пакетов для передачи в одном большом.

Короткий защитный интервал - средство снижения ошибок при взаимодействии радиоустройств пустой промежуток между передаваемыми шестнадцатеричными символами (0, 1, ... Е, F). Стандартный длинный защитный интервал (Long GI) имеет продолжительность 800 нс. Считается, что за это время сигнал полностью доходит до приемника с учетом всех задержек и отражений. По истечении этого интервала передается следующий символ. Short GI длится 400 нс. Использование Short GI повышает общую производительность беспроводной сети примерно на 11%, но иногда ведет к увеличению ошибок приема/передачи.

TX Beamforming - технология, подразумевающая формирование электромагнитного поля антенны базовой станции в дальней зоне в виде узконаправленного главного лепестка, ориентированного в сторону абонентского устройства с возможностью изменения направленных свойств при изменении положения этого оборудования.

MU MIMO - технология увеличения спектральной эффективности радиоканала. Достигается это методом пространственного кодирования сигнала, когда прием и передача данных ведутся системами из нескольких антенн на одном канале.

Multicast to Unicast - позволяет передавать беспроводным устройствам Multicast-поток в виде Unicast.

Поддержка WMM - функционал для обеспечения основных функций QoS для беспроводных сетей IEEE 802.11. предоставляет сетевым пакетам мультимедийных приложений приоритет над обычными сетевыми пакетами данных, позволяя мультимедиа-приложениям работать устойчивее и стабильнее.

Band Steering - позволяет настроить приоритеты подключения к беспроводной сети для клиентов, поддерживающих оба Wi-Fi диапазона. Обычно применяется для переключения клиентов с перегруженного диапазона 2.4 ГГц в диапазон 5 ГГц.

Мощность передатчика - выбор значения мощности Wi-Fi модуля.

### *4.3.6.3 Подменю «Виртуальные ТД»*

В этом подменю можно настроить параметры беспроводных виртуальных точек доступа. В подменю «Расширенные настройки безопасности» доступны настройки безопасности для беспроводных виртуальных точек доступа.

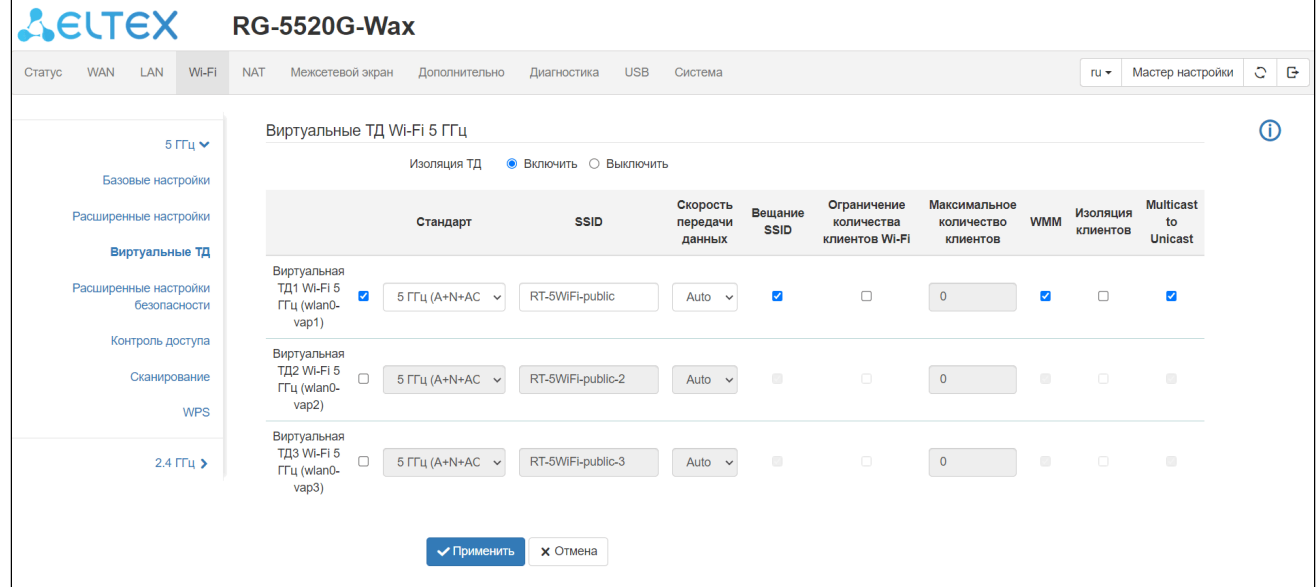

*Изоляция ТД* — включение запрета взаимодействия клиентов одной Виртуальной ТД с клиентами другой ТД (основной и виртуальной).

При активации «Виртуальной ТД» становится доступна конфигурация её параметров:

*Стандарт* — выбор режима работы для беспроводного интерфейса в соответствии с серией стандартов Wi-Fi 802.11.

*SSID* — выбор имени беспроводной сети, используемой для подключения к устройству.

*Скорость передачи данных* — позволяет задать статическое значение скорости передачи данных.

*Вещание SSID* — функционал отключения вещания SSID для точки доступа.

*Ограничение количества клиентов Wi-Fi* — функционал для включения ограничения количества клиентов Wi-Fi.

*Максимальное количество клиентов* — позволяет задать максимальное количество клиентов при включении функции ограничения.

*WMM* — функционал для обеспечения основных функций QoS для беспроводных сетей IEEE 802.11.

*Изоляция клиентов* — включение запрета взаимодействия беспроводных клиентов одной Виртуальной ТД между собой.

*Multicast to Unicast* — функционал, реализующий передачу беспроводным устройствам Multicast-потока в виде Unicast.

## **При добавлении новой виртуальной сети ее необходимо добавить к существующему WAN-соединению.**

### 4.3.6.4 Подменю «Расширенные настройки безопасности»

В данном подменю дублируются настройки SSID, шифрования и ключа сети, а также добавлены расширенные параметры, такие как режим подлинности и интервал обновления ключа. Здесь можно сконфигурировать настройки безопасности для виртуальных точек доступа, для этого необходимо раскрыть выпадающий список в поле SSID и выбрать необходимую точку доступа.

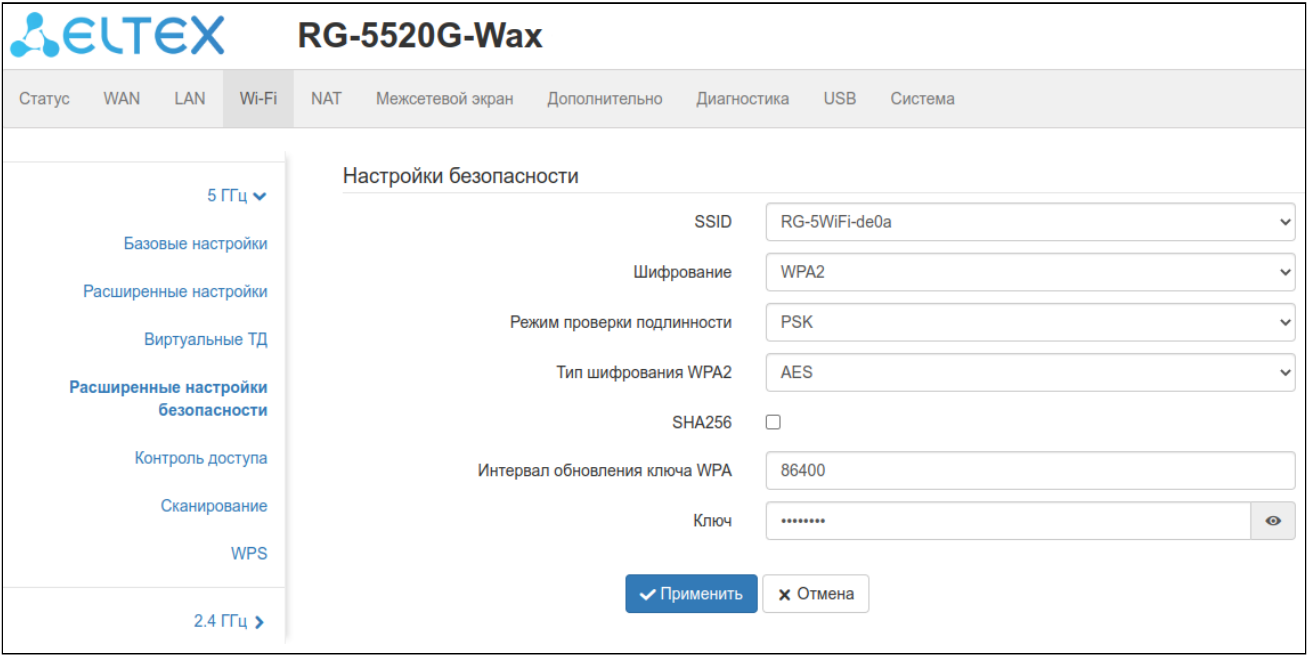

#### Настройка безопасности

SSID - позволяет выбрать необходимую точку доступа для настройки безопасности.

Шифрование - выбор режима безопасности беспроводной сети:

- Выключено шифрование беспроводной сети отсутствует, низкий уровень безопасности;
- WEP шифрование WEP. WEP-ключ должен состоять из шестнадцатеричных цифр и иметь длину 10 или 26 символов либо должен быть строкой (символы а-z, A-Z, 0-9, ~!@#\$%^&\*()\_-+=) и иметь длину 5 или 13 символов (по умолчанию, 26 символом HEX/13 символов ASCII, для переключения на 10 символов HEX/5 символов ASCII необходимо перейти в подменю «Расширенные настройки безопасности» и указать длину ключа - web64, при выборе Шифрования - WEP);
- WPA шифрование WPA. Длина ключа составляет от 8 до 63 символов. Разрешается использовать только символы: а-z, A-Z, 0-9, ~!@#\$%^&\*()\_-+=;:\\|/?.,<>"' или пробел;
- WPA2 шифрование WPA2. Длина ключа составляет от 8 до 63 символов. Разрешается использовать только символы: а-z, A-Z, 0-9, ~!@#\$%^&\*()\_-+=;:\\|/?.,<>"" или пробел;
- WPA/WPA2 смешанный режим шифрования, поддерживающий WPA и WPA2, Длина ключа составляет от 8 до 63 символов. Разрешается использовать только символы: а-z, A-Z, 0-9, ~! @#\$ %^&\*()\_-+=;:\\|/?., <>"" или пробел;
- WPA3 шифрование WPA3, обладает более высоким уровнем безопасности, в сравнении с WPA2. Длина ключа составляет от 8 до 63 символов. Разрешается использовать только символы: а-z, А-Z, 0-9, ~!@#\$%^&\*()\_-+=;:\\|/?, <>"' или пробел;
- WPA2/WPA3 смешанный режим шифрования, поддерживающий WPA2 и WPA3. Длина ключа составляет от 8 до 63 символов. Разрешается использовать только символы: а-z, A-Z, 0-9, ~!@#\$ %^&\*()\_-+=;:\\|/?., <>"" или пробел.

Типы шифрования WPA2/WPA3 обладают гораздо большим уровнем защиты по сравнению с WEP.

### **Шифрование (Выключено):**

*Идентификация 802.1х* — включение стандарта 802.1x (позволяет пользователям аутентифицироваться с использованием сервера аутентификации RADIUS);

### **Шифрование (WEP):**

*Идентификация 802.1х* — включение стандарта 802.1x (позволяет пользователям аутентифицироваться с использованием сервера аутентификации RADIUS, для шифрования данных используется WEP-ключ);

*Идентификация* — выбор режима аутентификации:

- *Opened System* без аутентификации;
- *Shared key* аутентификация по предусмотренному ключу;
- *Автоматически* автоматическая аутентификация.

*Длина ключа* — использование ключей длиной 64 или 128 бит (wep64, wep128);

*Формат ключа* — использование формата ключа (ASCII, HEX);

*Ключ шифрования* — ключ шифрования, по которому будет обеспечиваться доступ к сети.

### **Шифрование (WPA, WPA2, WPA/WPA2):**

*Режим проверки подлинности* — выбор способа аутентификации при подключении устройства:

- *Enterprise* протокол, предназначенный для обеспечения централизованной аутентификации, авторизации и учета пользователей через RADIUS-сервер;
- *PSK* аутентификация с использованием общего пароля к сети.

*Тип шифрования WPA, WPA2* — набор шифров WPA, TKIP или AES.

*SHA256* — безопасный алгоритм хеширования.

*Интервал обновления ключа WPA* — время в секундах между сменой ключей шифрования WPA/WPA2.

*Ключ* — ключ шифрования, по которому будет обеспечиваться доступ к сети.

При выставлении WPA/WPA2 по умолчанию используется тип шифрования TKIP/AES.

### **Шифрование (WPA3, WPA2/WPA3):**

*Интервал обновления ключа WPA* — время в секундах между сменой ключей шифрования WPA/WPA2. *Ключ* — ключ шифрования, по которому будет обеспечиваться доступ к сети.

При выставлении WPA3 или WPA2/WPA3 по умолчанию используется тип шифрования AES.

### 4.3.6.5 Подменю «Контроль доступа»

В подменю «Контроль доступа» выполняется настройка фильтрации доступа по Wi-Fi и MAC-адресу клиента.

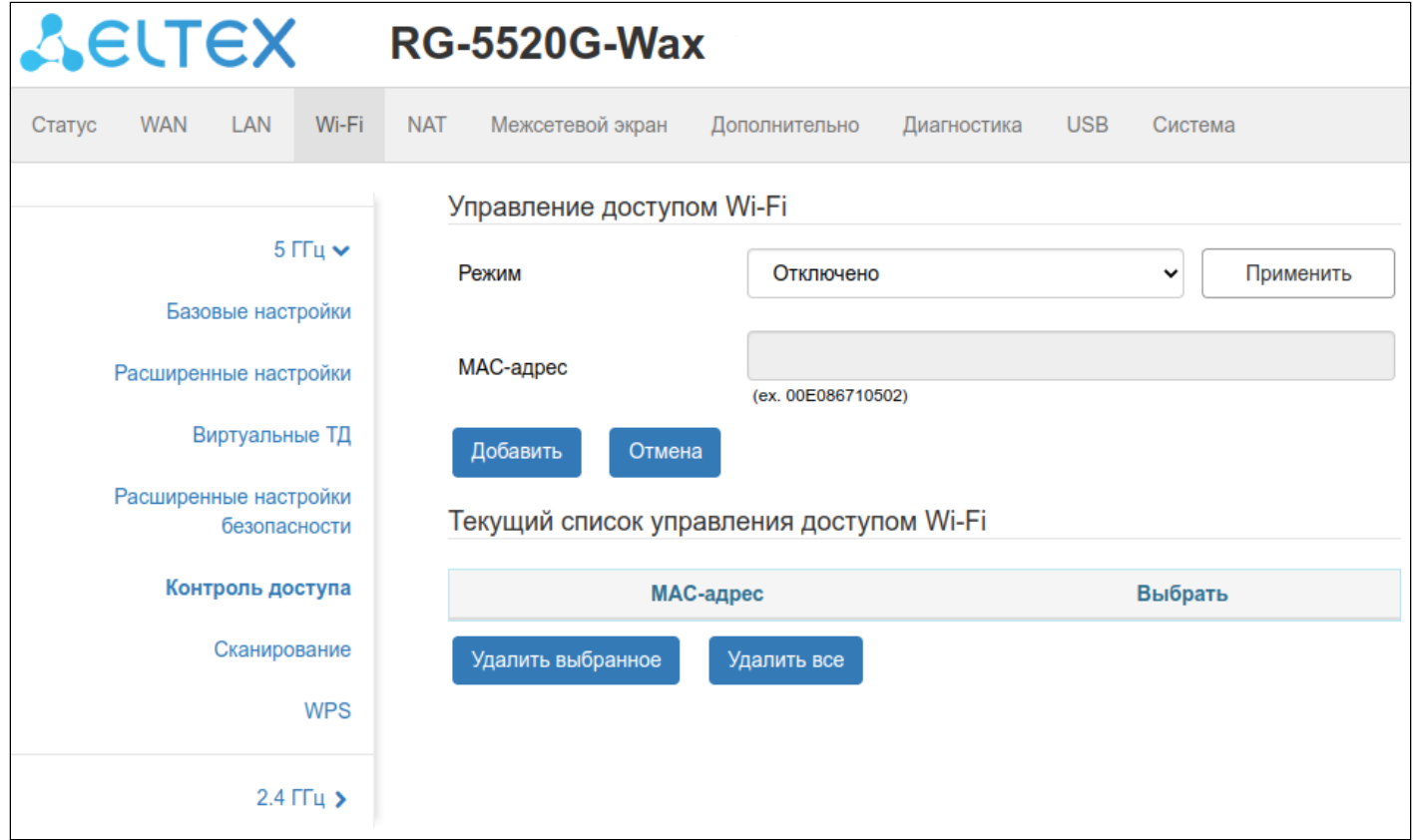

Режим - выбор одного из трех режимов работы с беспроводными устройствами:

- Отключено нет ограничений по подключению устройств;
- Список разрешенных хостов к Wi-Fi сети могут подключиться только устройства с МАСадресами из списка разрешенных:
- Список запрещенных хостов к Wi-Fi сети могут подключаться все устройства, за исключением перечисленных в списке.

МАС-адрес - поле ввода МАС-адреса устройства. Адрес вводится сплошным текстом, например: a8f94b214fa0.

## **Текущий список управления доступом Wi-Fi**

Ниже на вкладке отображается таблица с текущим списком управления доступом Wi-Fi.

## *4.3.6.6 Подменю «Сканирование»*

В подменю можно запустить поиск других Wi-Fi сетей в заданном частотном диапазоне с целью определения минимально загруженного канала при тонкой настройке сети.

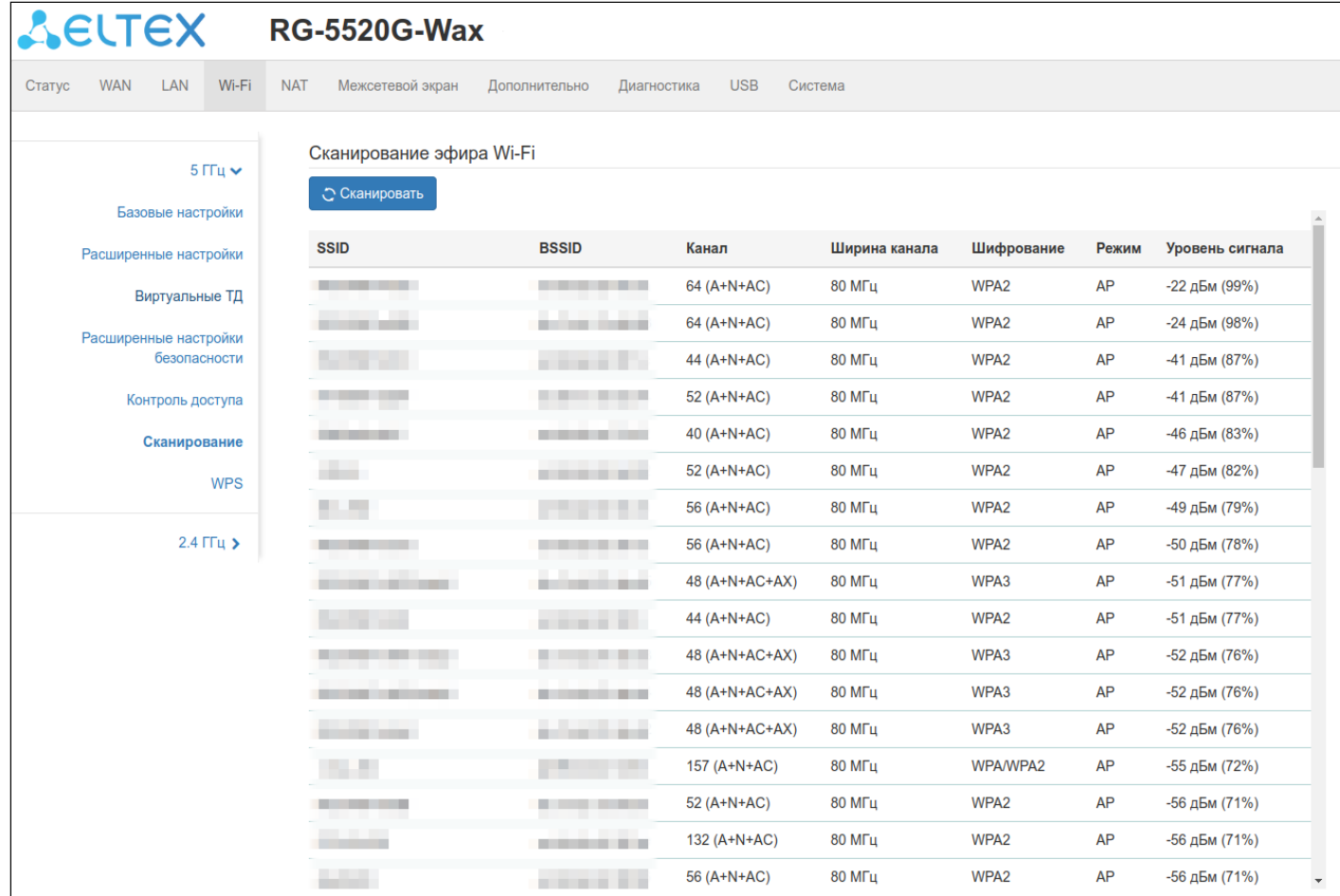

### *4.3.6.7 Подменю «WPS»*

В подменю «WPS» выполняется настройка протокола WPS (Wi-Fi Protected Setup).

WPS — стандарт полуавтоматического создания беспроводной сети Wi-Fi. Целью протокола WPS является упрощение процесса настройки беспроводной сети. WPS автоматически обозначает имя сети и задает шифрование для защиты от несанкционированного доступа в сеть, при этом нет необходимости вручную задавать все параметры.

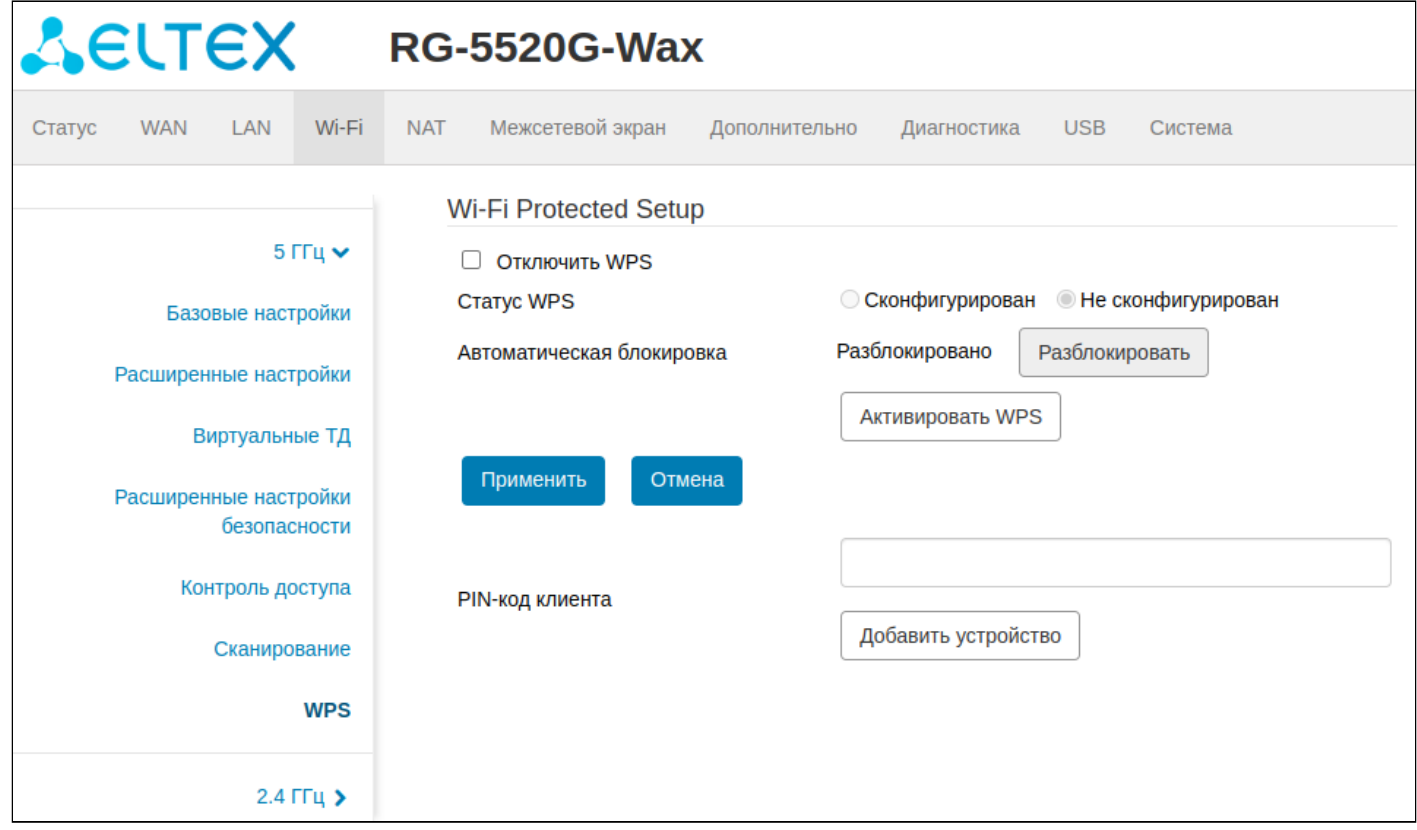

Функция WPS может использоваться отдельно для каждого диапазона частот.

В зависимости от состояния точки доступа некоторые функции WPS могут быть заблокированы.

*Отключить WPS* — при выставленном флаге функция WPS будет отключена на выбранном диапазоне.

*Активировать WPS* — выполняет функции кнопки WPS на корпусе устройства. Подключение клиента происходит автоматически после нажатия на данную кнопку. После нажатия на кнопку функция WPS активна в течение двух минут.

*PIN-код клиента —* поле ввода кода, генерируемого на стороне клиента, для подключения по WPS.

### 4.3.7 Меню «NAT»

### *4.3.7.1 Подменю «Виртуальные серверы»*

Проброс сетевых портов необходим, когда TCP/UDP-соединение с локальным (подключенным к LANинтерфейсу) компьютером устанавливается из внешней сети. Данное меню настроек позволяет задать правила, разрешающие прохождение пакетов из внешней сети на указанный адрес в локальной сети, тем самым делая возможным установление соединения. Проброс портов главным образом необходим при использовании Torrent- и P2P-сервисов. Для этого в настройках Torrent- или P2P-клиента нужно посмотреть используемые им TCP/UDP-порты и задать для этих портов соответствующие правила проброса на IP-адрес вашего компьютера.

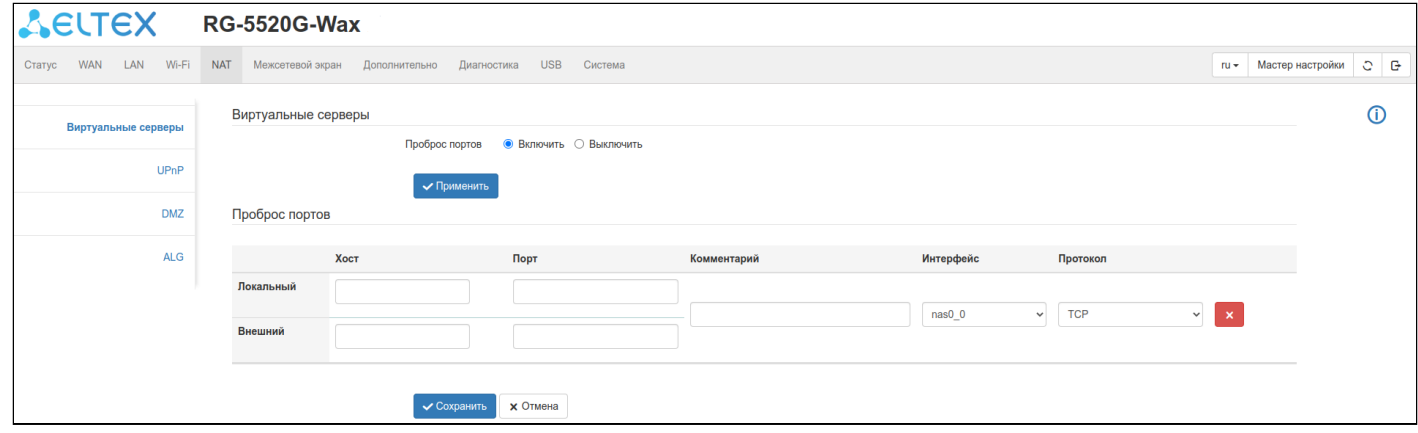

### *Проброс портов*

*Локальный хост* — поле ввода IP-адреса источника.

*Локальный порт* — выбор диапазона пробрасываемых портов со стороны LAN.

*Внешний хост* — поле ввода IP-адреса назначения.

*Внешний порт* — выбор диапазона портов со стороны WAN-интерфейса, он может совпадать или отличаться от номера порта со стороны LAN.

*Комментарий* — поле ввода для заметок.

*Интерфейс* — выбор WAN-интерфейса, для которого добавляется правило проброса.

*Протокол* — выбор типа протокола трафика TCP, UDP или TCP+UDP.

#### *4.3.7.2 Подменю «UPnP»*

UPnP является технологией для автоматического проброса портов по протоколам SSDP и HTTP.

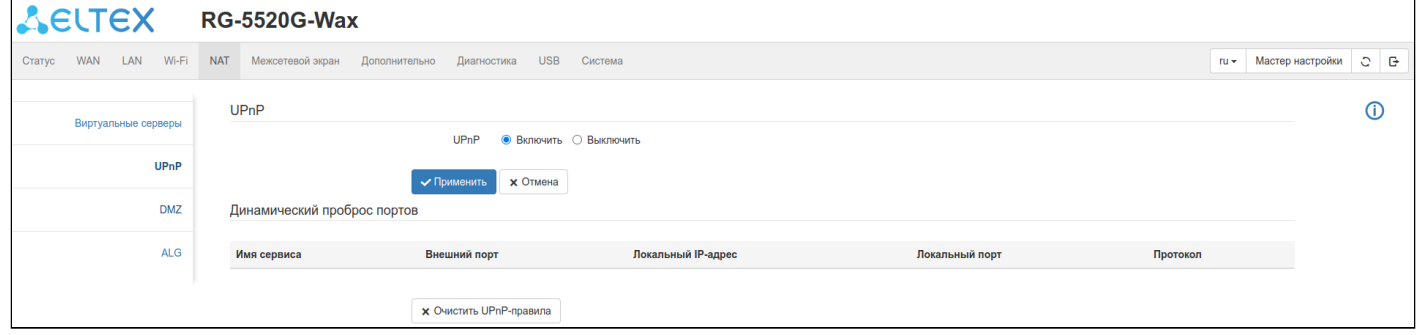

#### *Динамический проброс портов*

*Очистить UPnP правила* — очистить текущий список правил UPnP.

### *4.3.7.3 Подменю «DMZ»*

Демилитаризованная зона (DMZ) позволяет выделить одного клиента в LAN таким образом, чтобы все входящие на WAN роутера пакеты перенаправлялись на этого клиента. Обычно DMZ-хост содержит сервисы такие как HTTP/HTTPS-сервер, FTP-сервер, DNS-сервер и прочие.

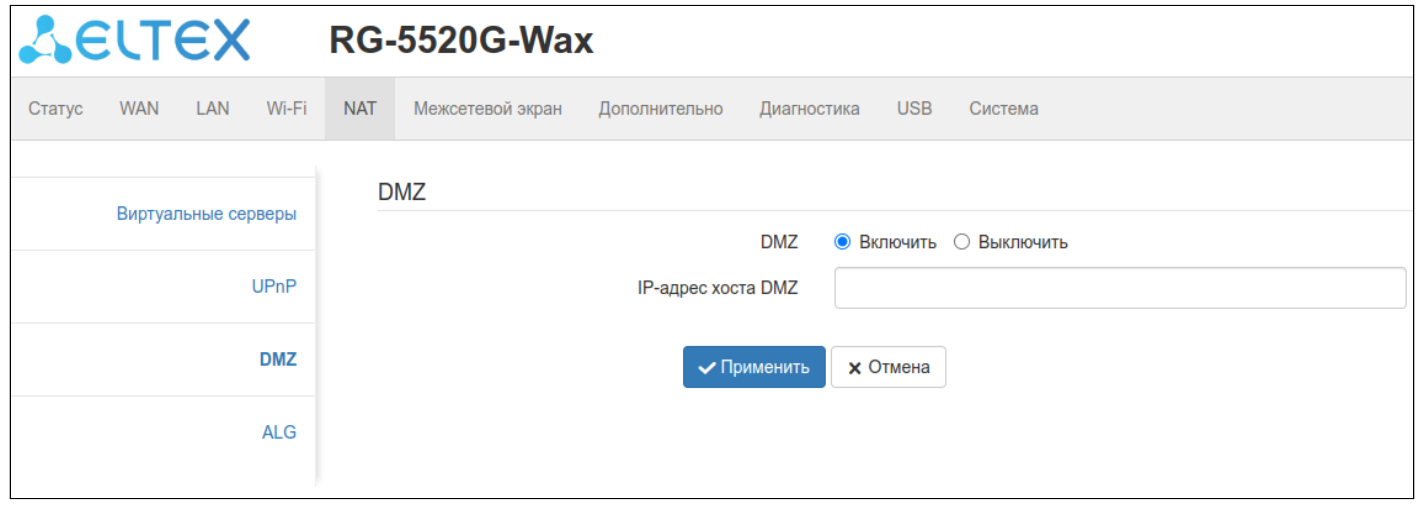

*DMZ* — при выставленном флаге DMZ включен.

*IP-адрес хоста DMZ* — поле ввода IP-адреса клиента в LAN-сети, которого нужно переместить в зону DMZ.

**В случае использования DMZ вместе с правилами удалённого доступа или правилами проброса портов, DMZ будет иметь меньший приоритет.**

### *4.3.7.4 Подменю «ALG»*

Шлюз прикладного уровня (ALG) отвечает за модификацию прикладной части пакетов для корректной работы протоколов через NAT.

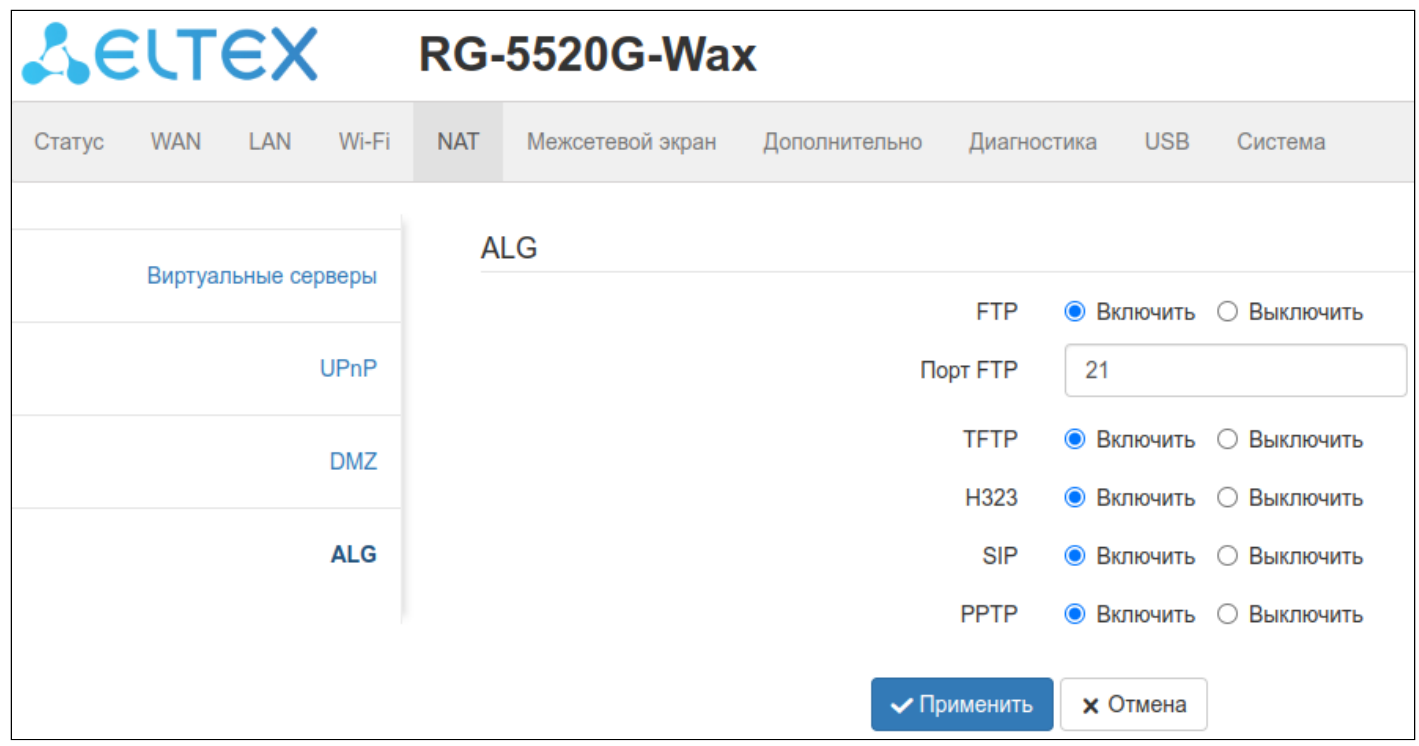

*FTP* — включение и выключение ALG для протокола FTP.

*Порт FTP* — порт, используемый LAN клиентом для протокола FTP.

*TFTP* — включение и выключение ALG для протокола TFTP.

*H323* — включение и выключение ALG для стандарта H.323.

*SIP* — включение и выключение ALG для протокола SIP.

*PPTP* — включение и выключение ALG для протокола PPTP.

### 4.3.8 Меню «Межсетевой экран»

#### 4.3.8.1 Подменю «ACL IPv4»

Подменю «ACL IPv4» позволяет настроить доступ к устройству по протоколу IPv4.

Управление доступом может быть настроено как со стороны WAN, так и со стороны LAN.

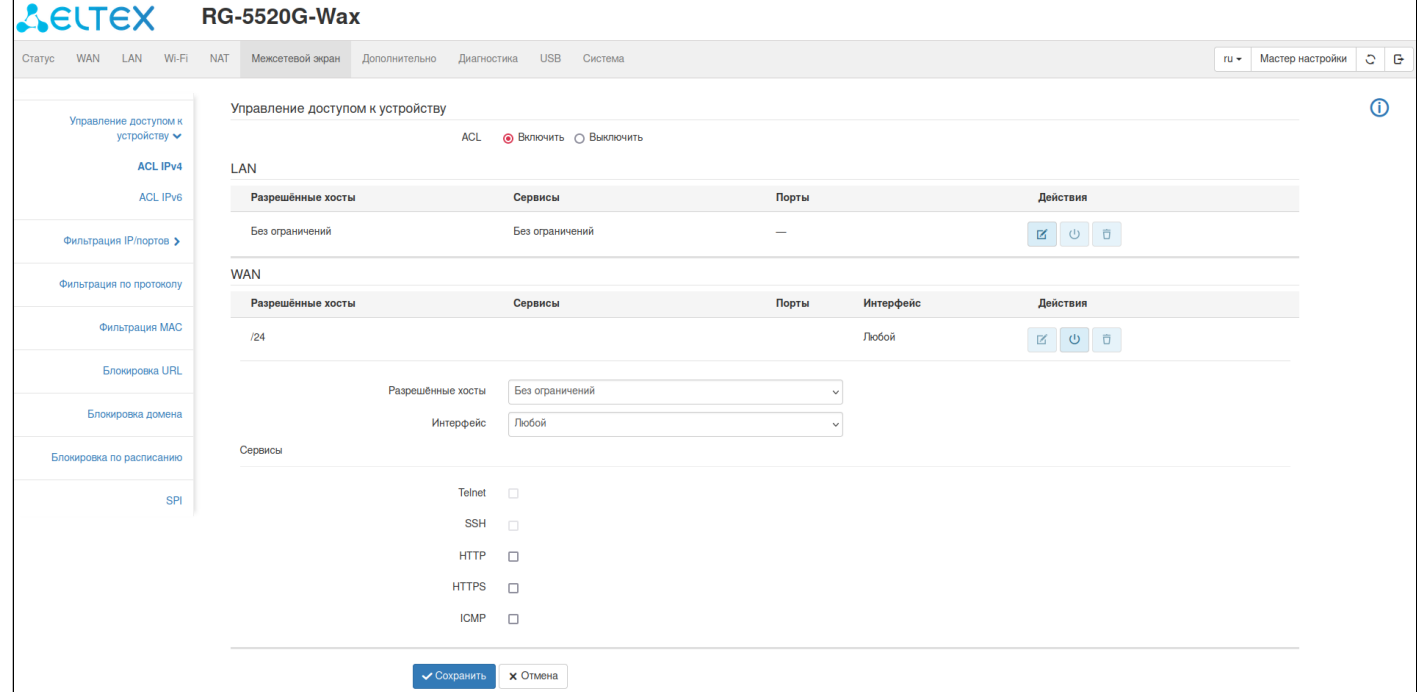

ACL - включение функционала управления доступа к устройству.

## LAN

Разрешённые хосты - настройка хостов, которым будет разрешён доступ к устройству:

- IP-адрес ограничение доступа к устройству по IP-адресу:
	- Диапазон IP настройка доступа по диапазону IP-адресов:
		- Начальный IP-адрес/Конечный IP-адрес поле для назначения начального и конечного IP-адреса в диапазоне.
	- Подсеть настройка доступа по выбору подсети:
		- Адрес сети поле для ввода адреса сети;
		- Маска подсети выбор маски подсети.
- МАС-адрес ограничение доступа к устройству по МАС-адресу:
	- МАС-адрес поле ввода физического адреса.
- Без ограничений настройка доступа без ограничений.

Сервисы - настройка сервисов, по которым будет разрешён доступ к устройству. Доступ может быть настроен по протоколам ICMP, Telnet, HTTP. Возможна настройка доступа без ограничений.

 $\bullet$  Для работы Telnet и SSH необходимо включить их на странице "Система"  $\rightarrow$  "Telnet" и "Система" > "SSH". После этого Telnet и SSH станут доступны в списке выбора сервисов.

## **WAN**

Разрешённые хосты - настройка хостов, которым будет разрешён доступ к устройству:

- IP-адрес ограничение доступа к устройству по IP-адресу:
	- Диапазон IP настройка доступа по диапазону IP-адресов:
		- Начальный IP-адрес/Конечный IP-адрес поле для назначения начального и конечного IP-адреса в диапазоне.
	- Подсеть настройка доступа по выбору подсети:
		- Адрес сети поле для ввода адреса сети;
		- Маска подсети выбор маски подсети.
- Без ограничений настройка доступа без ограничений.

Интерфейс – выбор интерфейса при настройке доступа со стороны WAN.

Сервисы – настройка сервисов, по которым будет разрешён доступ к устройству. Доступ может быть настроен по протоколам ICMP, Telnet, HTTP.

## $\bullet$  Для работы Telnet и SSH необходимо включить их на странице "Система"  $\rightarrow$  "Telnet" и "Система" → "SSH". После этого Telnet и SSH станут доступны в списке выбора сервисов.

## 4.3.8.2 Подменю «ACL IPv6»

Подменю «ACL IPv6» позволяет настроить доступ к устройству по протоколу IPv6.

Управление доступом может быть настроено как со стороны WAN, так и со стороны LAN.

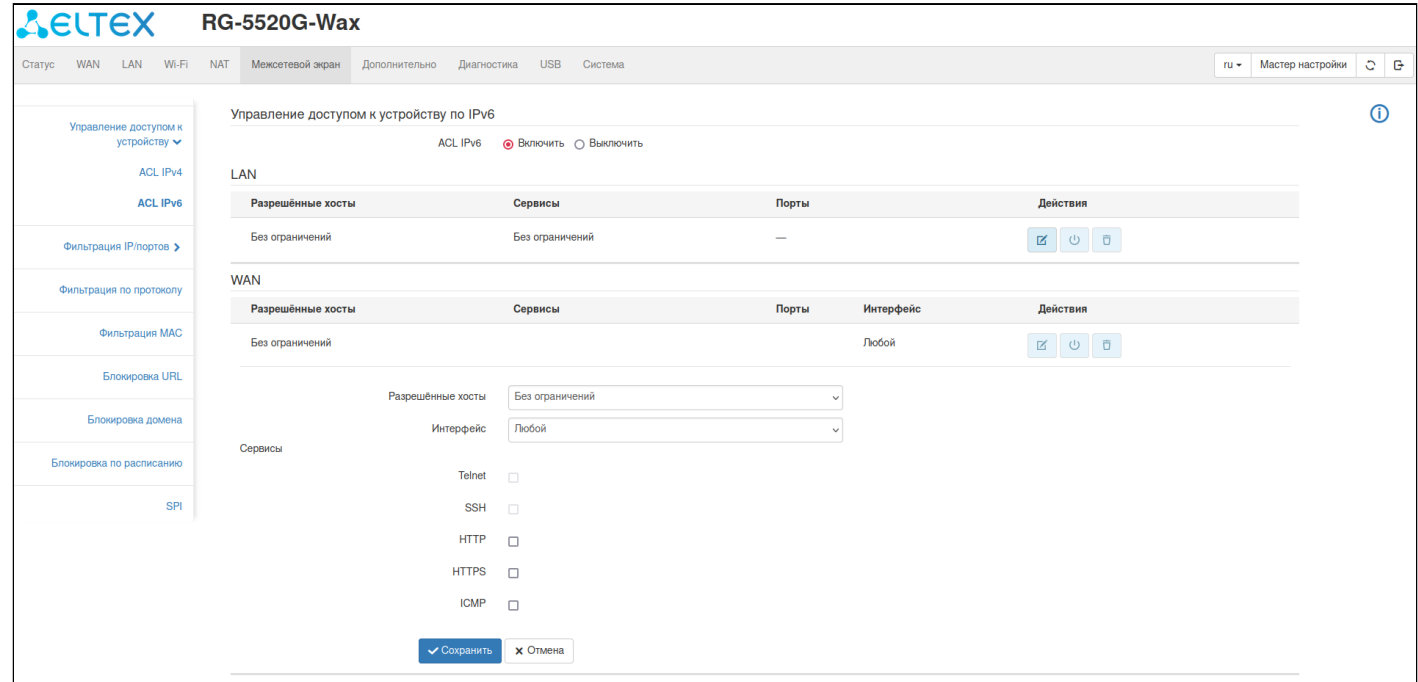

ACL IPv6 - включение функционала управления доступа к устройству.

## LAN

Разрешённые хосты - настройка хостов, которым будет разрешён доступ к устройству:

- IP-адрес ограничение доступа к устройству по IP-адресу:
	- Адрес сети поле для ввода префикса внешней подсети;
	- Длина префикса IPv6-адреса поле ввода префикса внешней подсети.
- Без ограничений настройка доступа без ограничений.

*Сервисы* — настройка сервисов, по которым будет разрешён доступ к устройству. Доступ может быть настроен по протоколам Telnet, SSH, HTTP, HTTPS, ICMP. Возможна настройка доступа без ограничений.

**Для работы Telnet и SSH необходимо включить их на странице "Система" → "Telnet" и "Система" → "SSH". После этого Telnet и SSH станут доступны в списке выбора сервисов.**

### *WAN*

*Разрешённые* хосты — настройка хостов, которым будет разрешён доступ к устройству:

- *IP-адрес* ограничение доступа к устройству по IP-адресу:
	- *Адрес сети* поле для ввода префикса внешней подсети;
	- *Длина префикса IPv6-адреса* поле ввода префикса внешней подсети.
- *Без ограничений* настройка доступа без ограничений.

*Интерфейс* — выбор интерфейса при настройке доступа со стороны WAN.

*Сервисы* — настройка сервисов, по которым будет разрешён доступ к устройству. Доступ может быть настроен по протоколам Telnet, SSH, HTTP, HTTPS, ICMP.

## **Для работы Telnet и SSH необходимо включить их на странице "Система" → "Telnet" и "Система" → "SSH". После этого Telnet и SSH станут доступны в списке выбора сервисов.**

### *4.3.8.3 Подменю «Фильтрация IPv4»*

Функционал позволяет ограничить доступ для определенных устройств по IP-адресу и порту TCP/UDP. Можно настроить политику для входящих и исходящих пакетов по умолчанию, а также создать конкретные правила.

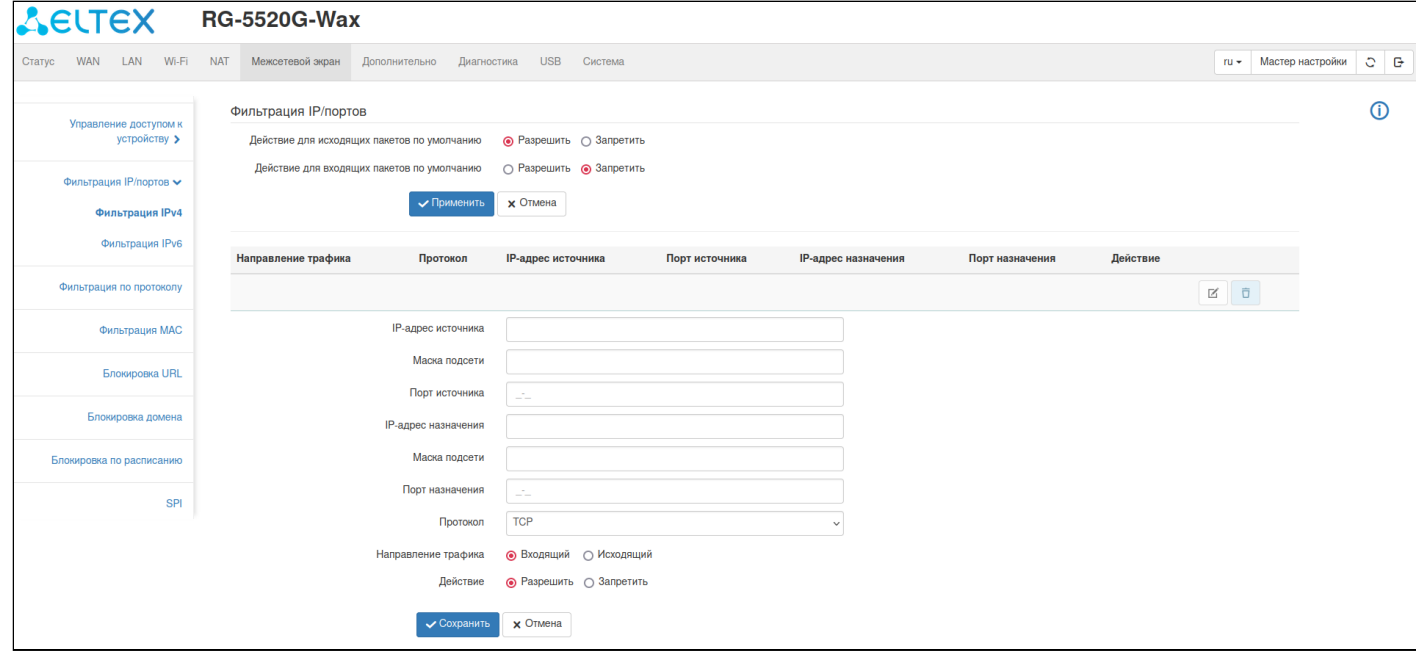

### *4.3.8.4 Подменю «Фильтрация IPv6»*

Функционал позволяет ограничить доступ для определенных устройств по ID интерфейса и порту TCP/ UDP. Можно настроить политику для входящих и исходящих пакетов по умолчанию, а также создать конкретные правила.

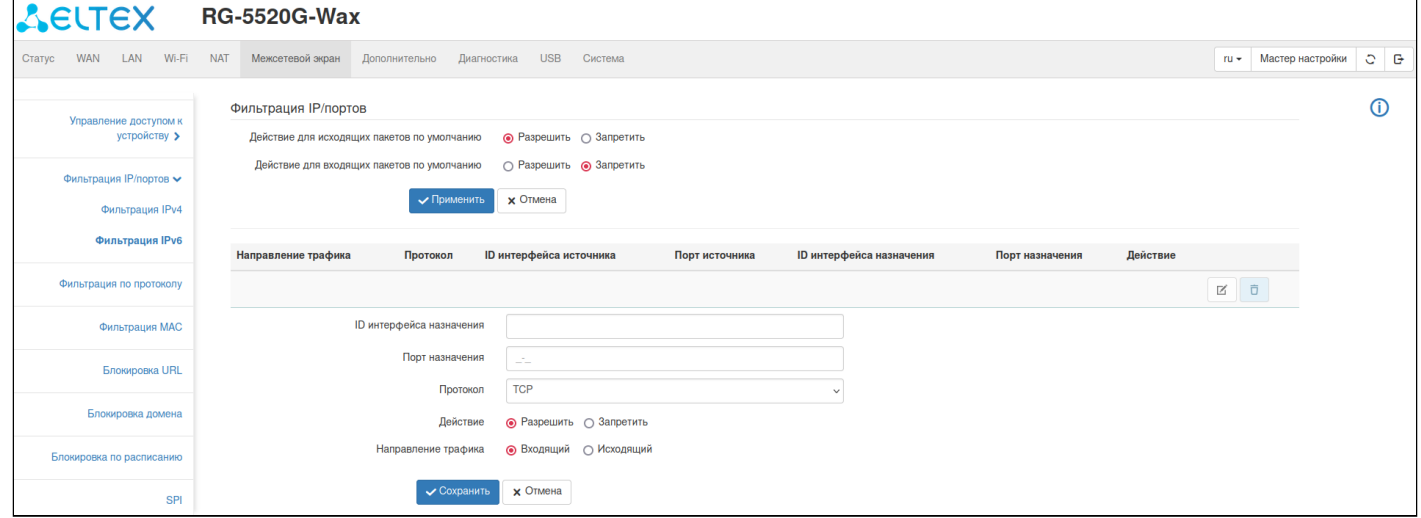

#### *4.3.8.5 Подменю «Фильтрация по протоколу»*

В подменю «Фильтрация по протоколу» выполняется настройка ограничения доступа по определенному протоколу.

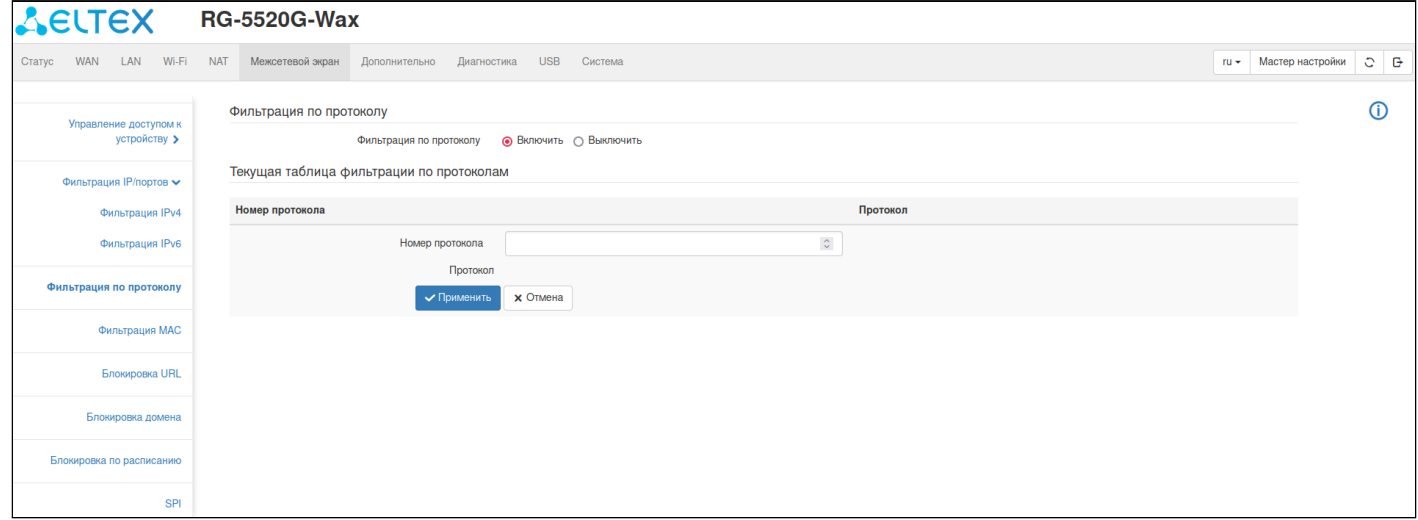

*Фильтрация по протоколу* — включение или выключение фильтрации.

*Номер протокола —* указывается в поле «Протокол» заголовка пакета IPv4 или в поле «Следующий заголовок» пакета IPv6.

*Протокол —* название протокола, соответствующего введенному номеру протокола.

#### *4.3.8.6 Подменю «Фильтрация MAC»*

В подменю «Фильтрация МАС» выполняется настройка фильтрации доступа по MAC-адресу клиентов в локальной подсети. Можно настроить политику для входящих и исходящих пакетов по умолчанию, а также создать конкретные правила.

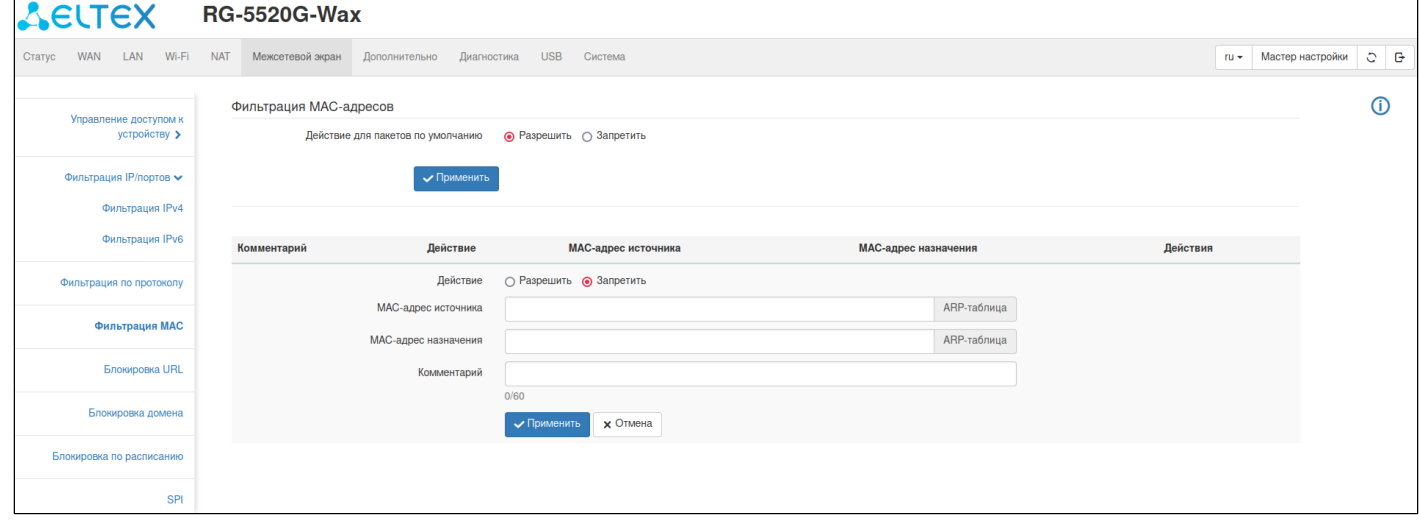

*Действие для пакетов по умолчанию* — настроить политику для входящих и исходящих пакетов по умолчанию.

*Действие* — выбор назначения для создаваемого условия, ограничить или предоставить доступ.

*MAC-адрес источника* — MAC-адрес источника для организации правила.

*MAC-адрес назначения* — MAC-адрес назначения для организации правила.

*ARP-таблица* — отображает IP-адреса и MAC-адреса сетевых устройств.

*Комментарий —* поле ввода для заметок к фильтрам.

### *4.3.8.7 Подменю «Блокировка URL»*

Фильтр URL позволяет ограничить доступ к ресурсам в Интернете по их доменным адресам (URL).

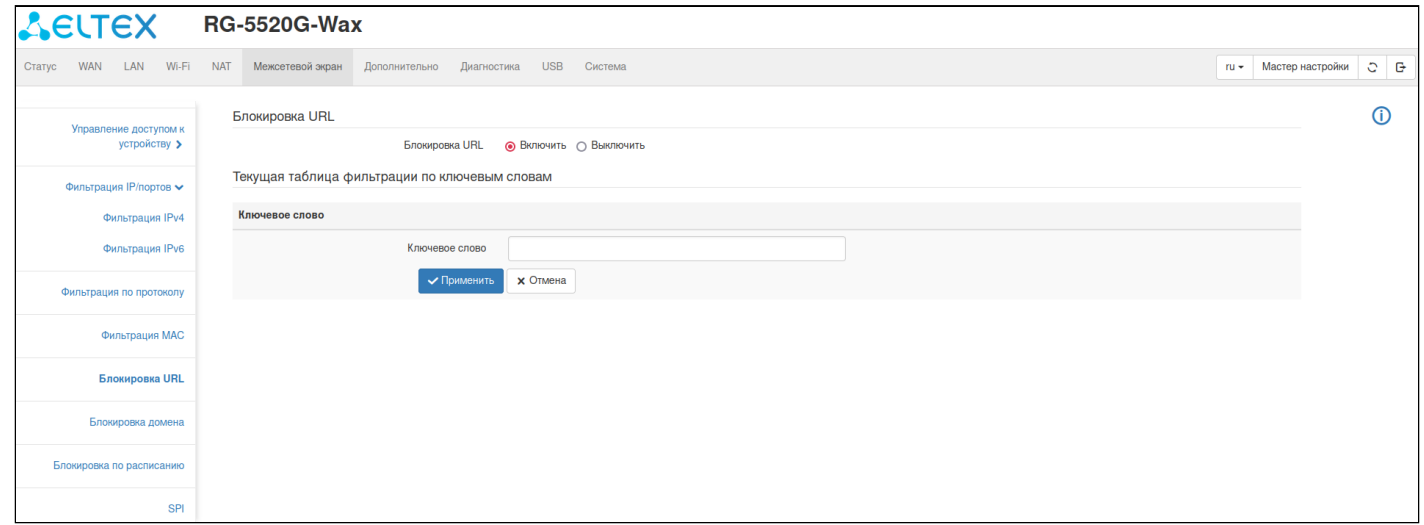

*Блокировка URL* — включение или выключение блокировки URL.

*Ключевое слово* — URL-адрес ресурса, доступ к которому вы хотите заблокировать.

### **Фильтрация по URL не работает для протокола HTTPS и других протоколов, использующих шифрование TLS или SSL.**

#### **Подменю «Блокировка домена»**

Фильтр доменов позволяет ограничить доступ к ресурсам в Интернете по конкретному домену.

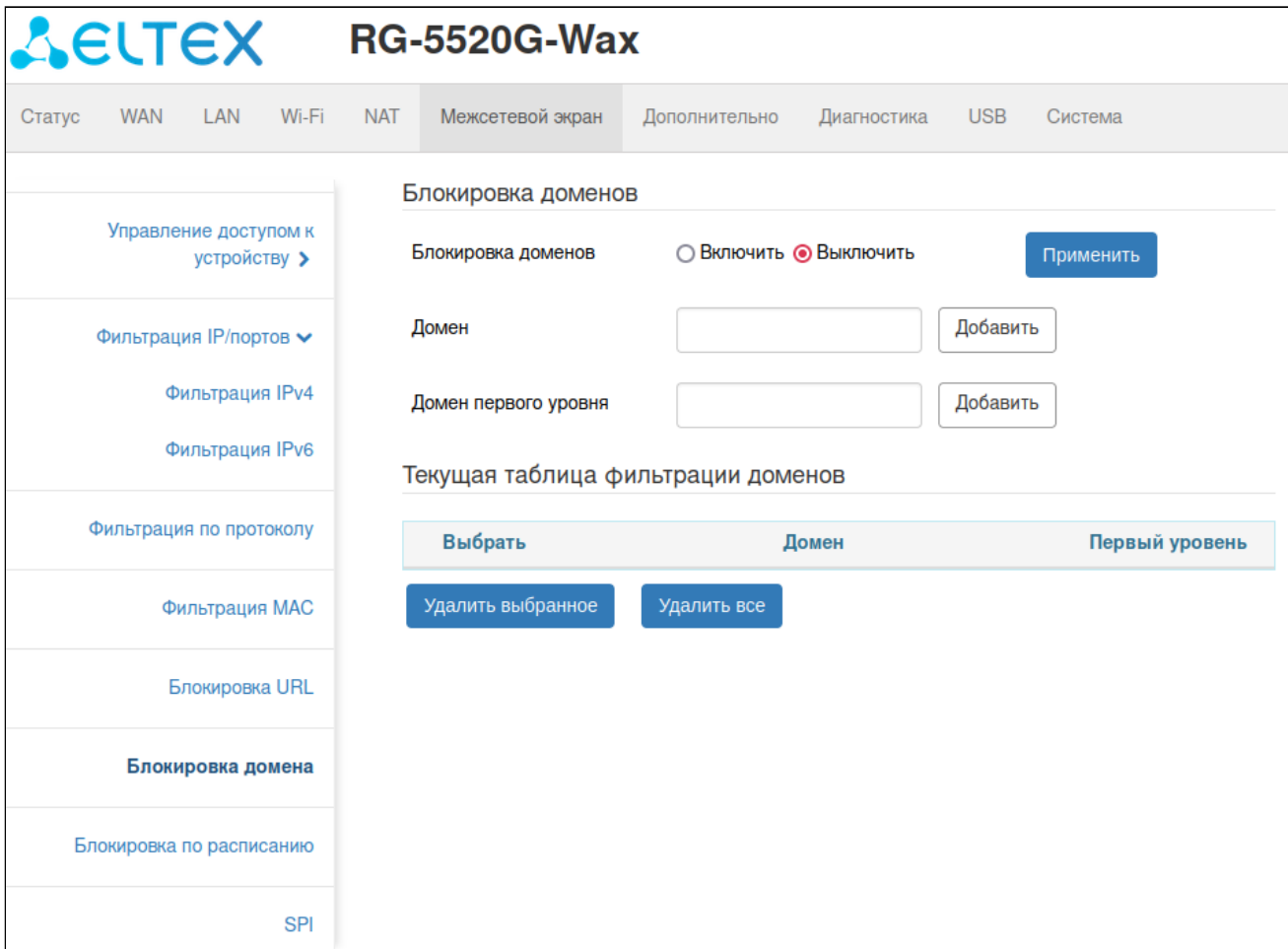

*Блокировка доменов* — включение или выключение блокировки доменов.

*Домен* — произвольный домен, доступ к которому вы хотите заблокировать (введя example, будет заблокирован доступ ко всем ресурсам, содержащим это слово, например, к ресурсу www.example.com). В строке ввода разрешается объединять несколько доменов для более точной блокировки ресурса (ввод www.example заблокирует доступ к www.example.com, www.example.su, но доступ к example.com заблокирован не будет).

*Домен первого уровня* — домен верхнего уровня, доступ к которому вы хотите заблокировать (например, введя com, будет заблокирован доступ ко всем ресурсам, оканчивающимся на этот домен, например, к ресурсу www.example.com, но доступ к ресурсу com.example.su заблокирован не будет). В строке ввода разрешается объединять несколько доменов для более точной блокировки ресурса (ввод example.com заблокирует доступ к example.com, www.example.com, однако доступ к example.com.org заблокирован не будет).

#### *4.3.8.8 Подменю «Блокировка по расписанию»*

Фильтр по расписанию позволяет ограничить доступ к ресурсам в Интернете по конкретному времени и дням блокировки.

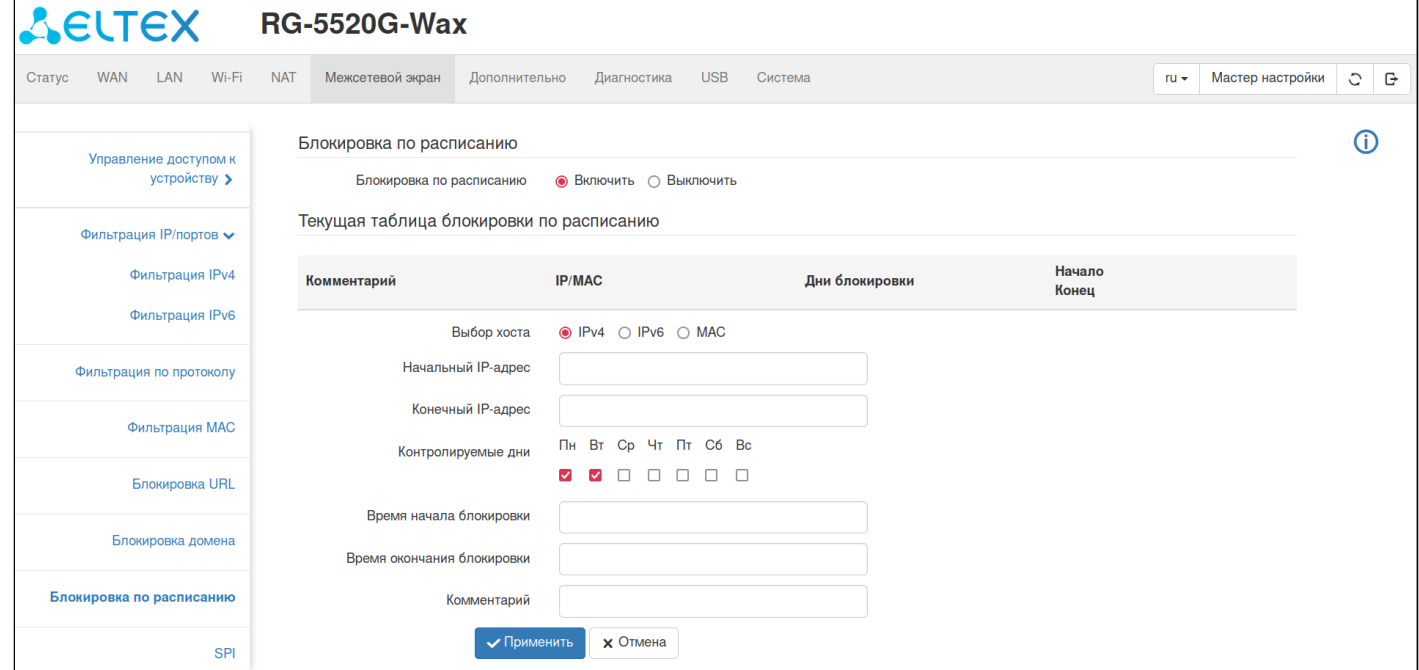

*Блокировка по расписанию* — включение или выключение блокировки доменов по расписанию.

*Выбор хоста* — выбор необходимых параметров для блокировки (IPv4, IPv6, MAC).

*Контролируемые дни* — выбор расписания для блокировки.

*Время начала блокировки* — время начала блокировки в формате ЧЧ:ММ.

*Время окончания блокировки* — время окончания блокировки в формате ЧЧ:ММ.

*Комментарий* — поле для комментария.

### *4.3.8.9 Подменю «SPI»*

Технология SPI (Stateful Packet Inspection — инспекция пакетов с хранением состояния) позволяет дополнительно защититься от атак, выполняя проверку проходящего трафика на корректность (работают на сетевом, сеансовом и прикладном уровнях модели OSI).

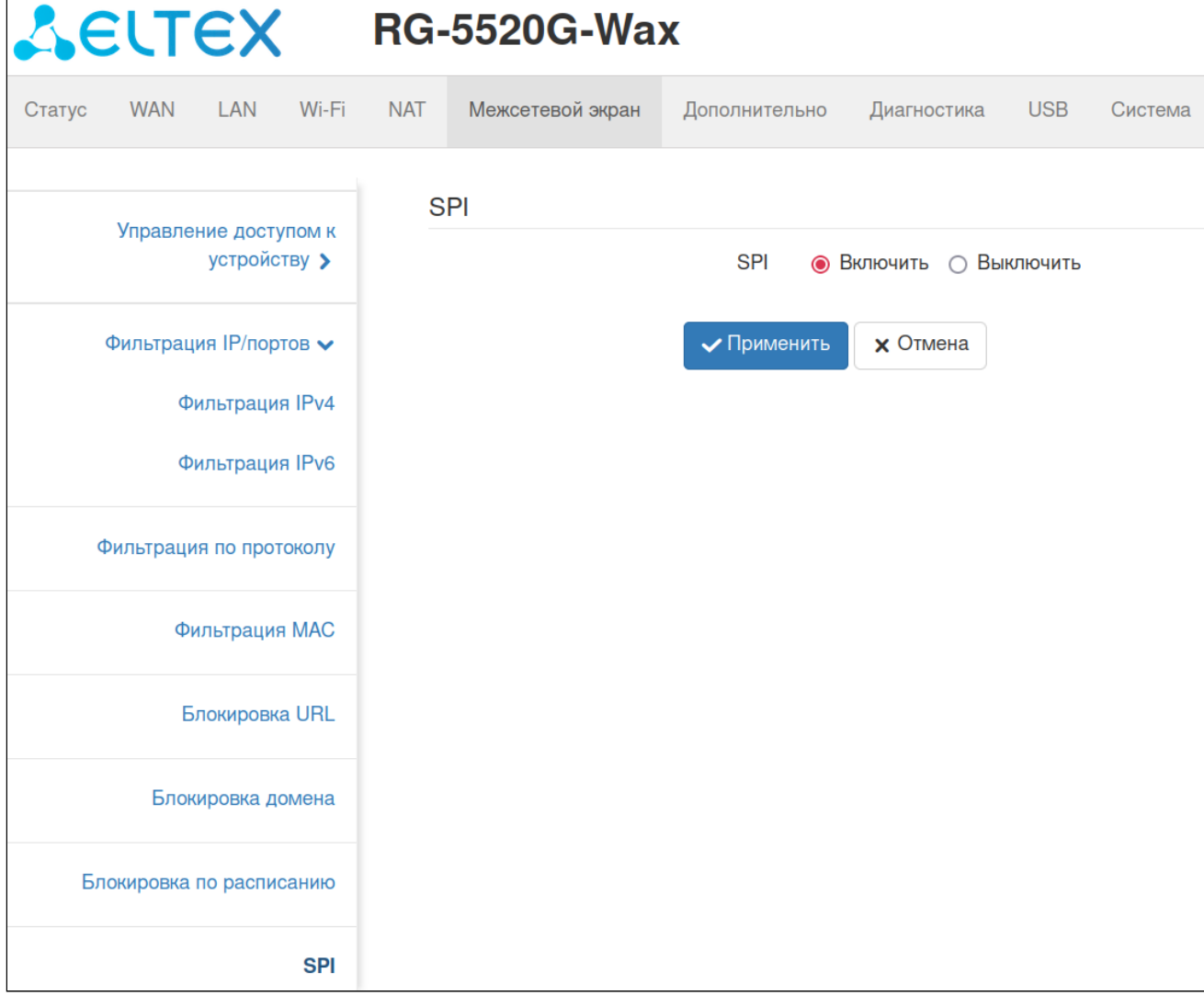

### 4.3.9 Меню «Дополнительно»

#### *4.3.9.1 Подменю «Маршрутизация IPv4»*

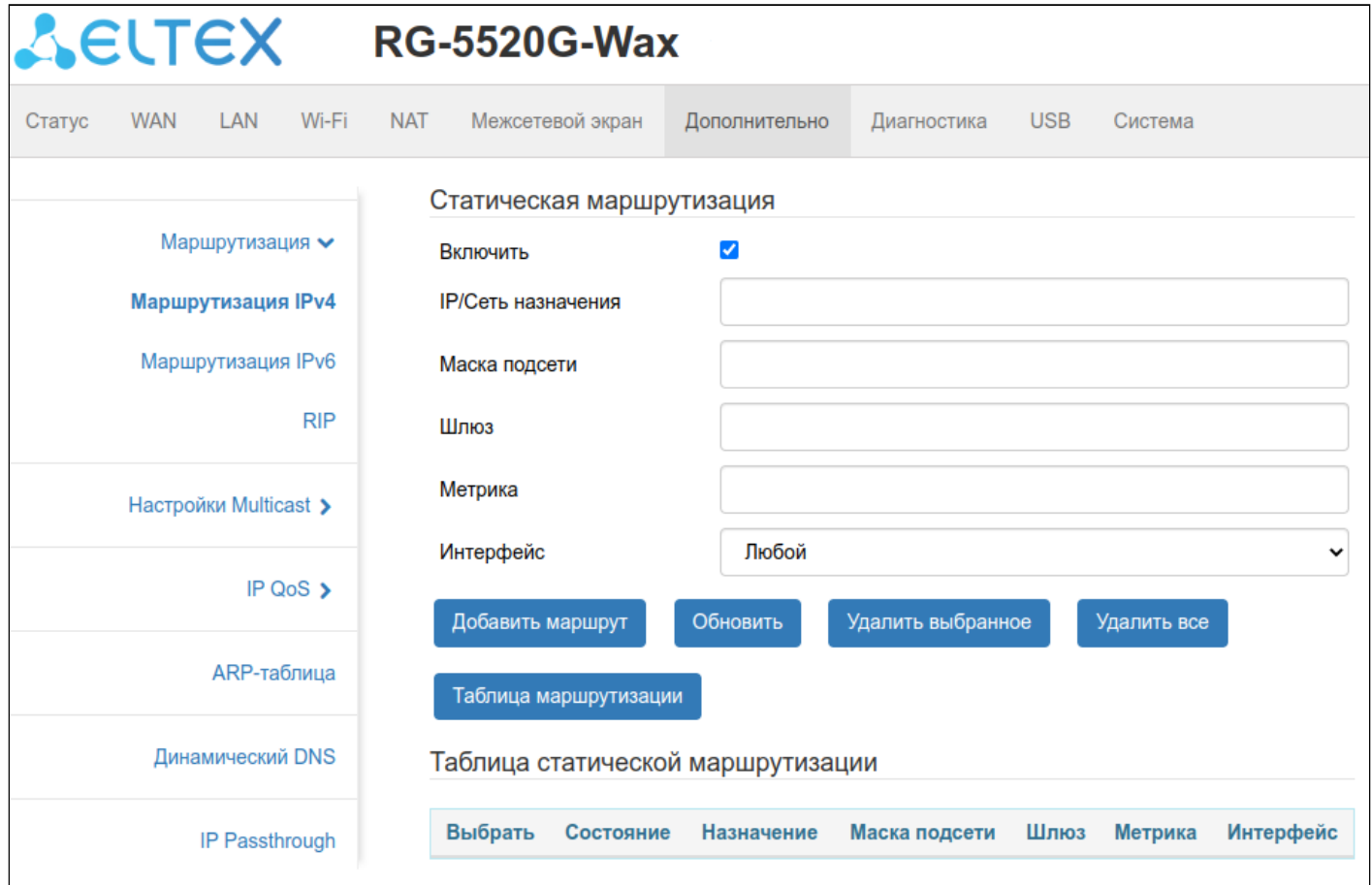

*Включить* — при выставленном флаге статические маршруты будут добавлены в таблицу маршрутизации.

*IP/Сеть назначения* — поле ввода адреса хоста или сети назначения, до которой указывается маршрут.

*Маска подсети* — поле ввода маски подсети. Для хоста маска подсети устанавливается в значение 255.255.255.255, для подсети – в зависимости от её размера.

*Шлюз* — поле ввода IP-адреса шлюза, через который осуществляется выход на «IP-адрес».

*Метрика* — поле ввода числового показателя, задающего предпочтительность маршрута. Чем меньше число, тем более предпочтителен маршрут.

*Интерфейс* — выбор типа выходного интерфейса устройства, через который доступна целевая сеть.

Кнопка «Таблица маршрутизации» открывает в новом окне текущую таблицу маршрутизации устройства.

| Таблица маршрутизации IP |               |               |                |                   |
|--------------------------|---------------|---------------|----------------|-------------------|
| Назначение               | Маска подсети | Шлюз          | Метрика        | Интерфейс         |
| 0.0.0.0                  | 0,0.0.0       |               | $\bf{0}$       | nas0 <sub>0</sub> |
|                          | - 3           | ŵ             | $\overline{0}$ | nas0 <sub>0</sub> |
| 127.0.0.0                | 255.255.255.0 | Ŵ             | $\overline{0}$ | lo                |
| 192.168.1.0              | 255.255.255.0 | <b>W</b>      | $\overline{0}$ | br <sub>0</sub>   |
| 239,0,0,0                | 255.0.0.0     | $\frac{1}{N}$ | $\theta$       | br0               |
| Обновить                 | Назад         |               |                |                   |

*4.3.9.2 Подменю «Маршрутизация IPv6»*

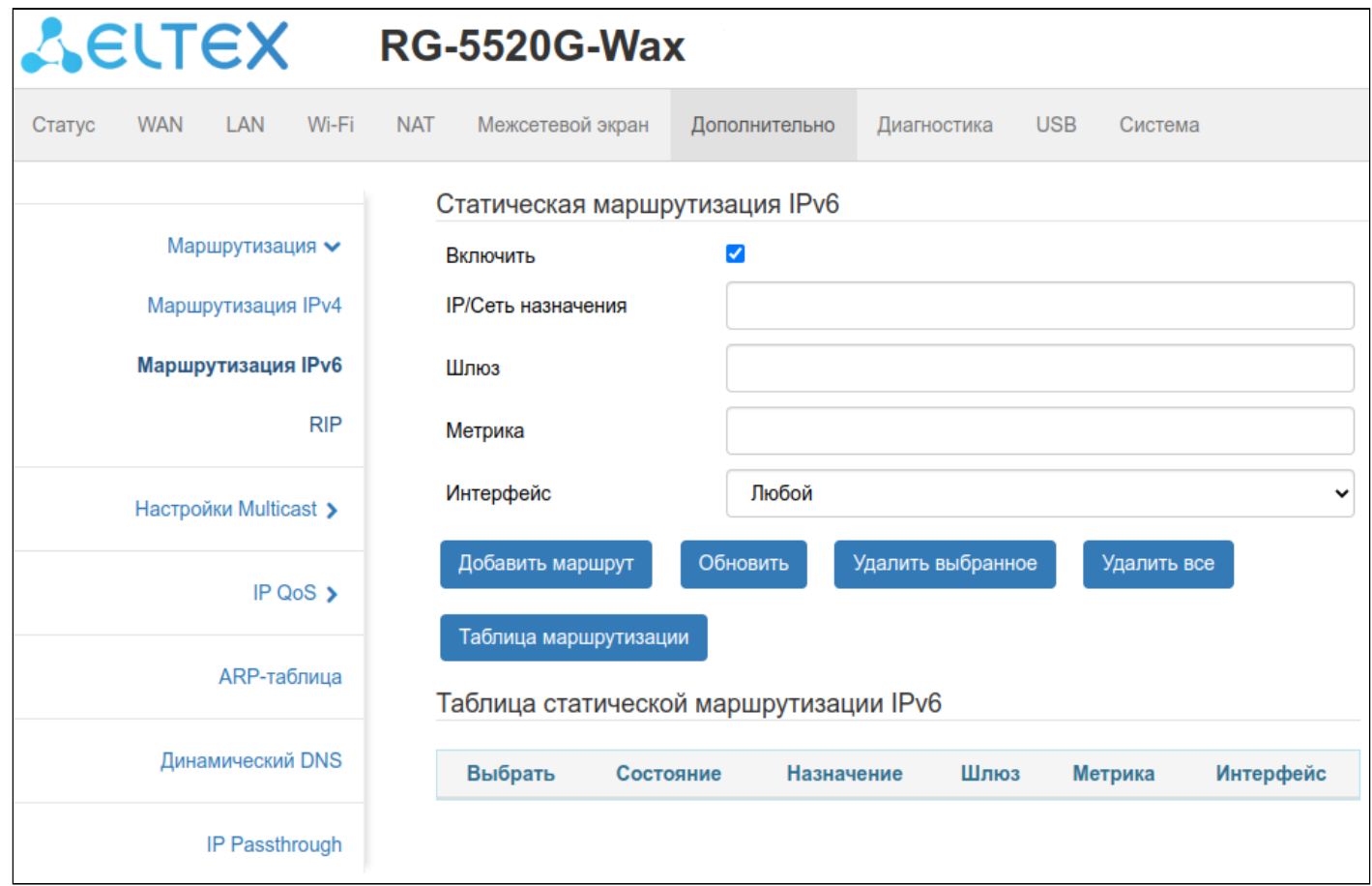

*Включить* — при выставленном флаге статические маршруты будут добавлены в таблицу маршрутизации.

*IP/Сеть назначения* — поле ввода адреса хоста или сети назначения и префикса в формате <IP>/ <prefix>, до которой указывается маршрут.

*Шлюз* — поле ввода IP-адреса шлюза, через который осуществляется выход на «IP-адрес».

*Метрика* — поле ввода числового показателя, задающего предпочтительность маршрута. Чем меньше число, тем более предпочтителен маршрут.

# *Интерфейс* — выбор типа выходного интерфейса устройства, через который доступна целевая сеть.

Кнопка «Таблица маршрутизации» открывает в новом окне текущую таблицу маршрутизации устройства.

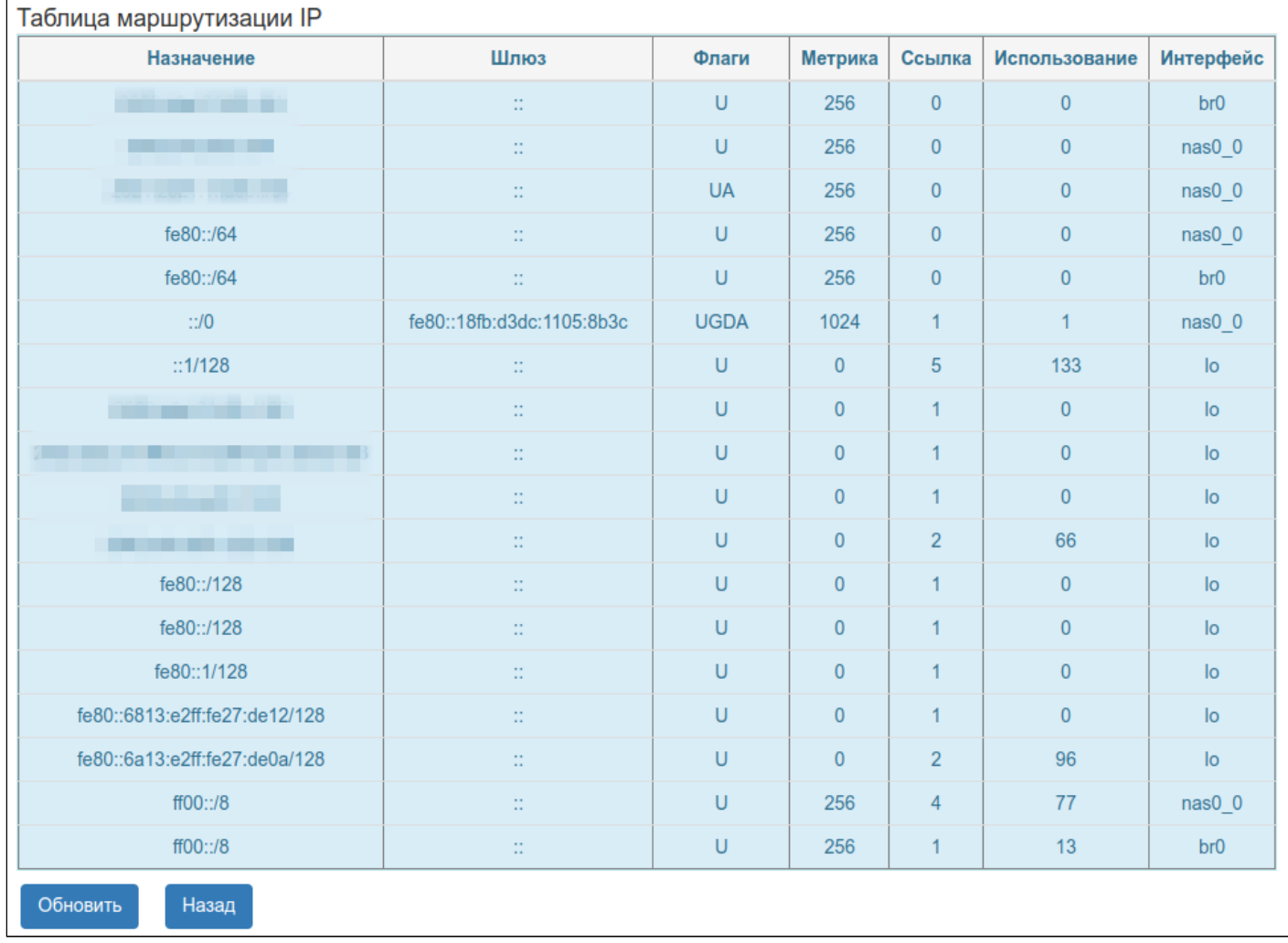

## *4.3.9.3 Подменю «RIP»*

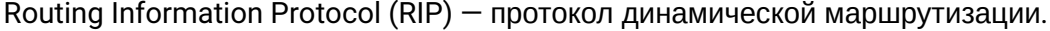

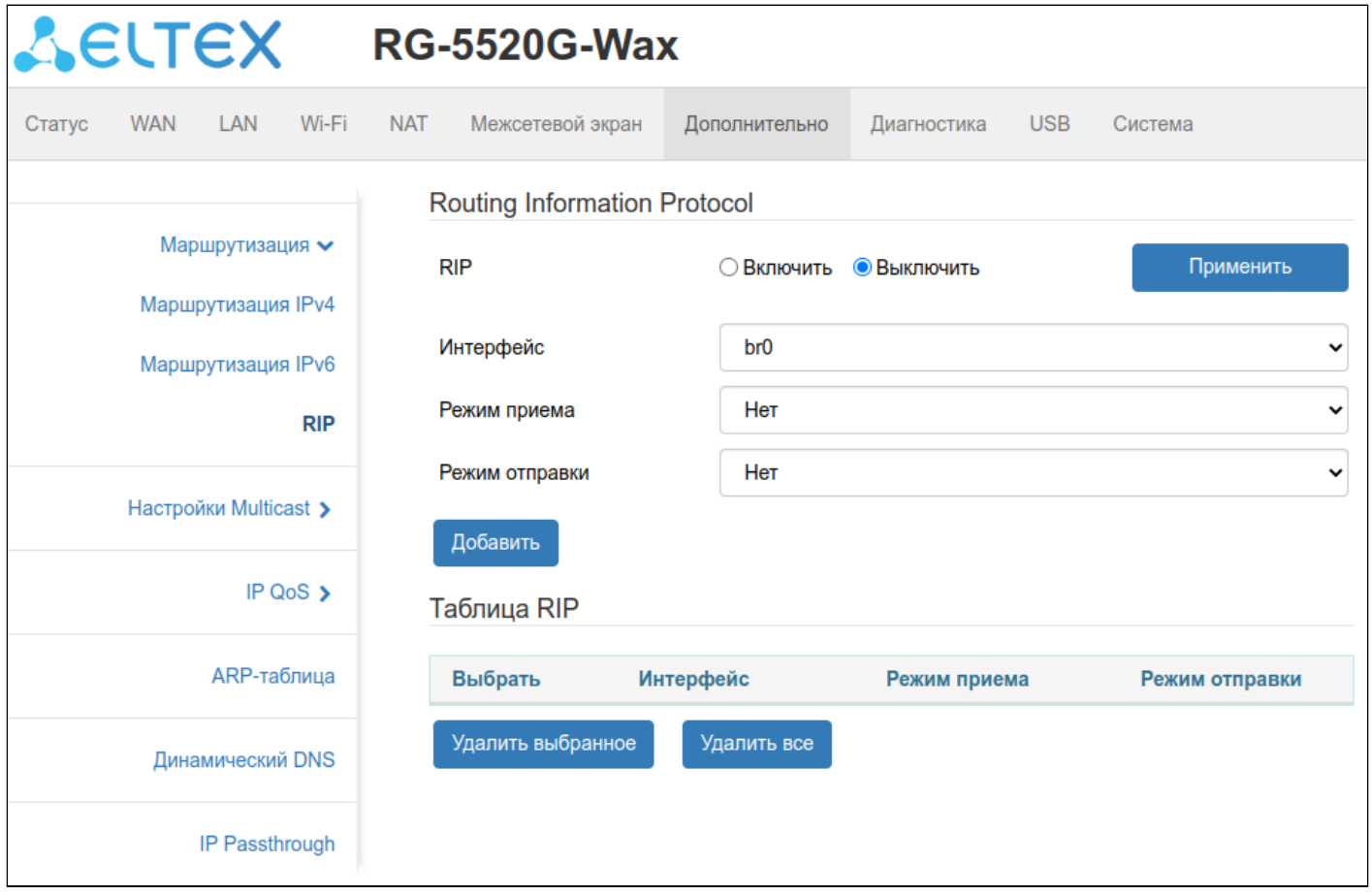

*RIP* — при выставленном флаге включается функция динамической маршрутизации по протоколу RIP.

*Интерфейс* — выбор интерфейса для работы RIP.

*Режим приёма/режим отправки* — выбор используемого протокола динамической маршрутизации RIP1 или RIP2 для соответствующего направления.
#### *4.3.9.4 Подменю «IGMP Proxy»*

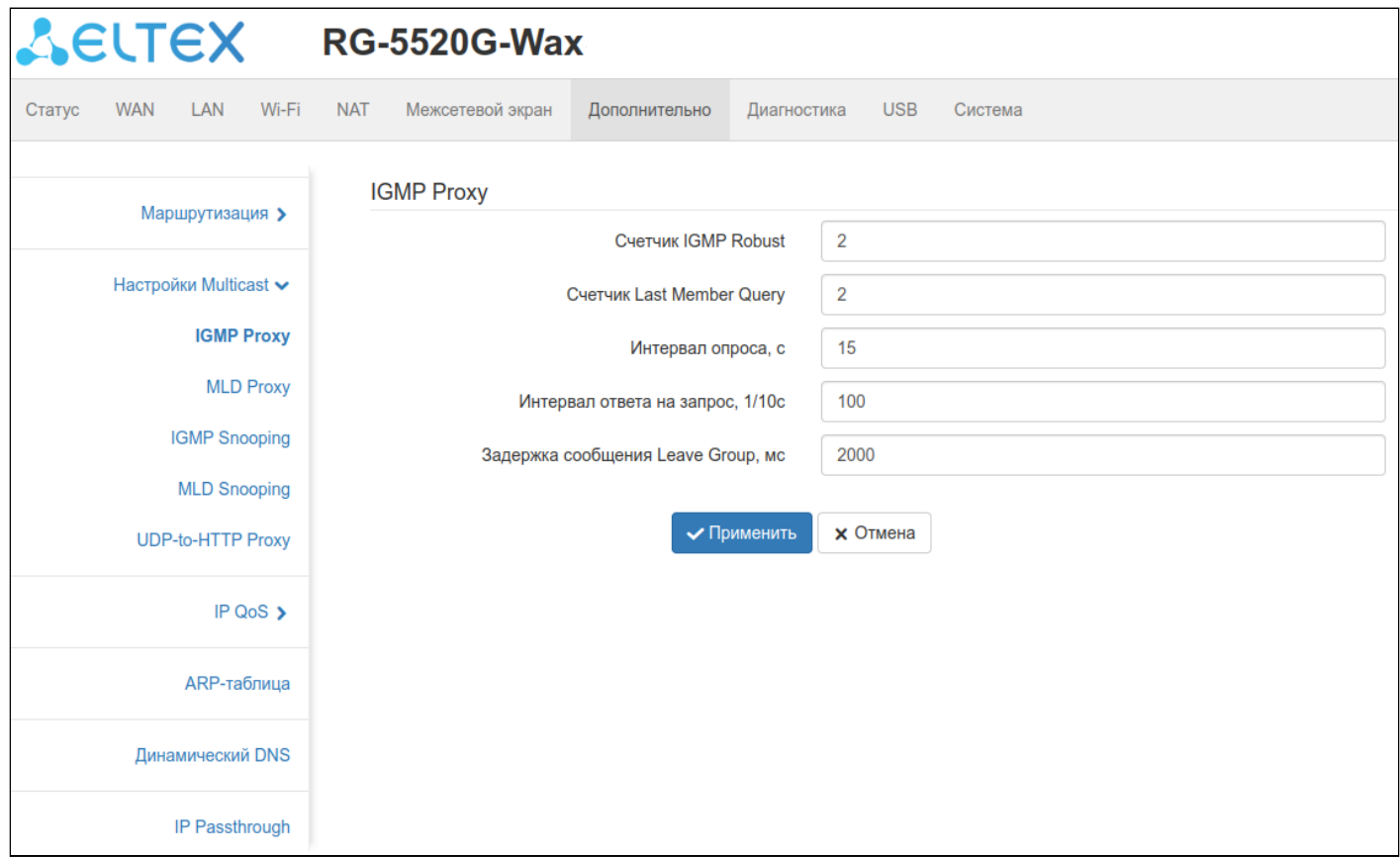

Это подменю позволяет более точно сконфигурировать функционал IGMP Proxy.

*Счетчик IGMP Robust* — количество попыток отправки сообщения IGMP в случае потери пакета.

*Счетчик Last Member Query* — количество отправляемых сообщений Group-Specific после выхода последнего клиента из группы.

*Интервал опроса, с* — интервал времени, указывающий частоту отправки сообщений Query.

*Интервал ответа на запрос, 1/10с* — интервал времени, указывающий задержку ответа на сообщение Query от клиента.

*Задержка сообщения Leave Group, мс* — интервал времени, указывающий задержку между отправкой сообщений Group-Specific после выхода последнего клиента из группы.

## *4.3.9.5 Подменю «MLD Proxy»*

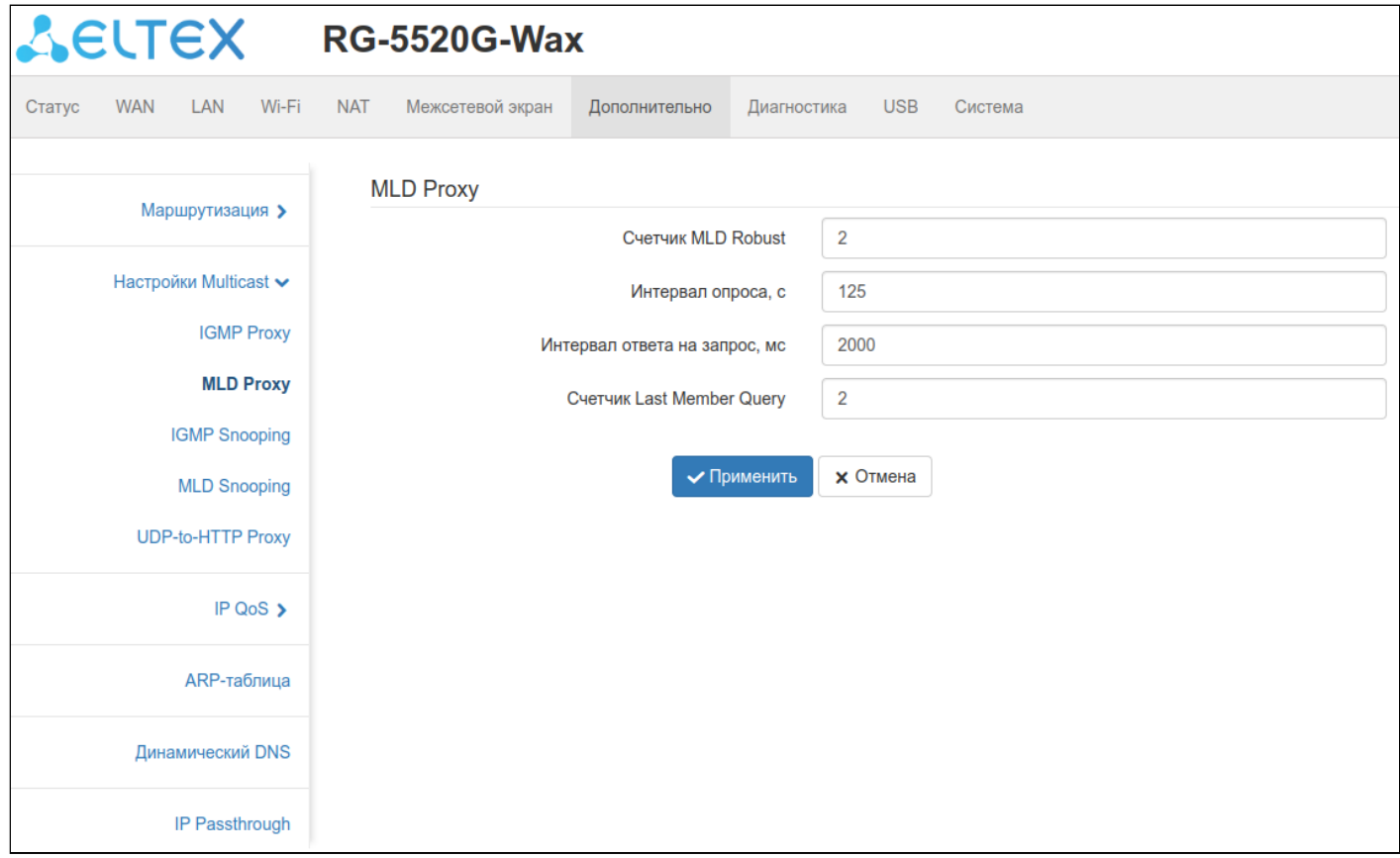

Это подменю позволяет более точно сконфигурировать функционал MLD Proxy.

*Счетчик MLD Robust* — количество попыток отправки сообщения MLD в случае потери пакета.

*Интервал опроса, с* — интервал времени, указывающий частоту отправки сообщений Query.

*Интервал ответа на запрос, мс* — интервал времени, указывающий задержку ответа на сообщение Query от клиента.

*Счетчик Last Member Query* — количество отправляемых сообщений Group-Specific после выхода последнего клиента из группы.

## *4.3.9.6 Подменю «IGMP Snooping»*

Подменю «IGMP Snooping» позволяет включить функционал фильтрации multicast-трафика по протоколу IPv4.

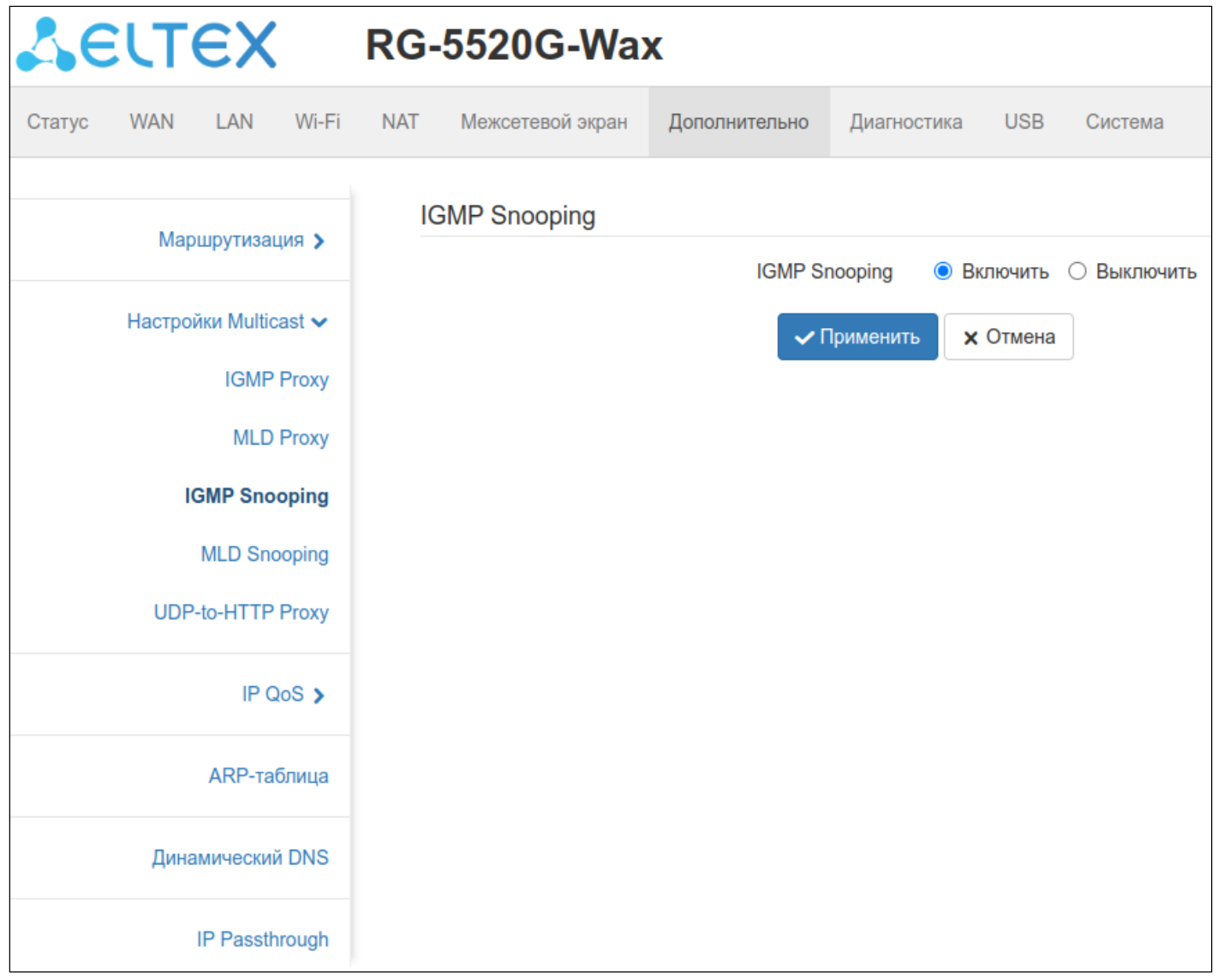

## *4.3.9.7 Подменю «MLD Snooping»*

Подменю «MLD Snooping» позволяет включить функционал фильтрации multicast-трафика по протоколу IPv6.

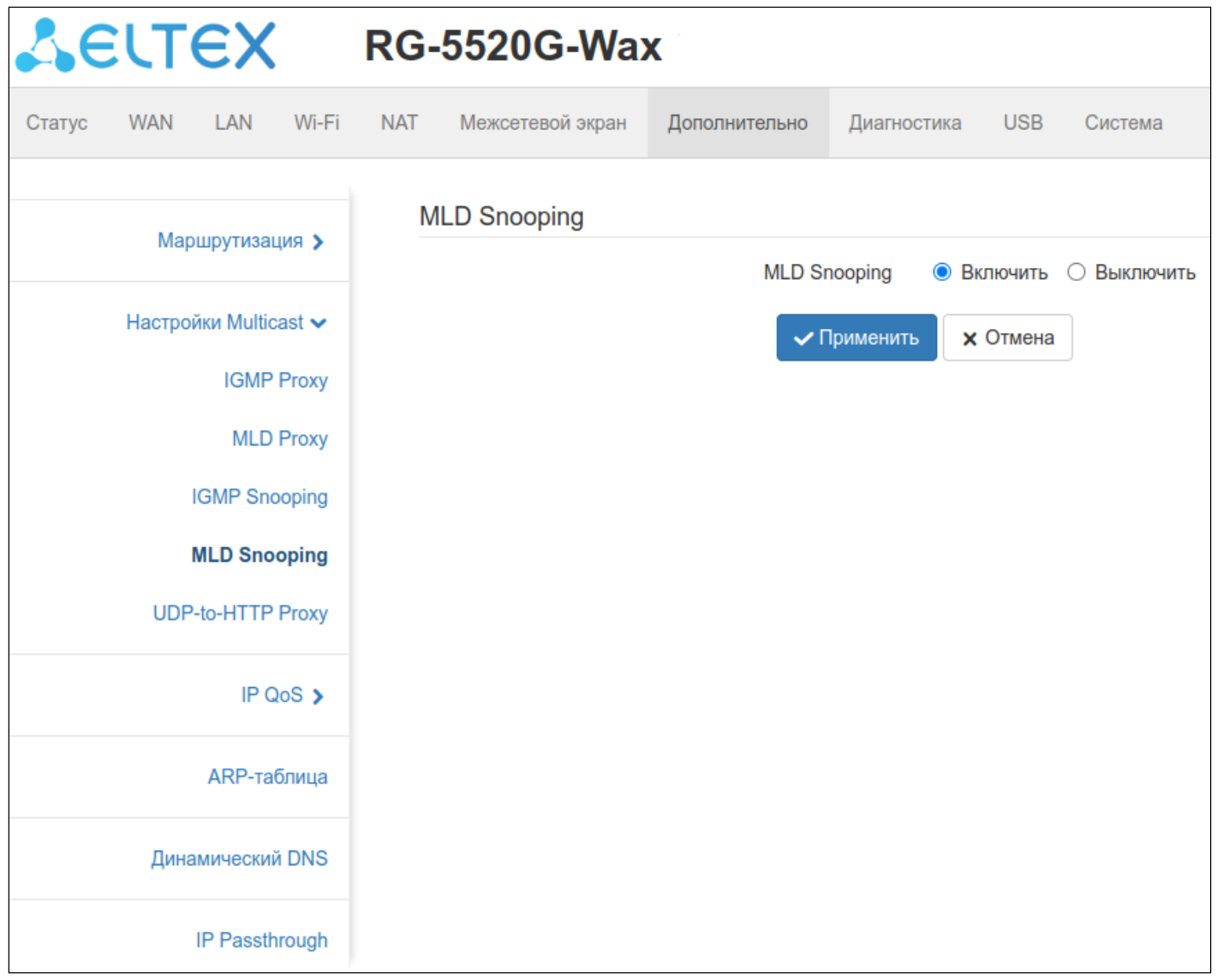

## *4.3.9.8 Подменю «UDP-to-HTTP Proxy»*

Функция «UDP-to-HTTP Proxy» предназначена для просмотра IPTV на устройствах и проигрывателях, которые не поддерживают мультикастовые многоадресные рассылки, передаваемые по протоколу UDP. Запрашиваемый таким проигрывателем IPTV-канал будет транслироваться ему через HTTP-соединение.

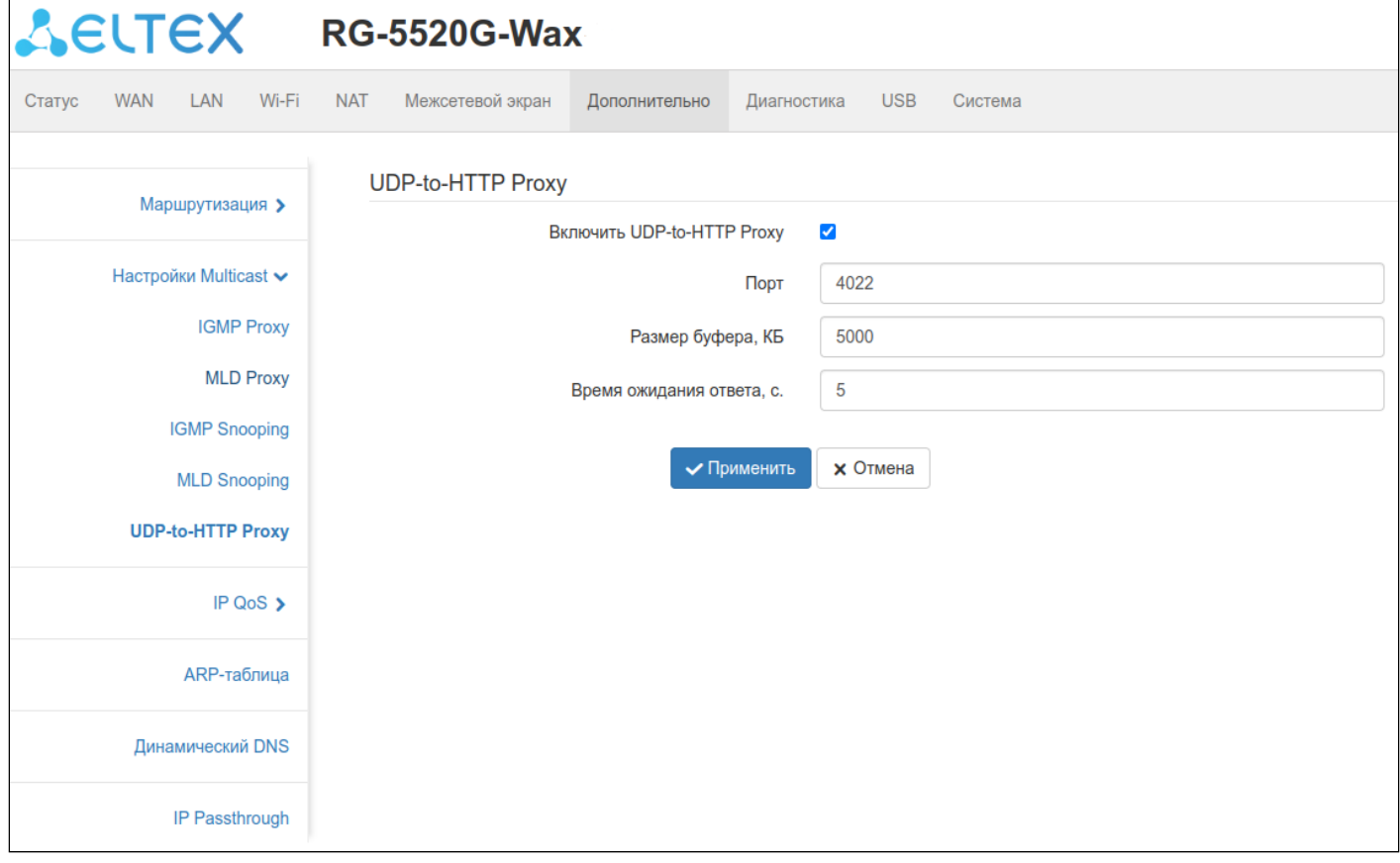

*Включить UDP-to-HTTP Proxy* — при выставленном флаге включается функция UDP-to-HTTP Proxy.

*Порт* — номер порта TCP, на который будут обращаться клиенты.

*Размер буфера, КБ* — размер буферизируемого потока в килобайтах.

*Время ожидания ответа, с.* — значение в секундах, через которое устройство должно отписаться от группы в случае разрыва TCP-соединения.

## *4.3.9.9 Подменю «Политика QoS»*

## В данном меню можно включить и настроить функционал Quality of Service (QoS).

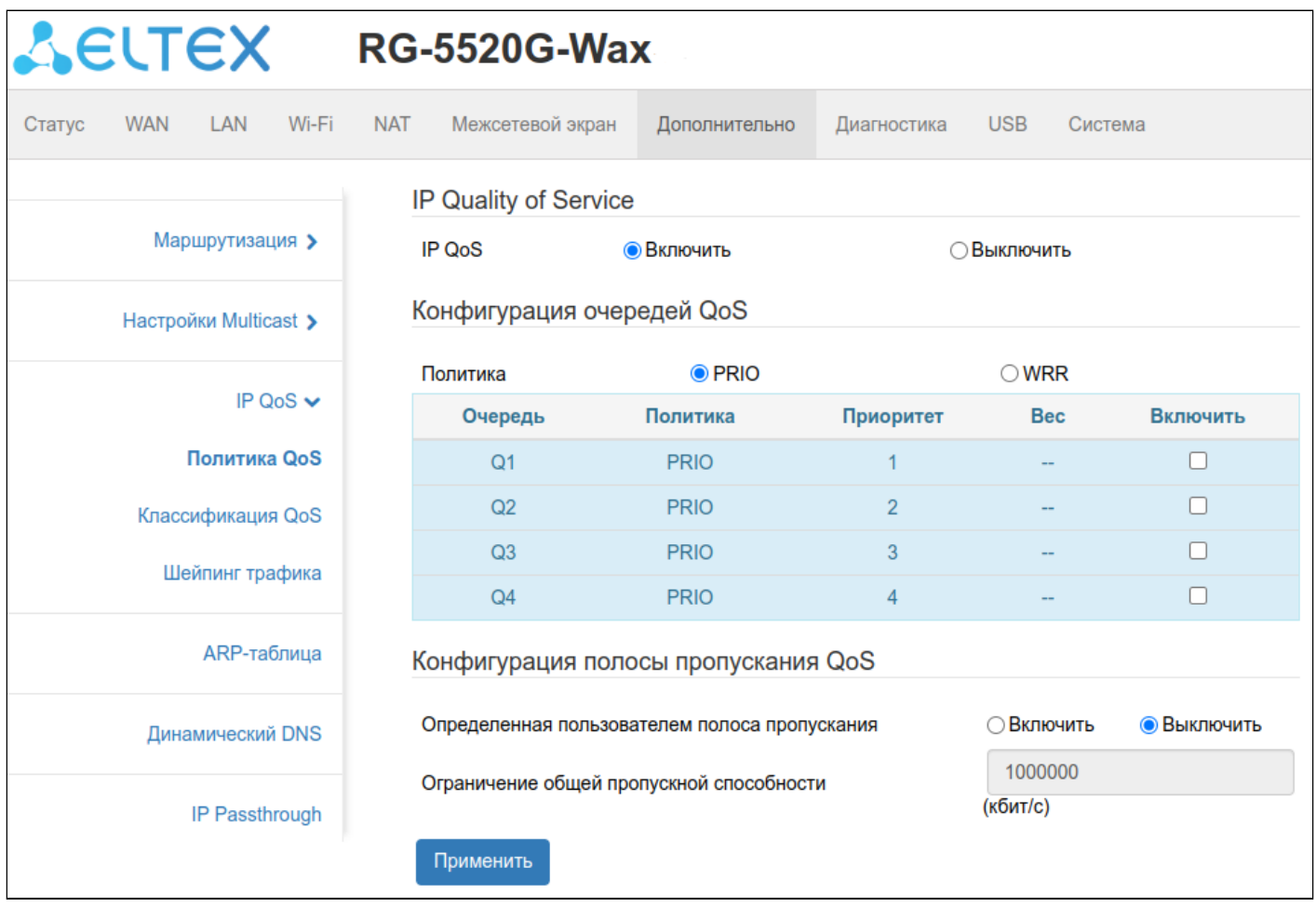

*IP QoS* — при выставленном флаге включается настройка политики QoS и очереди.

*Политика* — для определения способа маркировки планирования очередей:

- *PRIO* строгий приоритет;
- *WRR* взвешенный циклический алгоритм.

## **Конфигурация полосы пропускания QoS**

*Определенная пользователем полоса пропускания* — при выставленном флаге включается настройка ограничения пропускной способности пользователем.

*Ограничение общей пропускной способности* — поле для регулировки полосы пропускания пользователем.

## *4.3.9.10 Подменю «Классификация QoS»*

В данном подменю можно создать правило классификации трафика на основе выбранного типа.

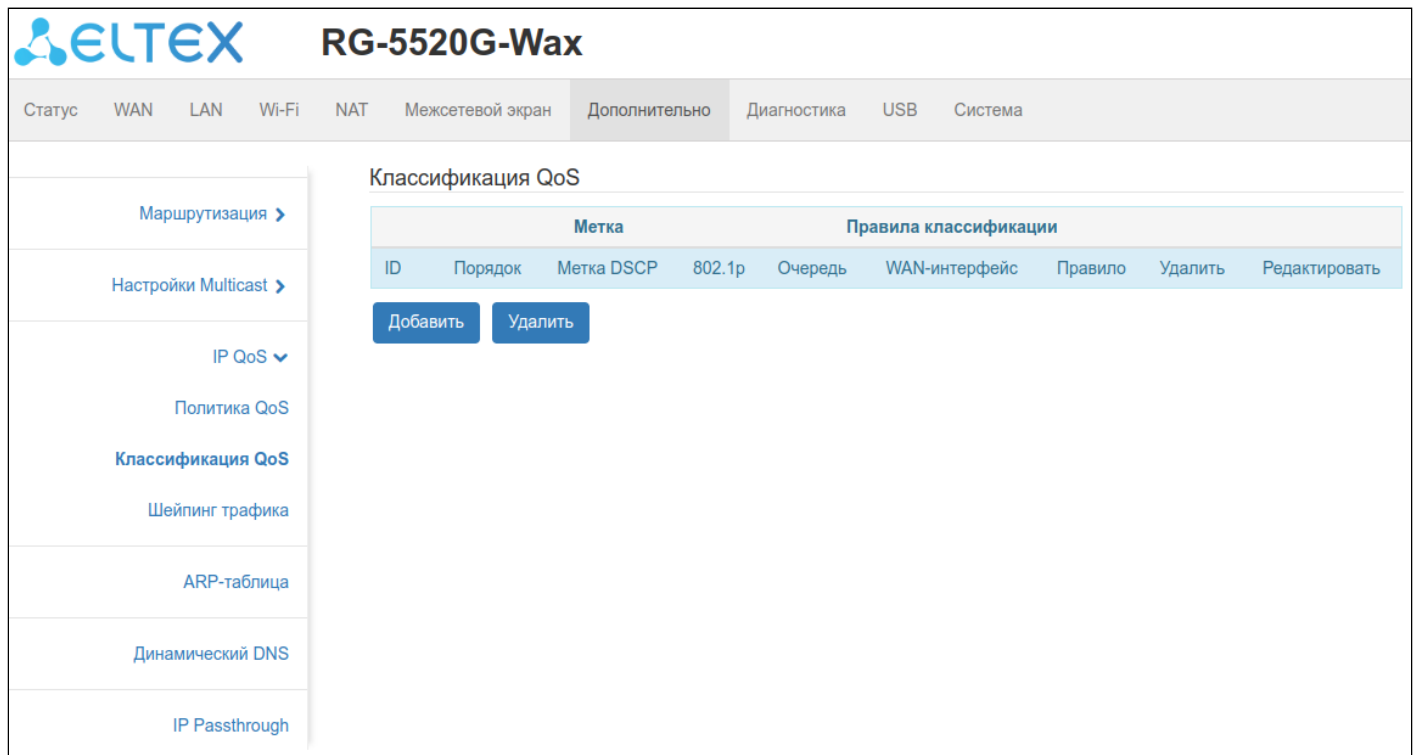

При нажатии на кнопку «Добавить» открывается следующая вкладка добавления правил классификации QoS:

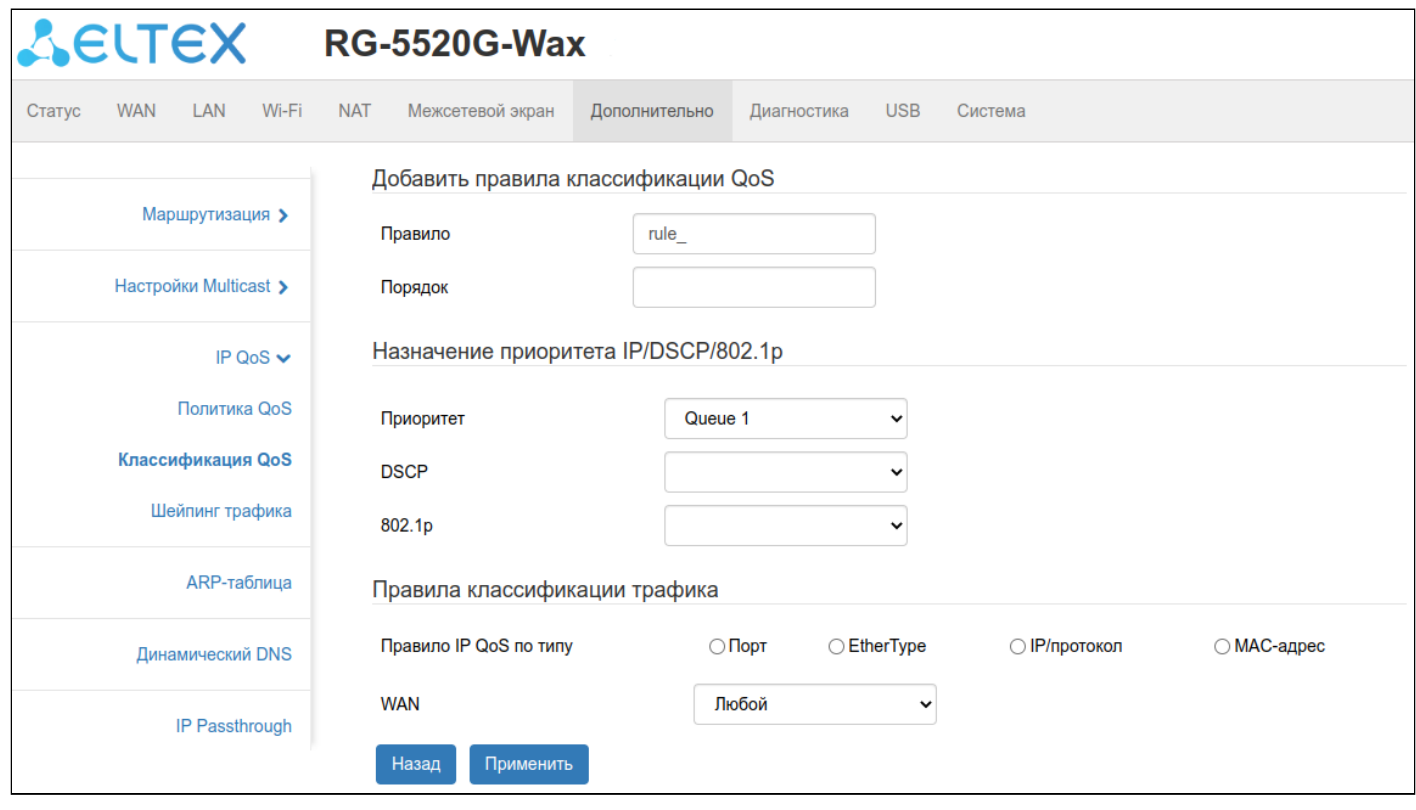

## *Добавить правила классификации QoS*

*Правило* — название добавляемого правила.

*Порядок* — задание порядка в списке правил для новой записи.

## *Назначение IP Приоритет/DSCP/802.1p*

*Приоритет* — выбор очереди, в которую будут перенаправлены пакеты, подходящие условиям данного правила.

*DSCP* — назначение новой метки DSCP для пакетов.

*802.1p* — указание значения 802.1p.

## *Правила классификации трафика*

*Правило IP-QoS по типу* — выбор критерия, по которому будут классифицироваться пакеты. Доступны следующие критерии:

- *Порт:*
	- *Физический порт* поле выбора физического порта LAN.
- *EtherType:*
	- *Ethernet Type* поле ввода типа трафика, инкапсулированного в кадр Ethernet. Ввод осуществляется в шестнадцатеричном формате.
- *IP/протокол:*
	- *Протокол* поле выбора протокола для классификации. TCP, UDP, ICMP или TCP+UDP;
	- *DSCP* поле выбора метки DSCP для классификации;
	- *IP-адрес источника* IP-адрес отправителя пакета (узел или подсеть);
	- *Маска источника* маска IP-адреса источника (в формате x.x.x.x);
	- *IP-адрес назначения* IP-адрес получателя пакета (узел или подсеть);
	- *Маска назначения* маска IP-адреса назначения (в формате x.x.x.x);
	- *Порт источника* порт, с которого отправляются пакеты (доступен только при выборе протокола TCP или UDP);
	- *Порт назначения* порт, на который отправляются пакеты (доступен только при выборе протокола TCP или UDP).
- *MAC-адрес:*
	- *MAC-адрес источника* MAC-адрес отправителя;
	- *MAC-адрес назначения* MAC-адрес получателя.

*WAN* — указание интерфейса WAN, для которого добавляется правило.

**Для включения QoS и возможности указания интерфейса WAN для данных соединений необходимо «Включить Qos» на странице "WAN" → "Ethernet WAN".**

#### *4.3.9.11 Подменю «Шейпинг трафика»*

В данном подменю можно добавить ограничение общей пропускной способности, а также определенного типа трафика по заданному правилу.

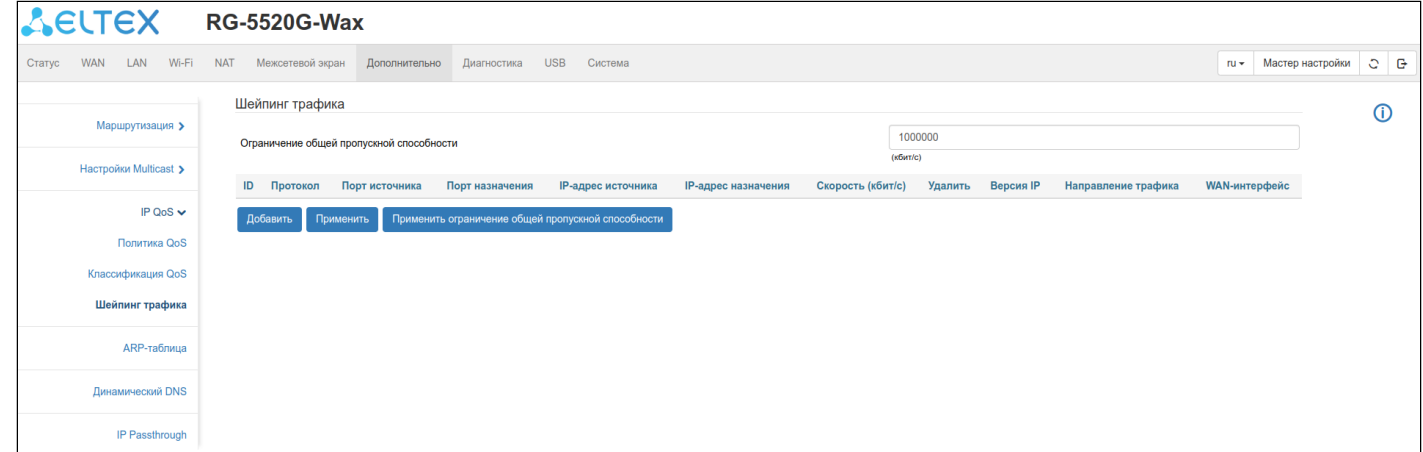

#### *Добавить правило шейпинга трафика*

При нажатии на кнопку «Добавить» отображается подменю добавления правил шейпинга трафика.

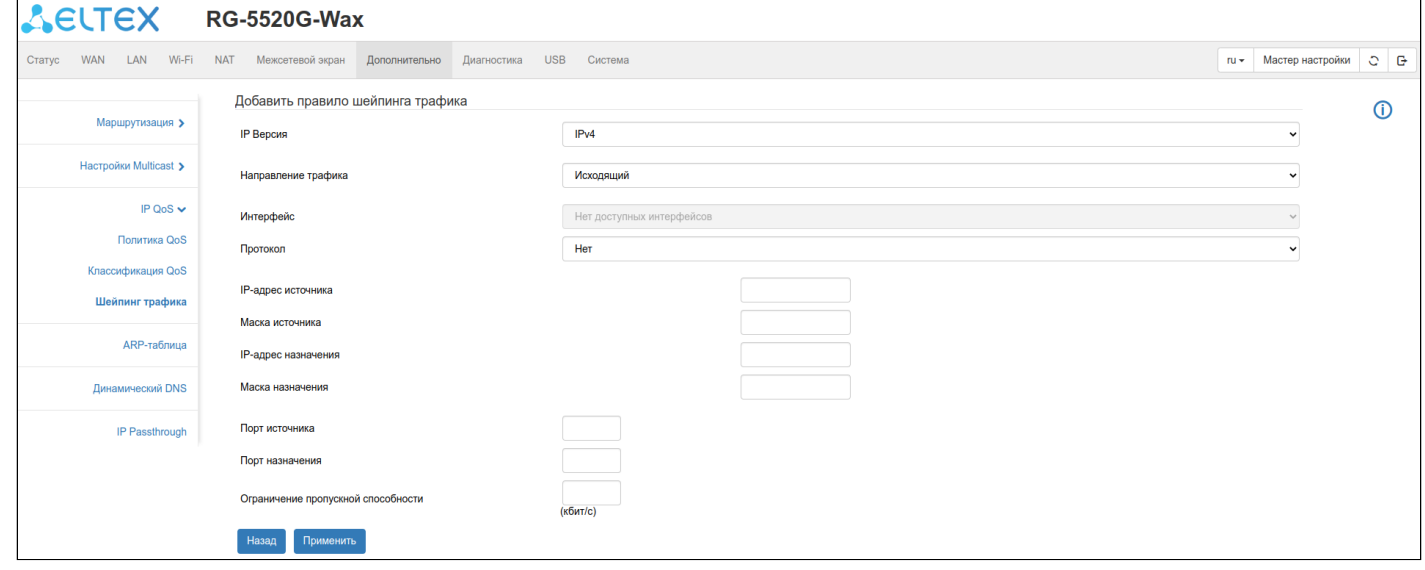

*Протокол —* выбор типа протокола трафика TCP, UDP или ICMP.

**Для работы шейпинга трафика необходимо «Включить Qos» на странице "WAN" → "Ethernet WAN" для необходимого WAN-соединения. После этого соединения станут доступны в списке выбора интерфейса.**

## *4.3.9.12 Подменю «ARP Таблица»*

ARP-таблица представляет собой ассоциативную таблицу MAC- и IP-адресов устройств.

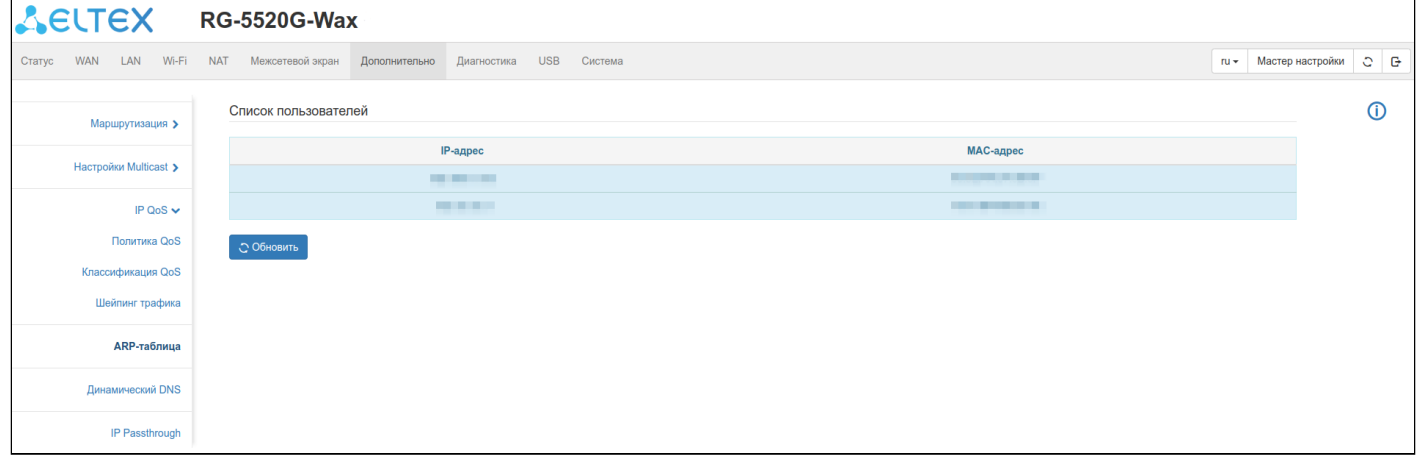

## *4.3.9.13 Подменю «Динамический DNS»*

В этом подменю можно активировать услугу предоставления постоянного доменного имени устройству с динамическим IP-адресом.

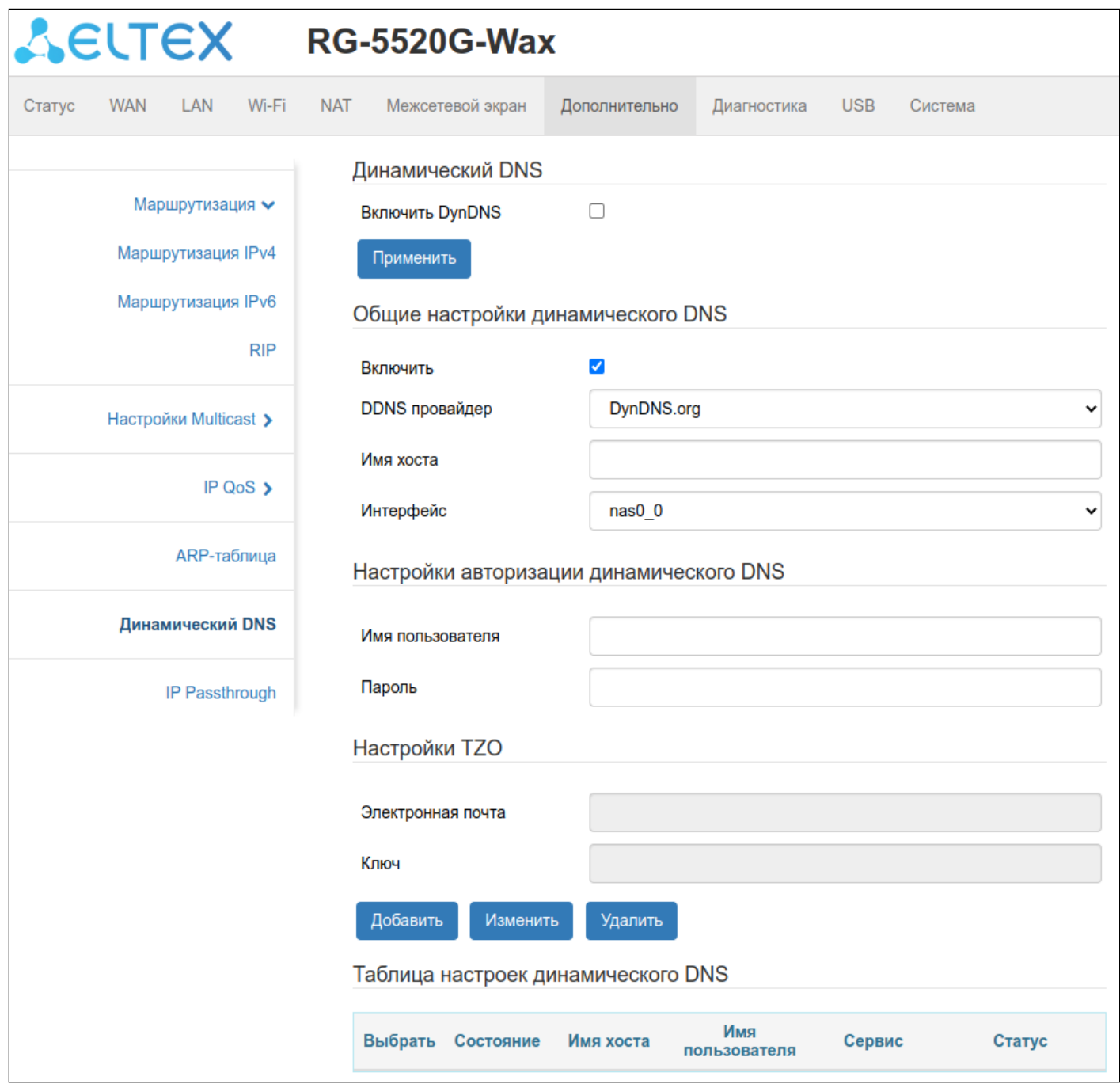

## *Общие настройки динамического DNS*

*Включить* — при добавлении динамического DNS сервис сразу будет активен.

*DDNS провайдер* — выбор поставщика услуги DDNS.

*Имя хоста* — поле ввода доменного имени поставщика услуг.

#### *Настройки авторизации динамического DNS*

*Имя пользователя* — поле ввода логина пользователя на сайте поставщика услуги.

*Пароль* — поле ввода пароля.

#### *Настройки TZO*

*Электронная почта —* поле ввода логина пользователя на сайте поставщика услуги.

*Ключ —* поле ввода пароля.

#### *Таблица настроек динамического DNS*

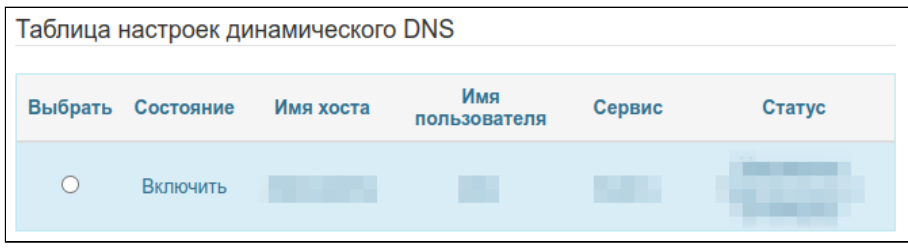

#### *4.3.9.14 Подменю «IP Passthrough»*

Режим «IP Passthrough» позволяет прозрачно транслировать внешний IP-адрес с PPPoE-интерфейса на внутреннего локального клиента.

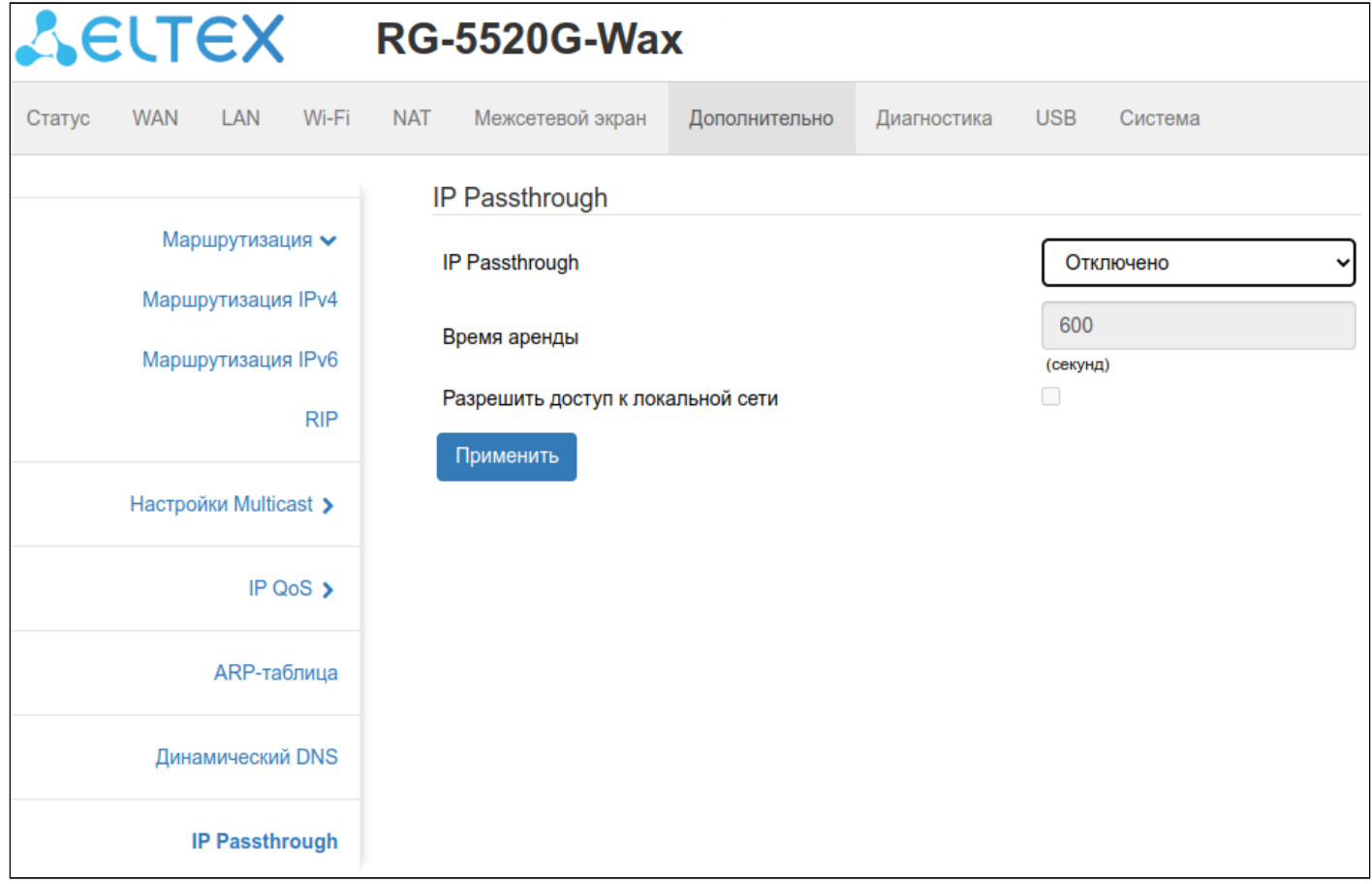

## 4.3.10 Меню «Диагностика»

#### *4.3.10.1 Подменю «Ping»*

Данное подменю позволяет запустить ping с любого интерфейса устройства до любого хоста при помощи web-интерфейса.

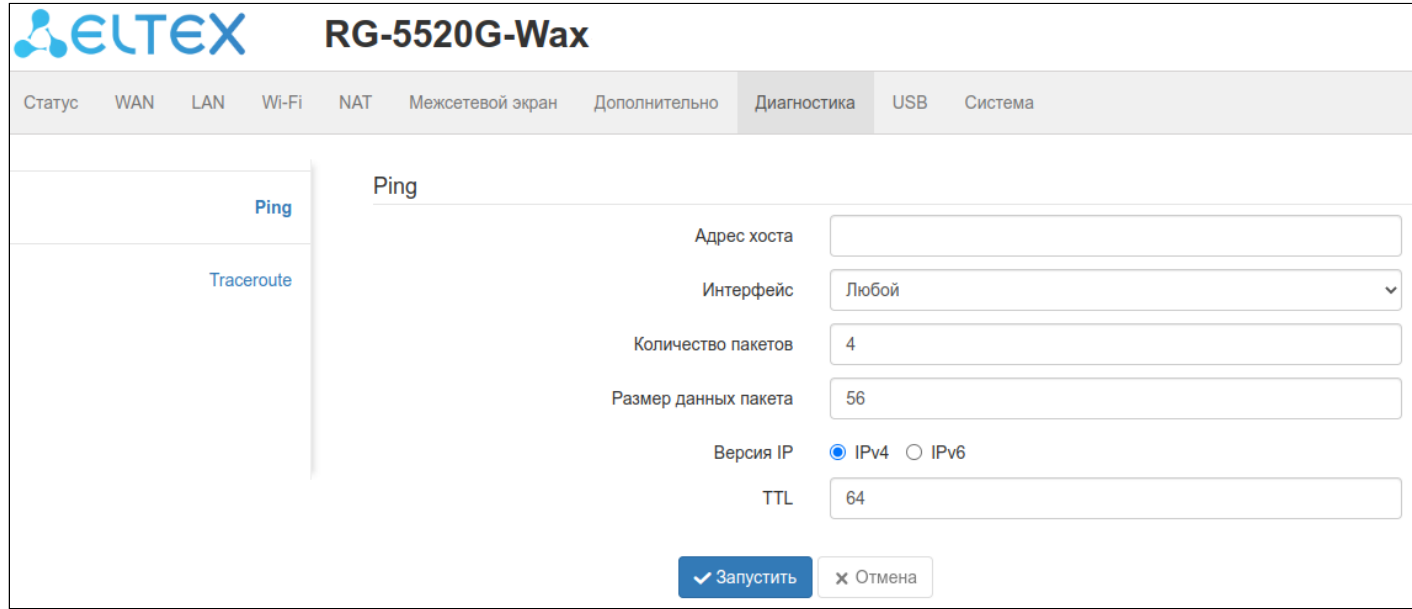

*Адрес хоста* — адрес устройства, до которого будет производиться диагностика.

*Интерфейс* — интерфейс, через который будет производиться диагностика.

*Количество пакетов* — количество отправляемых пакетов.

*Размер данных пакета* — размер данных пакета в байтах.

*Версия IP* — версия используемого сетевого протокола.

*TTL* — максимальное количество узлов для маршрутизации пакета.

#### *4.3.10.2 Подменю «Traceroute»*

Данное подменю позволяет запустить трассировку с любого интерфейса до любого хоста с помощью утилиты traceroute.

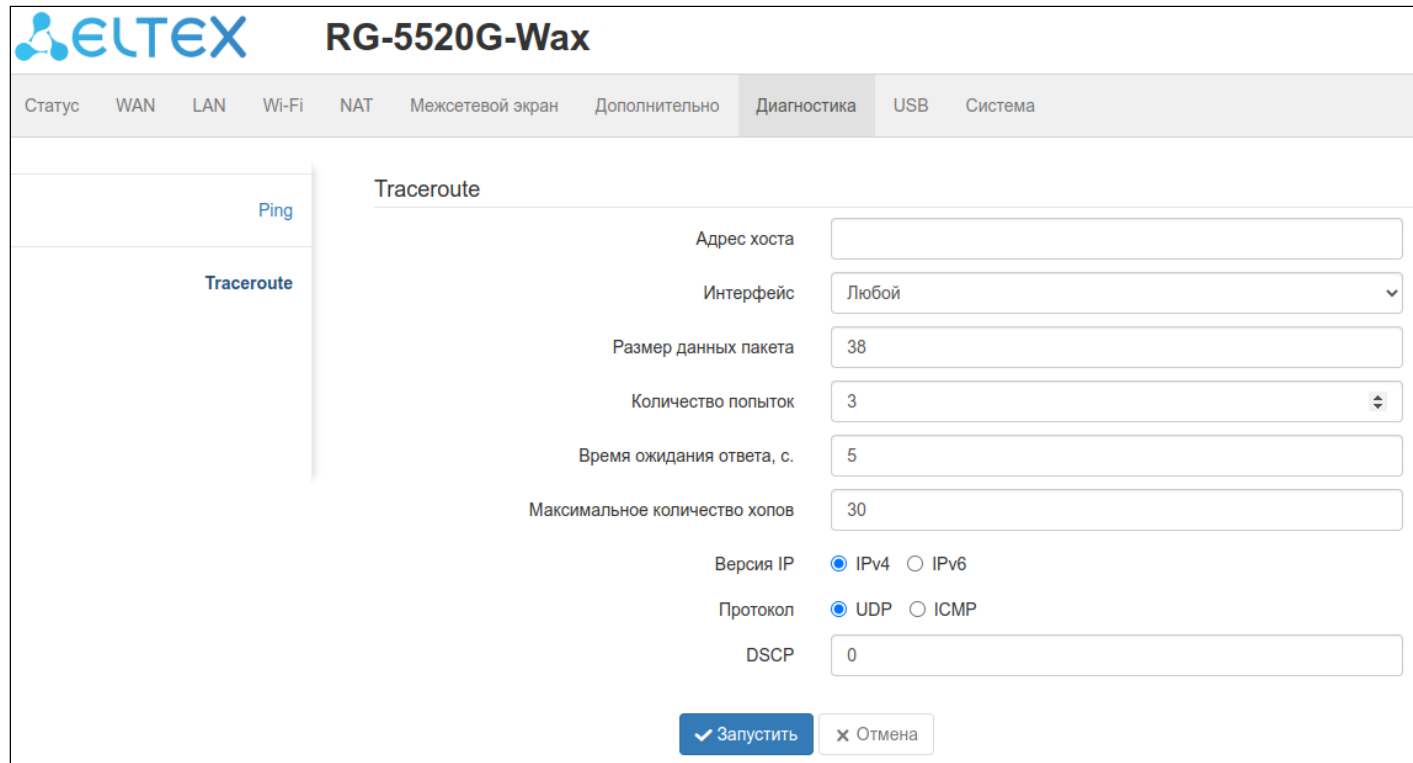

*Адрес хоста* — адрес устройства, до которого будет производится трассировка.

*Интерфейс* — интерфейс, через который будет производится трассировка.

*Размер данных пакета* — размер данных пакета в байтах.

*Количество попыток* — количество попыток трассировки.

*Время ожидания ответа, с.* — время ожидания ответа на пакет в секундах.

*Максимальное количество хопов* — максимальное количество узлов для маршрутизации пакета.

*Версия IP* — версия используемого сетевого протокола.

*Протокол* — протокол, используемый при трассировке.

*DSCP* — значение Differentiated services codepoint в отправляемых пакетах.

#### 4.3.11 Меню «USB»

#### *4.3.11.1 Подменю «Информация о USB-устройствах»*

Информация о подключенных USB-устройствах доступна через данное подменю.

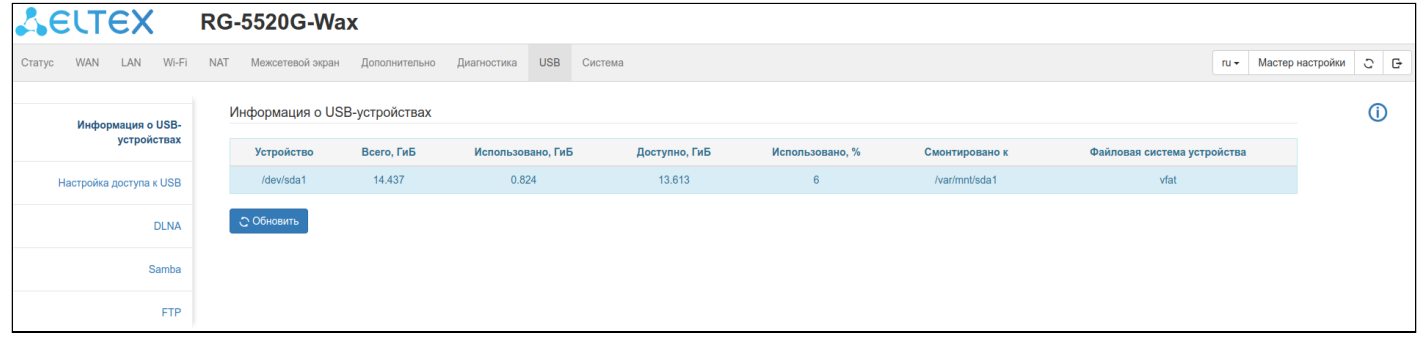

#### *4.3.11.2 Подменю «Настройка доступа к USB»*

В этом подменю выполняется создание пользователя для доступа к ресурсам на USB.

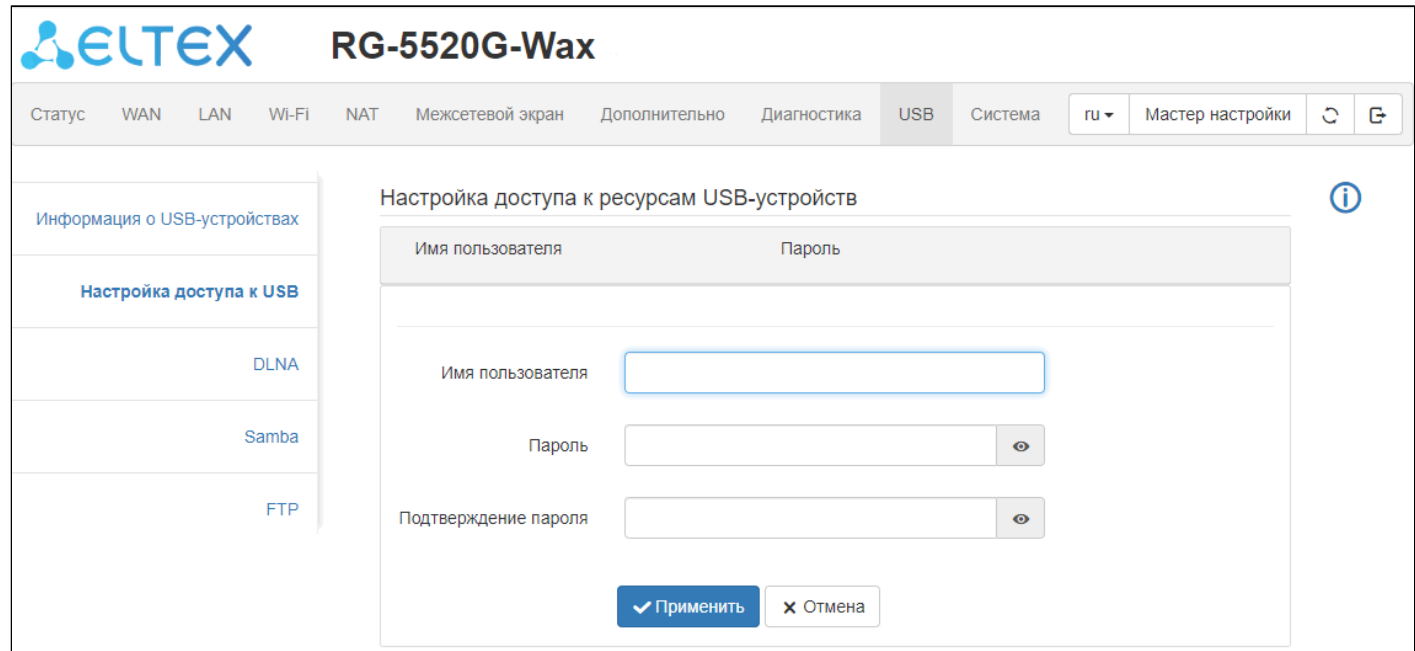

#### *Добавление пользователя*

*Имя пользователя* — поле ввода имени пользователя, которому необходимо получить доступ к ресурсам USB-устройства.

*Пароль* — поле ввода для пароля пользователя.

*Подтверждения пароля* — поле ввода для подтверждения пароля пользователя.

## *4.3.11.3 Подменю «DLNA»*

В данном подменю можно включить функционал DLNA-сервера.

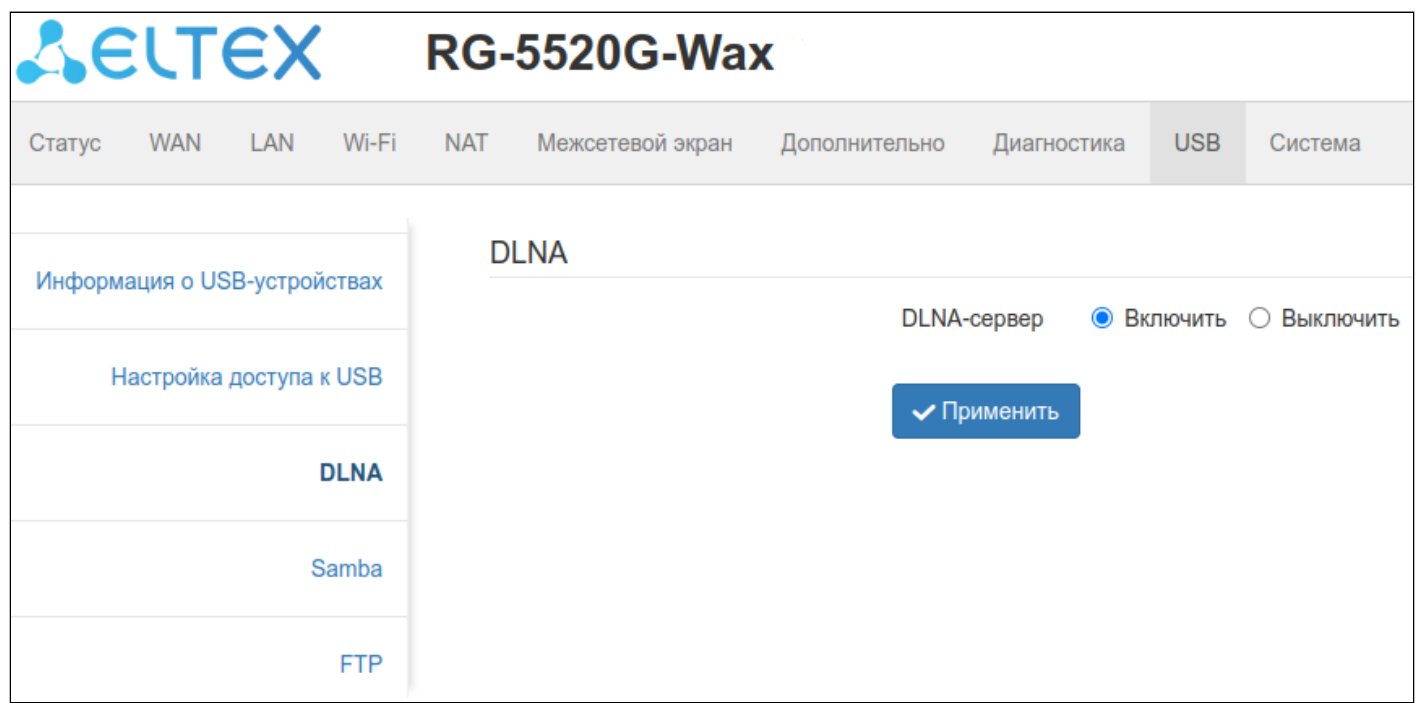

## *4.3.11.4 Подменю «Samba»*

В текущем подменю можно включить функционал Samba-сервера.

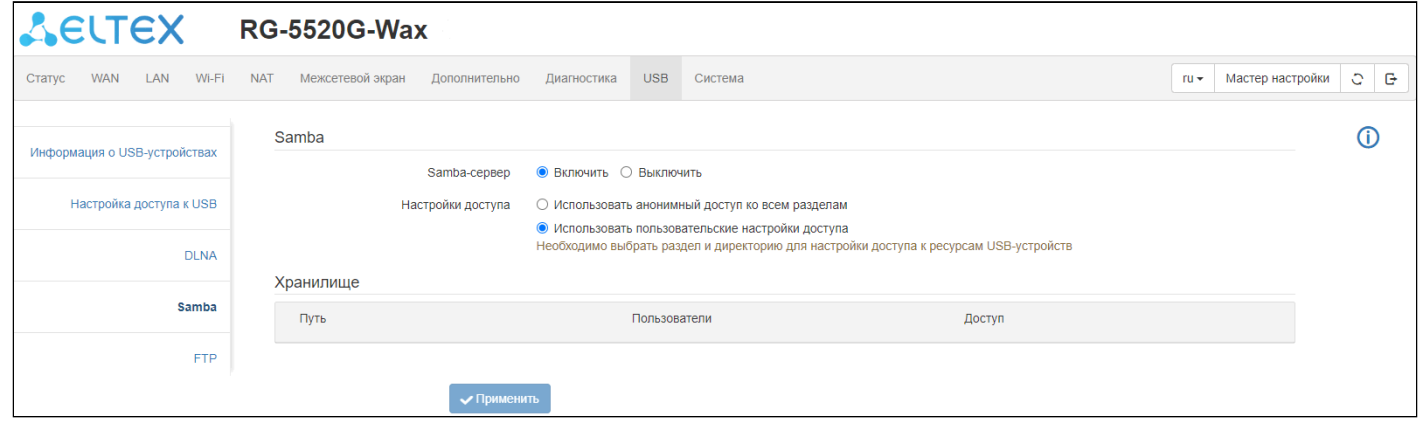

При включении Samba-сервера становится доступной возможность настройки анонимного доступа.

Также возможно указать путь к необходимым ресурсам на USB-устройстве.

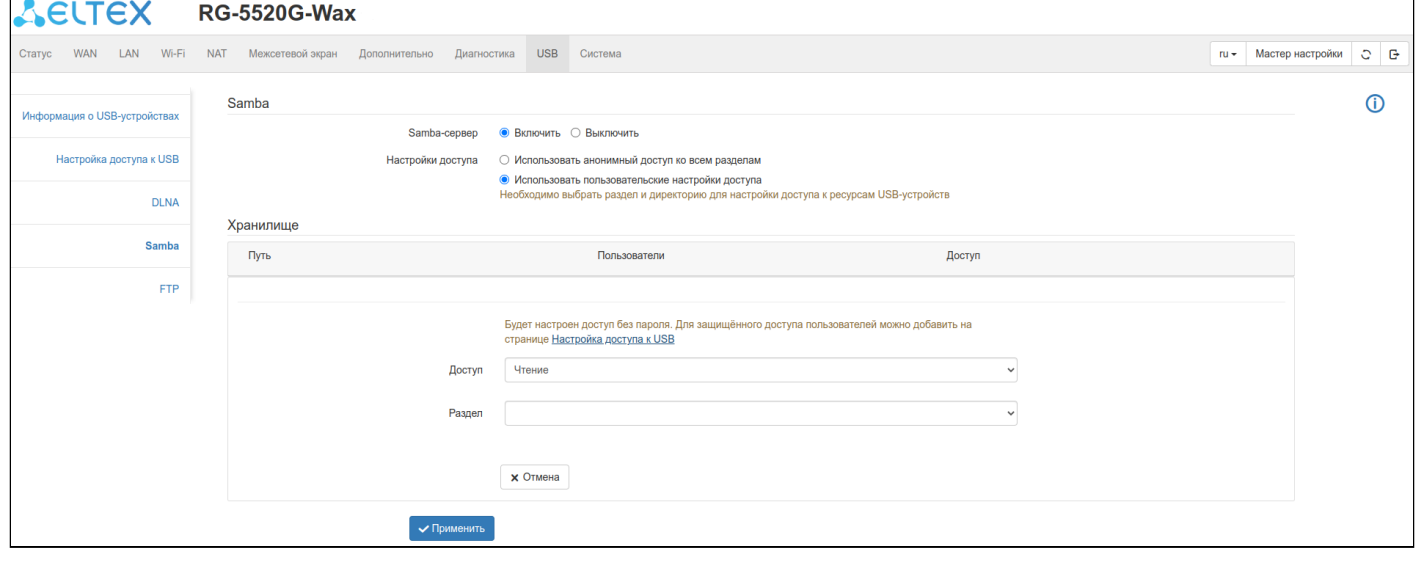

Выключение анонимного доступа возможно только после настройки доступа хотя бы одного пользователя.

## *4.3.11.5 Подменю «FTP»*

В этом подменю можно включить функционал FTP-сервера.

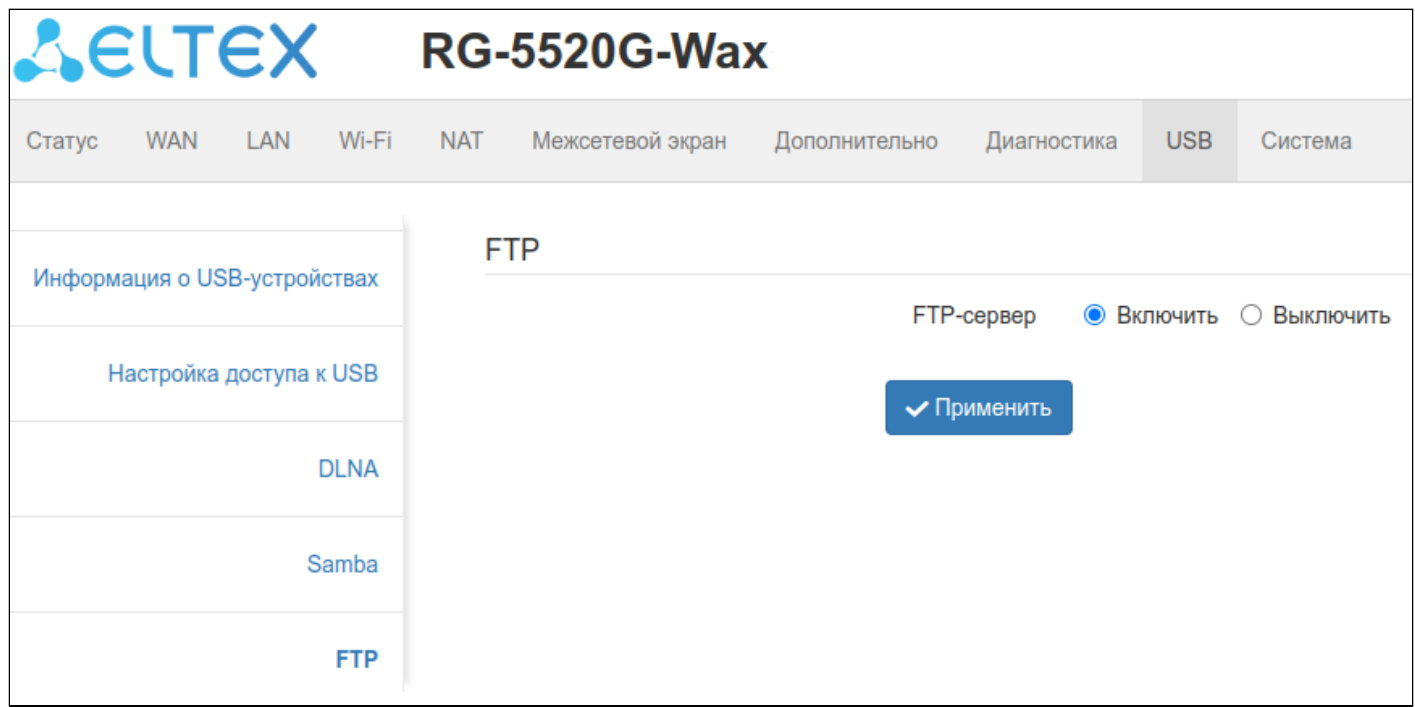

## 4.3.12 Меню «Система»

В этом меню находятся параметры конфигурации и обновления ПО.

## *4.3.12.1 Подменю «Информация об устройстве»*

В этом подменю отображаются информация об устройстве и основные настройки.

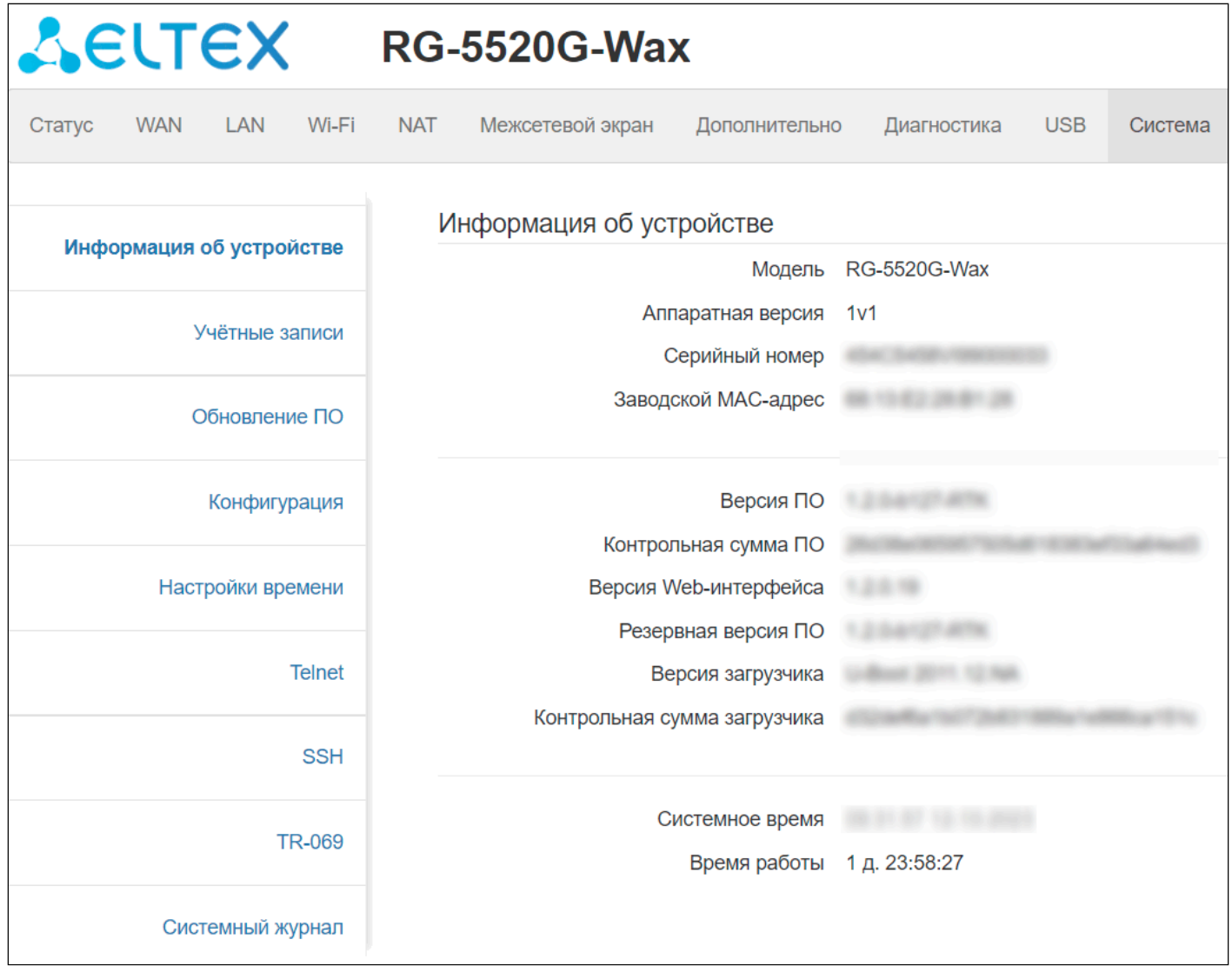

#### *4.3.12.2 Подменю «Учётные записи»*

В подменю «Учётные записи» устанавливаются имя пользователя и пароль доступа к web-интерфейсу устройства для учётных записей admin и user.

Учетная запись admin доступна для просмотра и редактирования только при авторизации под данной учетной записью. Учетная запись user позволяет изменить только собственную учетную запись.

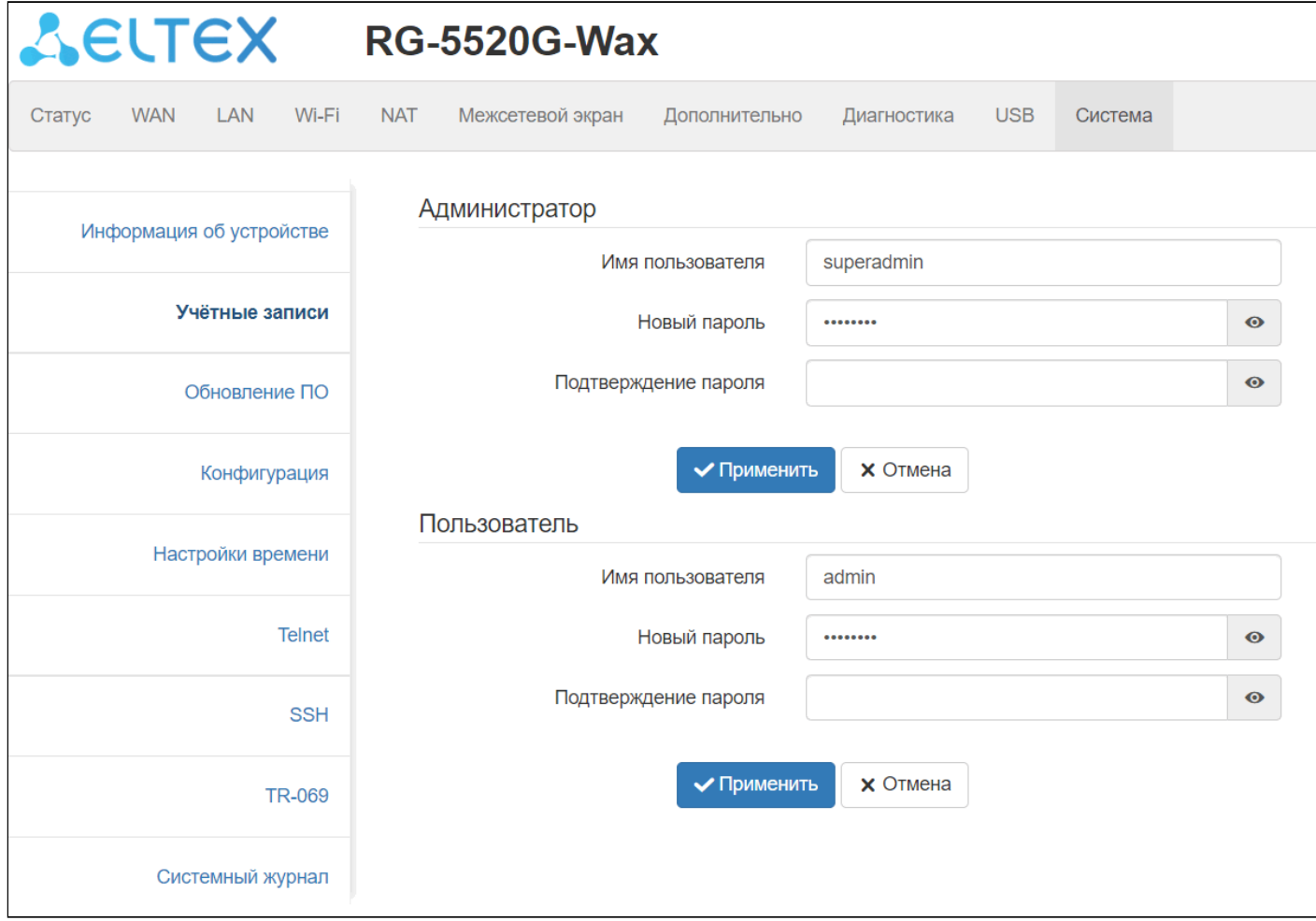

#### *Администратор*

*Имя пользователя* — поле ввода для изменения имени пользователя.

*Новый пароль* — поле ввода нового пароля к устройству.

*Подтверждение пароля* — поле повторного ввода нового пароля с целью его подтверждения.

#### *Пользователь*

*Имя пользователя* — поле ввода для изменения имени пользователя.

*Новый пароль* — поле ввода нового пароля к устройству.

*Подтверждение пароля* — поле повторного ввода нового пароля с целью его подтверждения.

## *4.3.12.3 Подменю «Обновление ПО»*

Подменю «Обновление ПО» предназначено для обновления управляющей микропрограммы устройства.

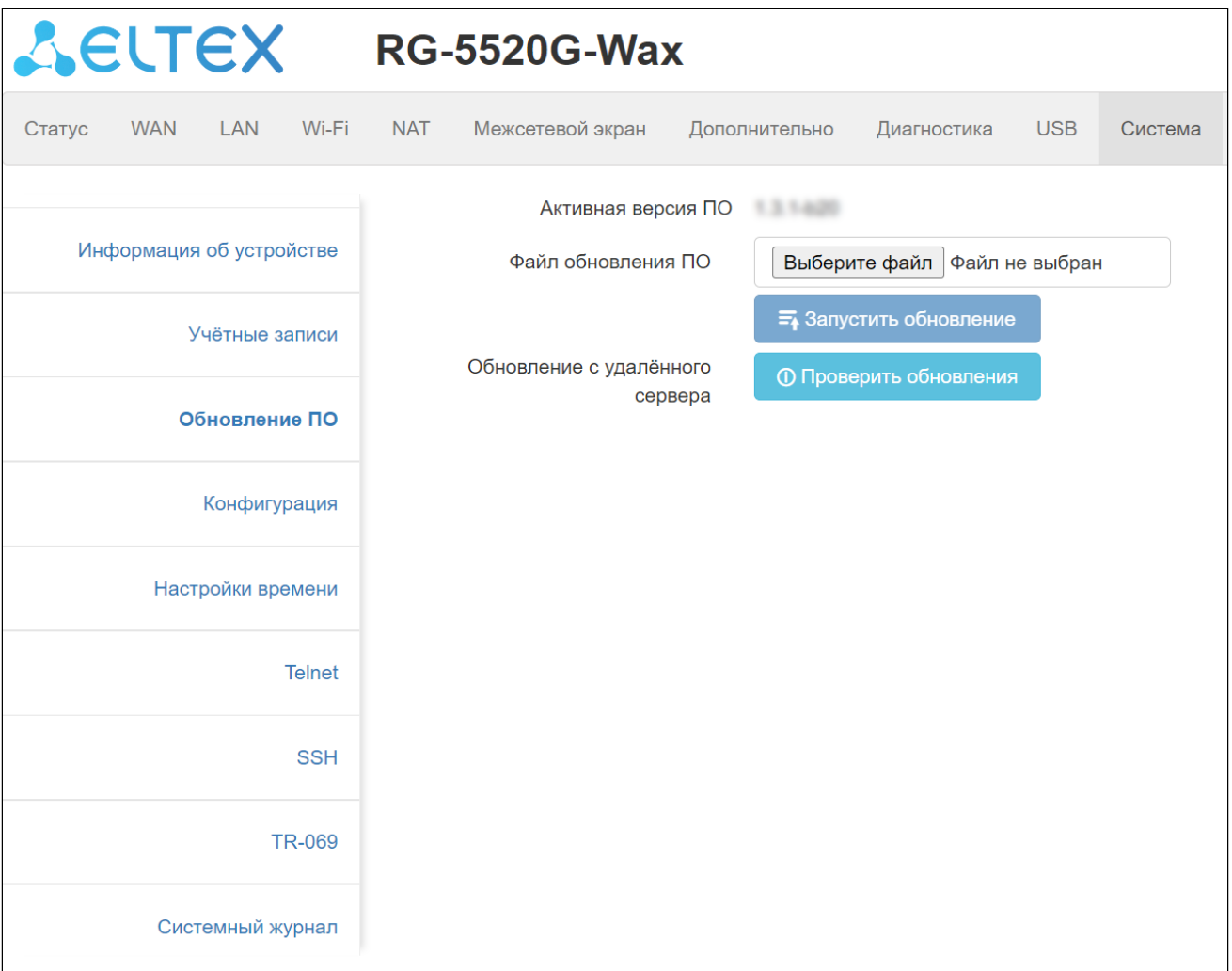

*Активная версия ПО* — версия программного обеспечения, установленного на устройстве.

**В случае повреждения основной прошивки автоматически загружается резервная.**

**В случае успешного обновления прошивки через 10 минут запускается процесс резервирования прошивки.**

Для запуска процесса обновления программного обеспечения, нажмите кнопку «Запустить обновление».

Для запуска проверки наличия обновлений нажмите кнопку «Проверить обновления».

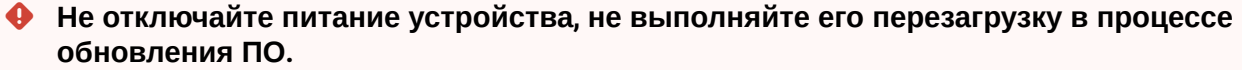

## *4.3.12.4 Подменю «Конфигурация»*

В подменю «Конфигурация» выполняется сохранение и обновление текущей конфигурации.

Если вы не уверены в каких-либо настройках, рекомендуется сохранить конфигурационный файл текущих установок для восстановления конфигурации в аварийной ситуации.

**Также, если необходимо, можно сбросить все настройки к заводским и, после этого,** 

**настроить устройство заново. AELTEX RG-5520G-Wax** Статус **MAN**  $LAN$ M/i\_Fi **NAT** Межсетевой экран Дополнительно Диагностика USB Система Сохранить конфигурацию **=** Скачать Информация об устройстве устройства в файл Выберите файл файл не выбран Загрузить конфигурацию Учётные записи устройства из файла **≕<sub>∔</sub> Загрузить файл** Обновление ПО Сброс к заводским ← Сбросить Конфигурация настройкам по умолчанию Настройки времени Telnet **SSH** TR-069 Системный журнал

*Сохранить конфигурацию устройства в файл* — для сохранения текущей конфигурации устройства на локальный компьютер нажмите кнопку «Скачать».

*Загрузить конфигурацию устройства из файла* — выбор сохраненного на локальном компьютере файла конфигурации. Для обновления конфигурации устройства нажмите кнопку «Обзор», укажите файл (в формате .cfg) и нажмите кнопку «Загрузить файл».

*Сброс к заводским настройкам по умолчанию* — для сброса всех настроек устройства на стандартные заводские установки, нажмите кнопку «Сбросить».

#### *4.3.12.5 Подменю «Настройки времени»*

В этом подменю настраивается дата и системное время устройства при помощи синхронизации с NTPсервером.

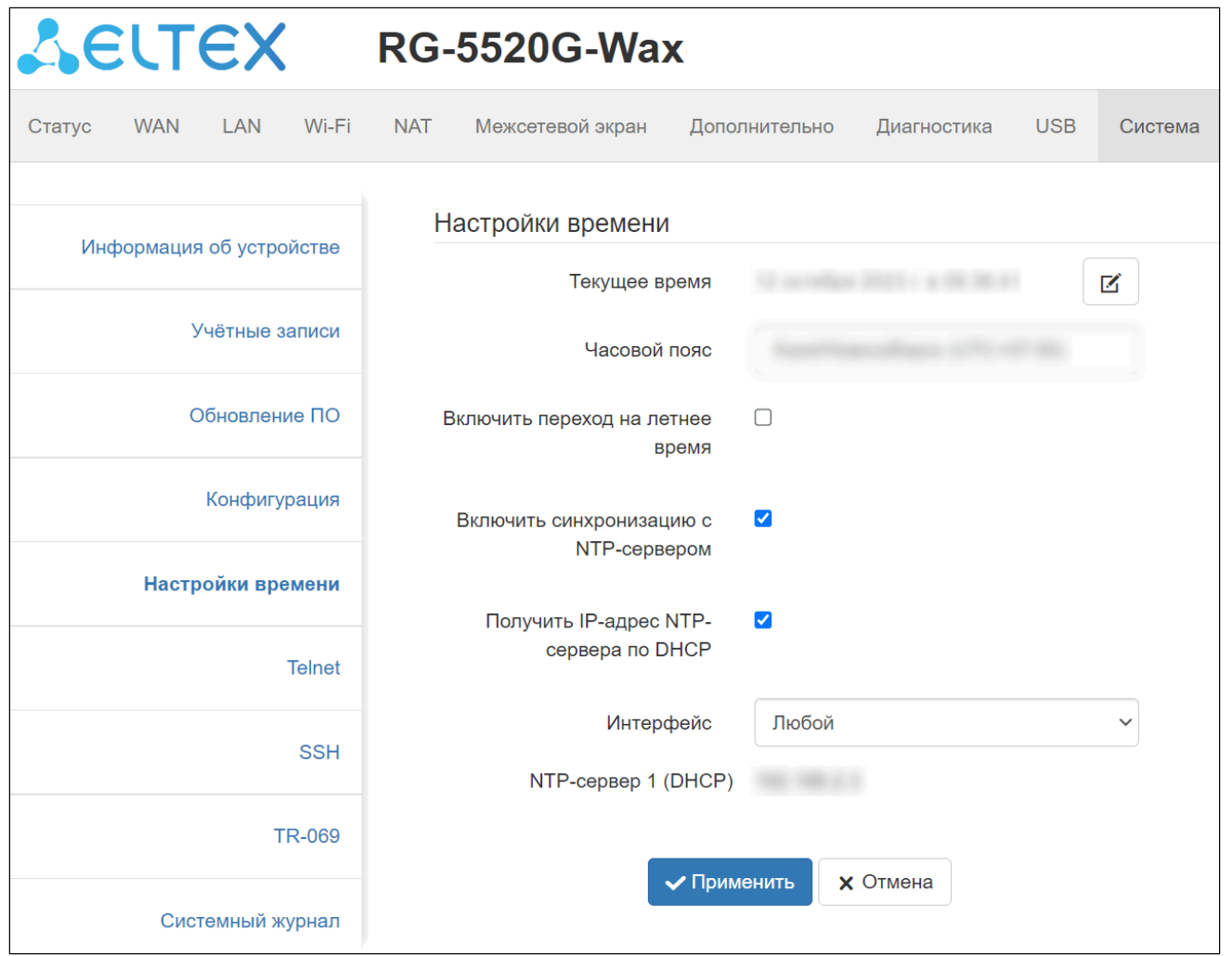

*Текущее время* — поле ввода текущих даты и времени. Есть возможность вместо ввода скопировать эти данные из компьютера.

*Часовой пояс* — часовой пояс, в котором находится устройство. В зависимости от этого будет выполняться подстройка времени.

*Включить переход на летнее время* — при выставленном флаге переход на летнее время выполняется автоматически.

*Включить синхронизацию с NTP-сервером* — при выставленном флаге происходит синхронизация с сервером точного времени.

*Получить IP-адрес NTP-сервера по DHCP* — при выставленном флаге будет использоваться NTP-сервер из 42 опции DHCP.

*Интерфейс* — выбор интерфейса при настройке времени со стороны WAN.

## *4.3.12.6 Подменю «Telnet»*

Данное подменю позволяет активировать/деактивировать функционал сервера Telnet на устройстве.

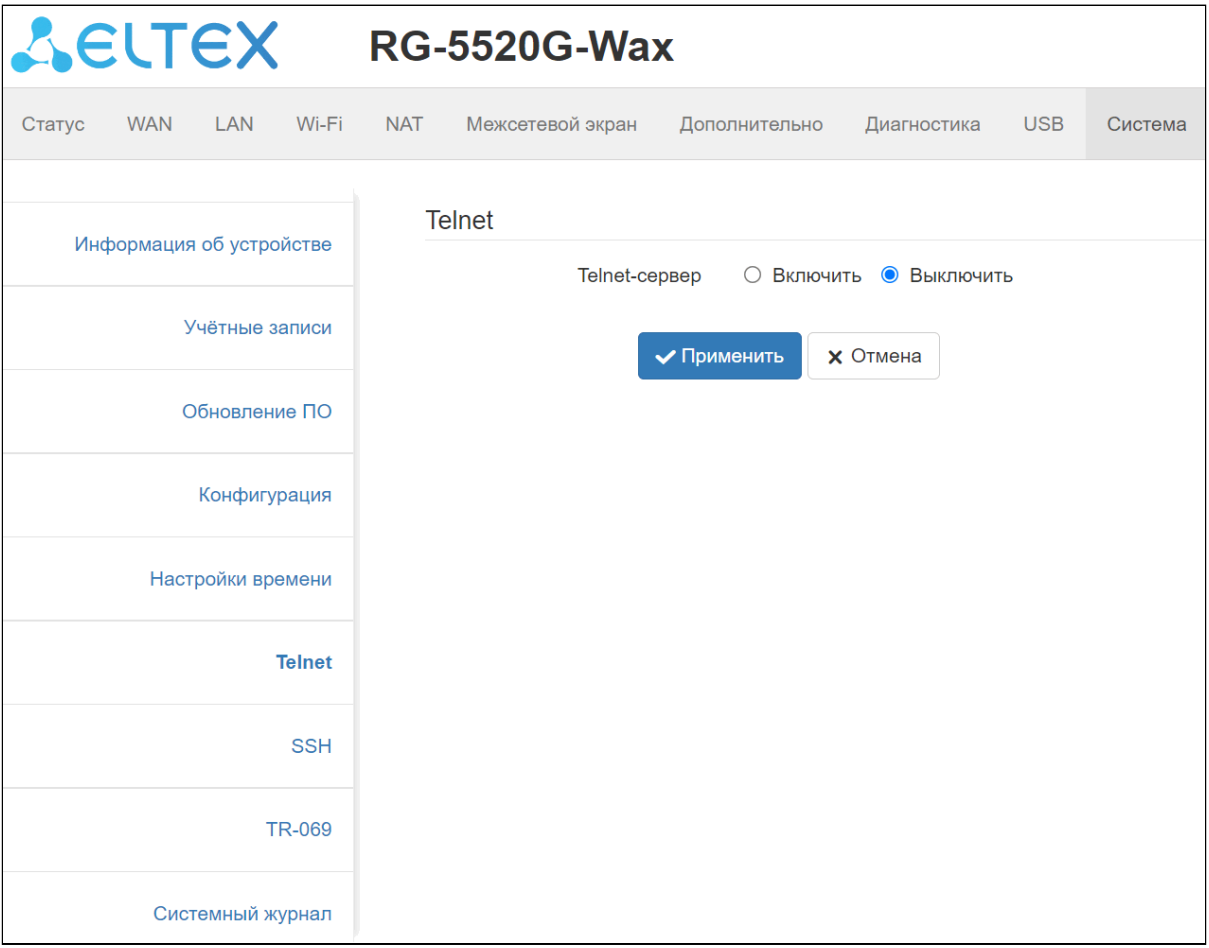

## *4.3.12.7 Подменю «SSH»*

Данное подменю позволяет активировать/деактивировать функционал сервера SSH на устройстве.

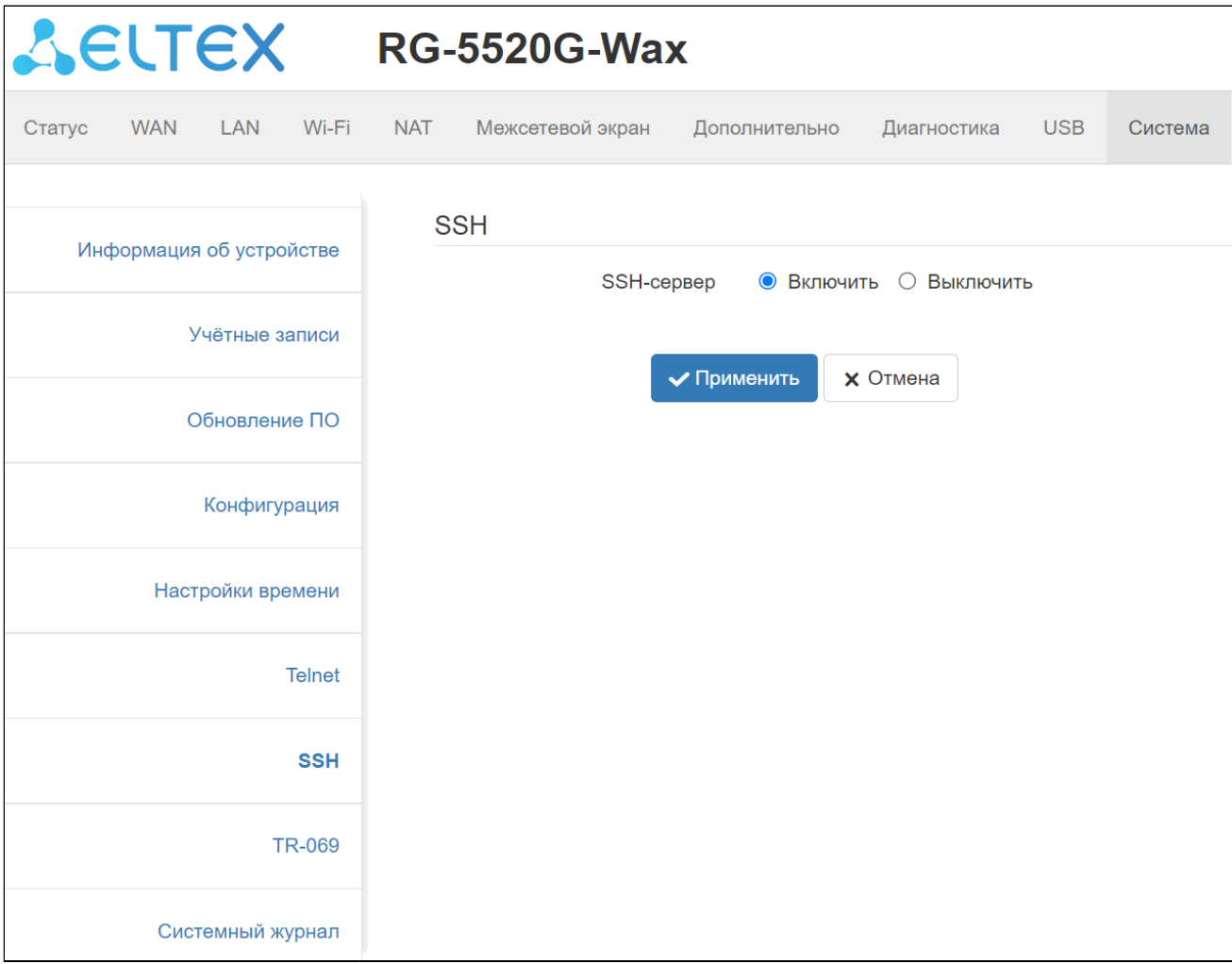

#### *4.3.12.8 Подменю «Умный дом»*

#### Только для RG-5520G-Wax-Z.

В данном подменю выполняется настройка хаба Умного дома.

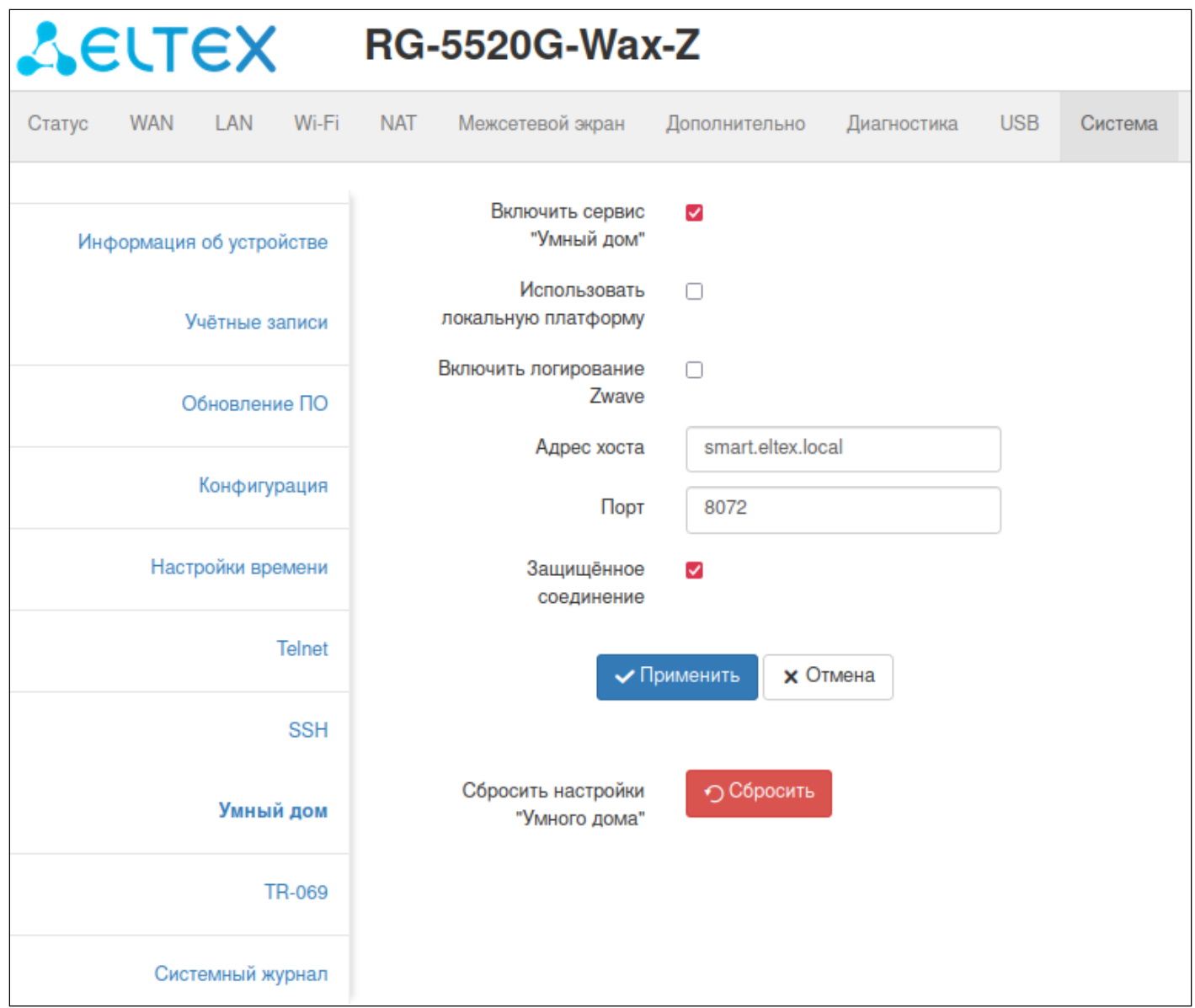

*Включить сервис «Умный дом»* — при выставленном флаге функция хаба умного дома включена.

*Использовать локальную платформу* — при выставленном флаге будет использована локальная платформа, подключаемая к устройству. Значение по умолчанию — smart.eltex.local.

*Включить логирование Zwawe* — при выставленном флаге события с устройством Zwave сохраняются в системный журнал.

*Адрес хоста* — поле ввода адреса сервера Eltex Smart Control (Eltex SC). Значение по умолчанию smart.eltex.local.

*Порт* — поле ввода порта для связи с платформой Умного дома «Eltex Smart Control», по умолчанию порт 8072.

*Защищенное соединение* — при выставленном флаге используется протокол шифрования SSL. По умолчанию включено.

*Сброс настройки «Умного дома»* — перезапуск хаба и удаление всех подключенных по протоколу Z-Wave устройств.

### *4.3.12.9 Подменю «TR-069»*

В подменю «TR-069» выполняется настройка протокола автоматического конфигурирования абонентских устройств TR-069.

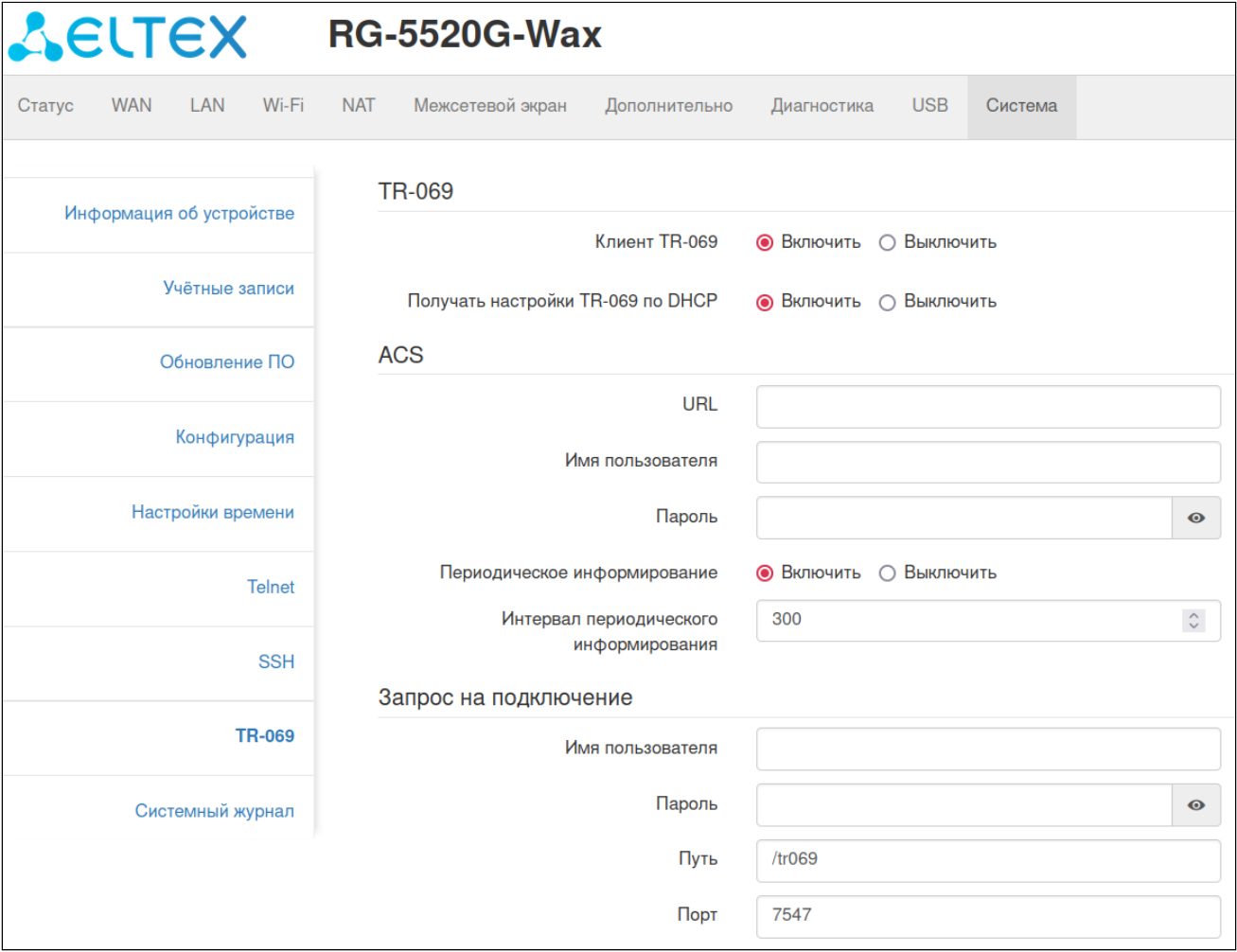

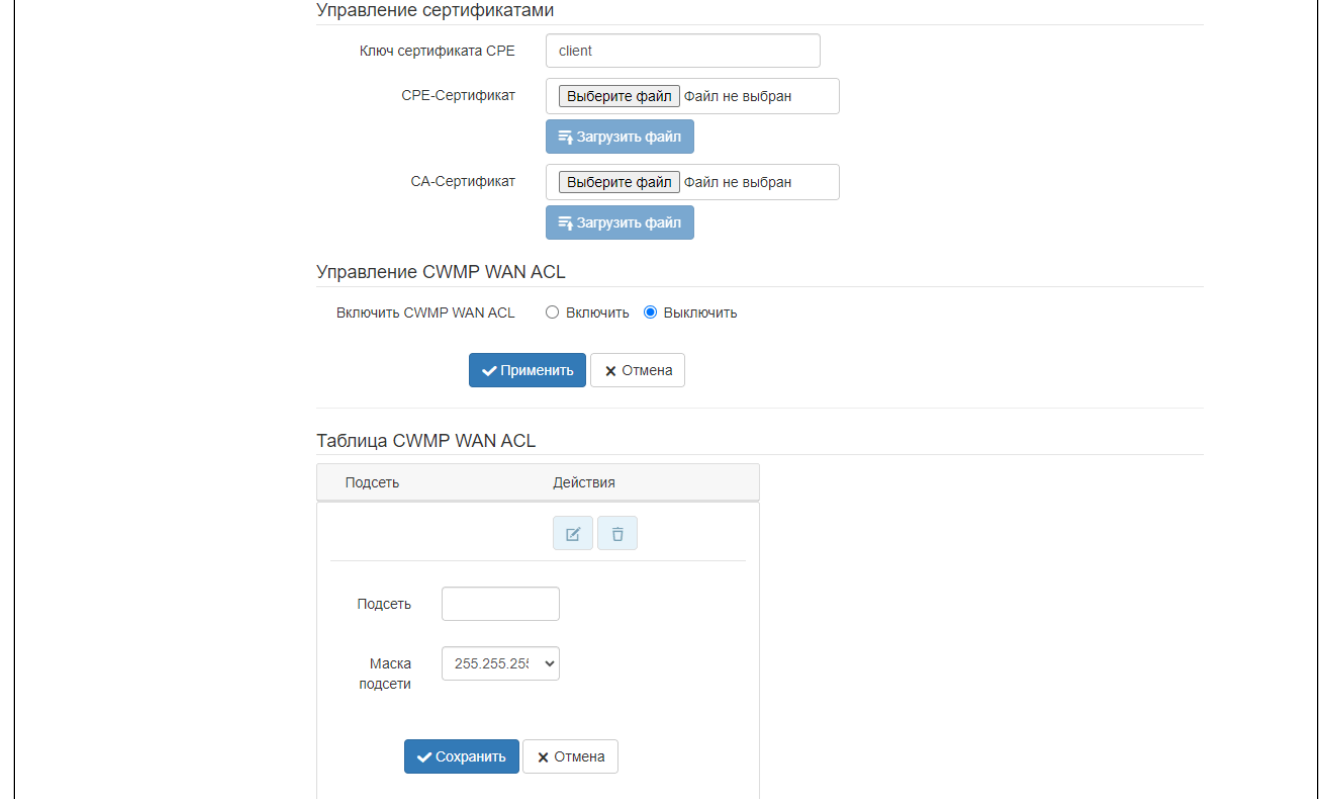

## **Подменю «Настройка TR-069» доступно только под учетной записью** *Администратор***.**

*Клиент TR-069* — при установленном флаге разрешена работа встроенного клиента протокола TR-069, иначе — запрещена.

*Получать настройки TR-069 по DHCP* — при включении клиент TR-069 будет использовать параметры, полученные в 43 опции DHCP (поля ниже при этом останутся неизменными, но будут игнорироваться клиентом в случае, если опция будет успешно получена по DHCP).

## *ACS*

*URL* — поле ввода адреса сервера автоконфигурирования. Адрес необходимо вводить в формате http:// <address>:<port> или https://<address>:<port> (<address> — IP-адрес или доменное имя ACS-сервера, <port> — порт сервера ACS). Во втором случае клиент будет использовать безопасный протокол HTTPS для обмена информацией с сервером ACS.

*Имя пользователя, пароль* — поля ввода имени пользователя и пароля для доступа клиента к ACSсерверу.

*Периодическое информирование* — при установленном флаге встроенный клиент TR-069 осуществляет периодический опрос сервера ACS с интервалом, равным *Интервалу периодического информирования*, в секундах. Цель опроса — обнаружить возможные изменения в конфигурации устройства.

#### *Запрос на подключение*

*Имя пользователя* — поле ввода имени пользователя для запроса на подключение.

*Пароль* — поле ввода пароля.

*Путь* — путь, добавляемый к адресу для подключения к CWMP-клиенту устройства.

#### *Управление сертификатами*

Используется для организации защищенного соединения с ACS-сервером.

*Ключ сертификата СPE* — ключ сертификата для загрузки.

*CPE Сертификат* — выбор файла для загрузки сертификата CPE.

*CA Сертификат* — выбор файла для загрузки сертификата CA.

## *Управление CWMP WAN ACL*

*Включить CWMP WAN ACL* — включить управление доступом к CWMP через WAN.

#### *4.3.12.10 Подменю «Системный журнал»*

Подменю «Системный журнал» предназначено для настройки вывода разного рода отладочных сообщений системы в целях обнаружения проблем в работе устройства.

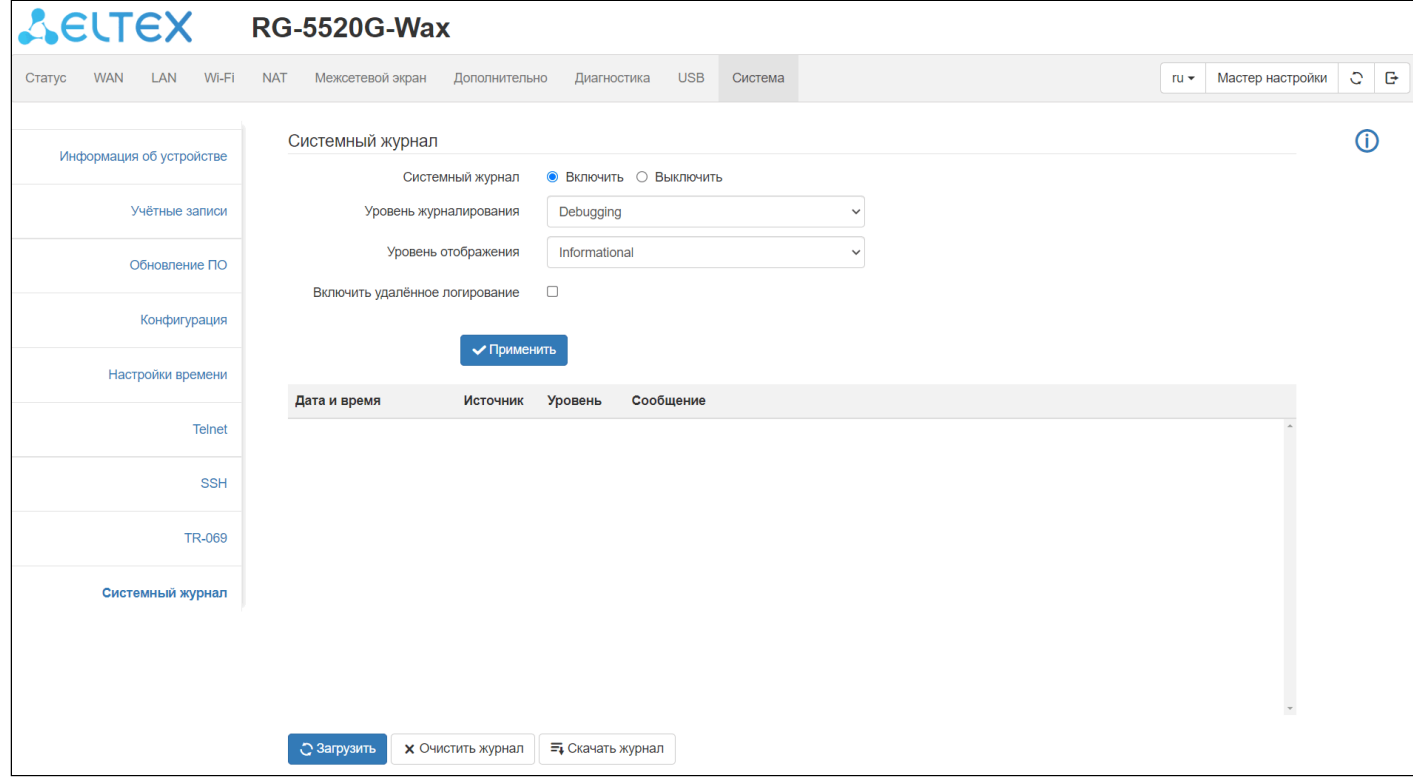

*Системный журнал* — при выставленном флаге функционал журналирования активен.

*Уровень журналирования* — максимальный уровень логирования системных сообщений.

*Уровень отображения* — максимальный уровень отображения системных сообщений в webинтерфейсе.

*Включить удалённое логирование* — при выставленном флаге логи будут выгружаться удалённо по протоколу Syslog.

*Syslog-сервер* — адрес удалённого syslog-сервера для выгрузки системных сообщений.

# ТЕХНИЧЕСКАЯ ПОДДЕРЖКА

Для получения технической консультации по вопросам эксплуатации оборудования ООО «Предприятие «ЭЛТЕКС» Вы можете обратиться в Сервисный центр компании:

Форма обратной связи на сайте: <https://eltex-co.ru/support/>

Servicedesk: [https://servicedesk.eltex-co.ru](https://servicedesk.eltex-co.ru/)

На официальном сайте компании Вы можете найти техническую документацию и программное обеспечение для продукции ООО «Предприятие «ЭЛТЕКС», обратиться к базе знаний или оставить интерактивную заявку:

Официальный сайт компании:<https://eltex-co.ru/>

База знаний:<https://docs.eltex-co.ru/display/EKB/Eltex+Knowledge+Base>

Центр загрузок: [https://eltex-co.ru/support/downloads](https://eltex-co.ru/support/downloads/)